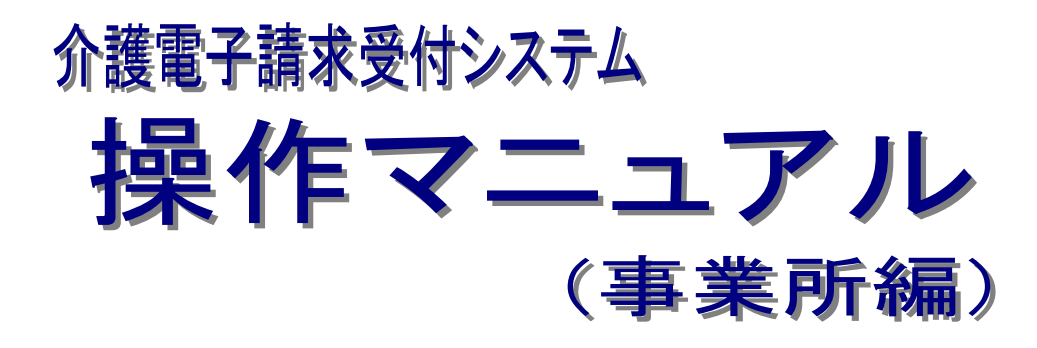

# 第 1.14 版

国民健康保険中央会

国民健康保険中央会

国民健康保険中央会の許可なく複製、改変を行うことはできません。 本書の内容に関しては将来予告なしに変更することがあります。 また、本システムにより生じたいかなる損害についても本会では責任 を負いかねますのであらかじめご了解のうえ、システムをご使用くださ い。

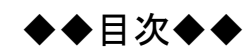

 $\overline{\mathbf{1}}$ 

# はじめに

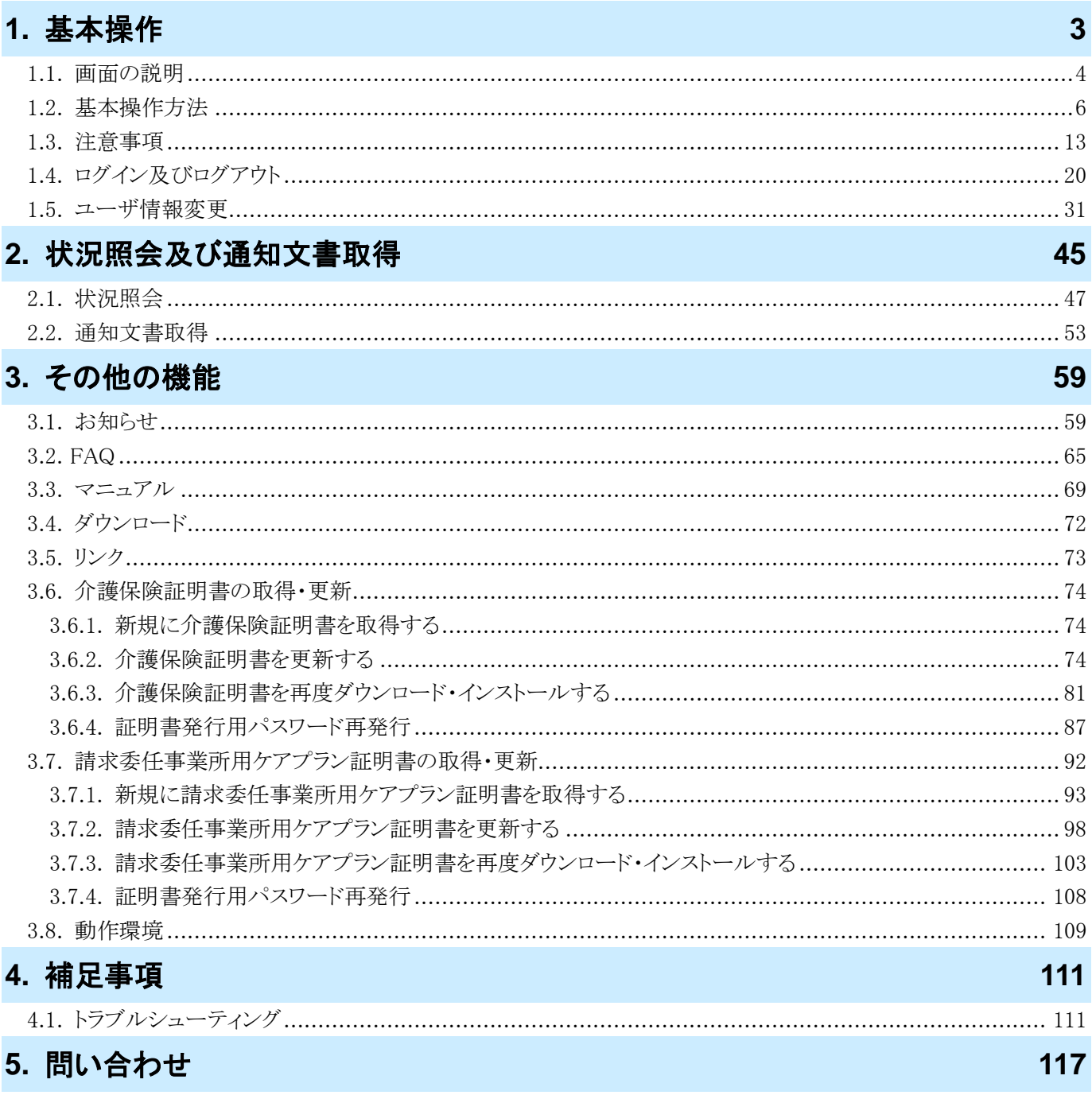

# <span id="page-4-0"></span>はじめに

このマニュアルでは、事業所が請求情報の状況照会から通知文書の取得までの操作等、電子請求受付システム で行う操作について説明します。

#### 電子請求受付システムの動作環境

電子請求受付システムを利用する際に、必要となる動作環境は以下の通りです。

※ 以下の内容は、2023 年 9 月現在の情報となります。最新の動作環境は、電子請求受付システムの【動作環 境】画面を確認してください。【動作環境】画面については、[[P109](#page-112-0) 3.8. 動作環境]を参照してください。

①OS(オペレーティングシステム)

```
Microsoft Windows 11 Home(ホーム)/ Pro(プロ)/ Enterprise(エンタープライズ)
 Microsoft Windows 10 Home(ホーム)/ Pro(プロ)/ Enterprise(エンタープライズ)
 ※ 日本語版のみの対応となります。
②ブラウザ
 Microsoft Edge(マイクロソフトエッジ)
 Google Chrome(グーグルクローム)
③ストレージ
 電子請求受付システムのセットアップ用に、1GB 以上の空き容量(別途データ保存領域が必要)
④その他
 電子証明書(電子請求受付システムより発行申請、有償)
 プリンタ(印刷機能を利用する場合)
 統合インストーラ(電子請求受付システムよりダウンロードして使用)
```
- ※ 以下に該当する場合、動作保証対象外となります。
	- ・ Microsoft 社によるサポートが終了したバージョンの OS をご利用の場合
	- ・ Microsoft 社、または Google 社によるサポートが終了したバージョンのブラウザをご利用の場合
	- ・ ご使用の端末が OS のシステム要件を満たさない場合 (システム要件については、Microsoft 社の Web ページをご確認ください。)

# 請求を受け付けるしくみ

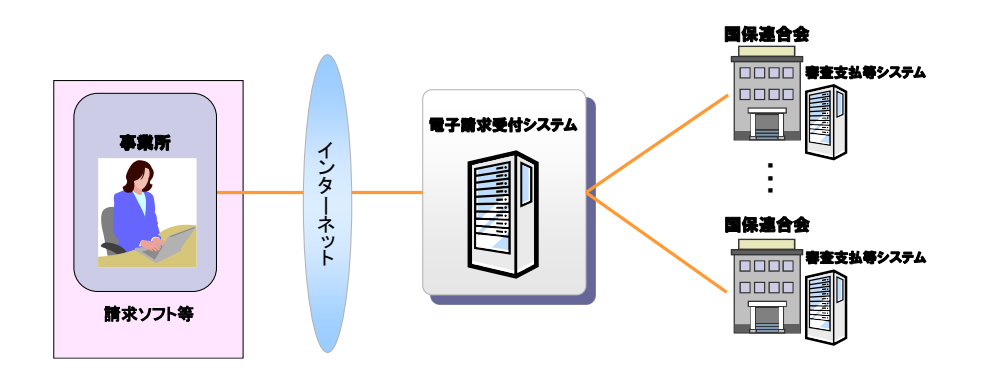

# 表記の規則

このマニュアルは、以下の規則に従って記述されています。

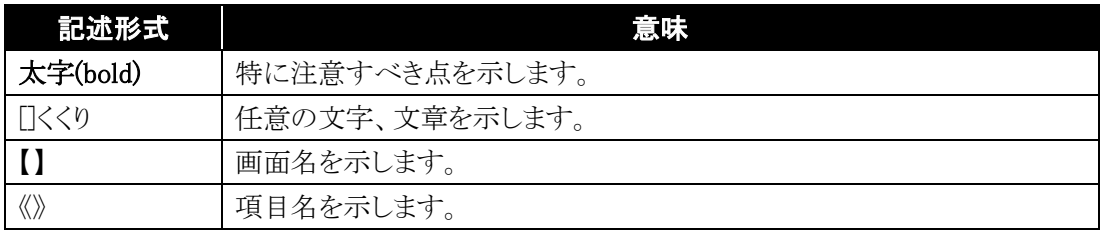

#### 略称について

このマニュアルでは、名称は略称で記述されています。

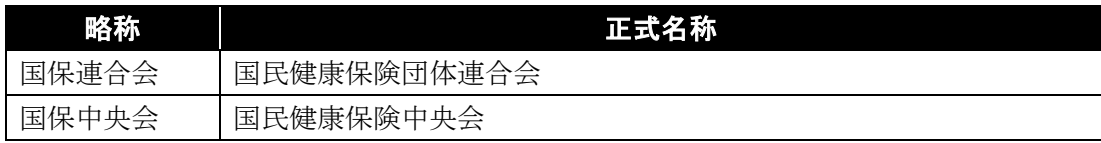

# 登録商標について

- Microsoft、Windows、Edge は、Microsoft Corporation の登録商標です。
- Google、Chrome は、Google LLC の登録商標です。
- その他、本マニュアルに記載されている会社名、製品・サービス名は各社の登録商標、または商標です。

# <span id="page-6-0"></span>**1.** 基本操作

電子請求受付システムにおいて、よく使用する画面、操作及び使用にあたっての注意事項について説明しま す。以下は電子請求受付システムの運用イメージと事業所が実施する業務内容です。

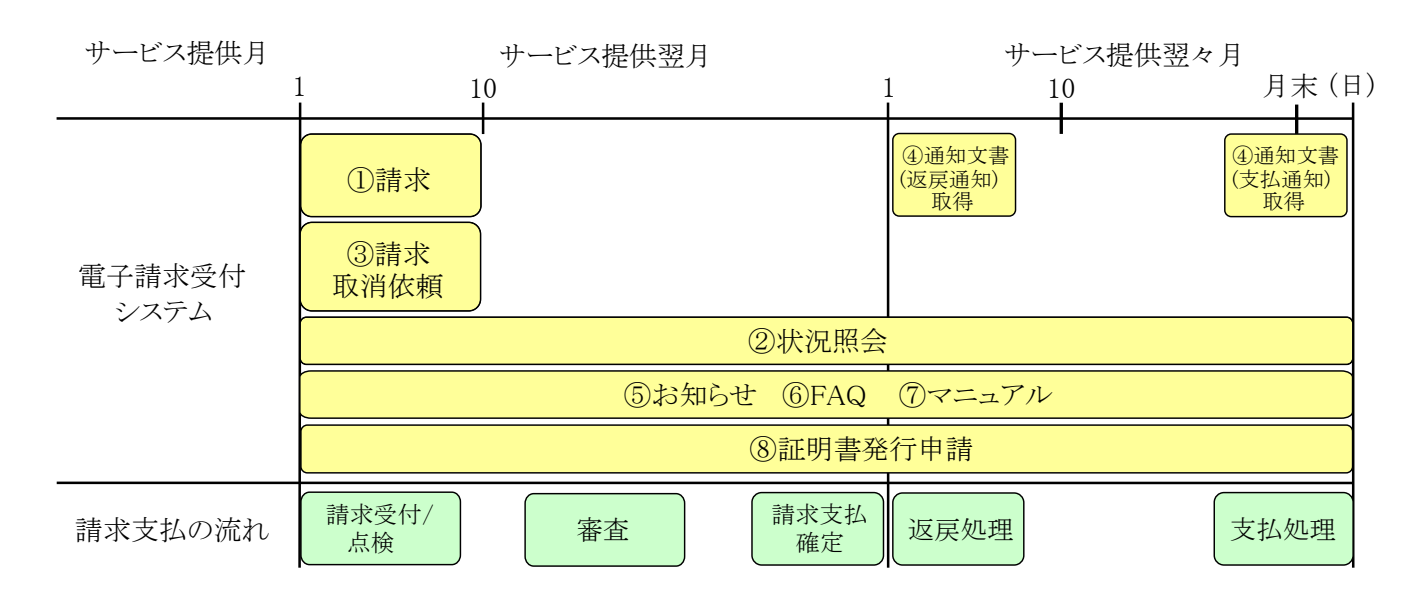

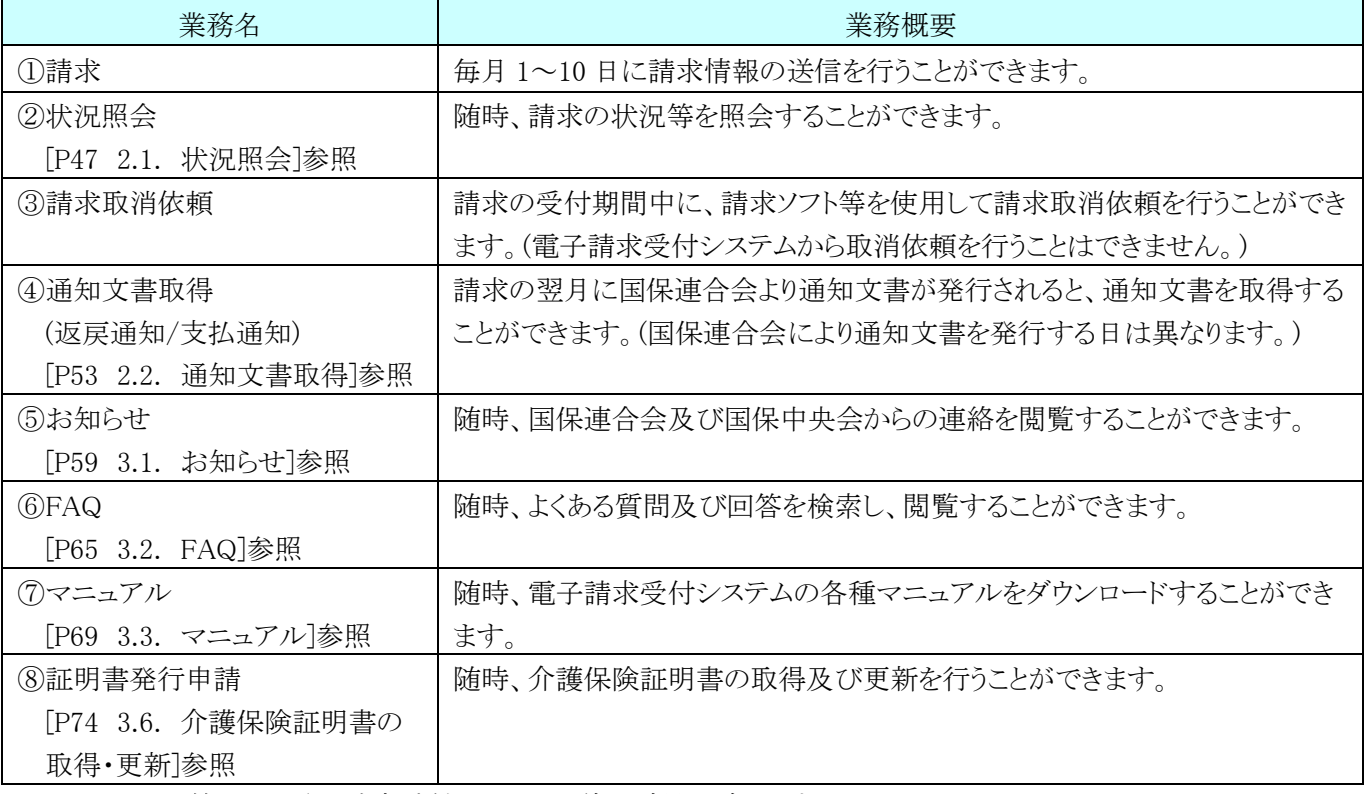

※ メンテナンス等による電子請求受付システムの停止時間を除きます。

# <span id="page-7-0"></span>**1.1.** 画面の説明

基本の画面構成を説明します。

《メニュー部》は、ログイン前後で表示するボタンが異なります。

#### ◆画面構成◆

《 基本画面 》

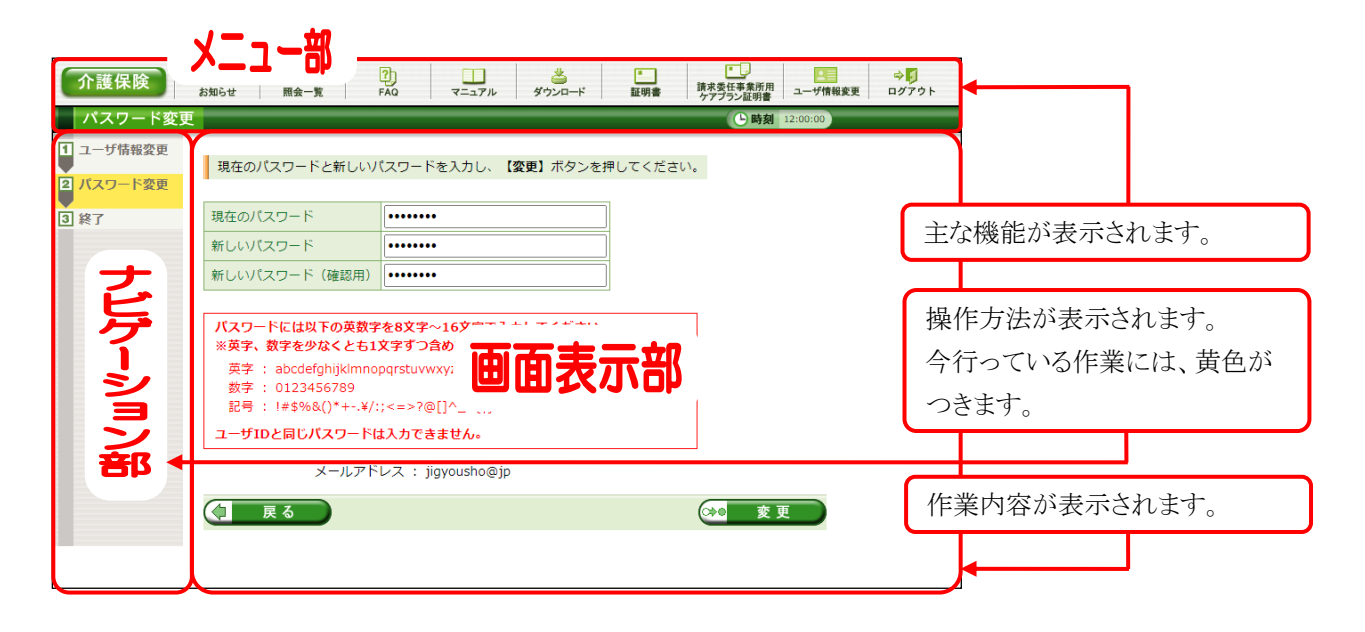

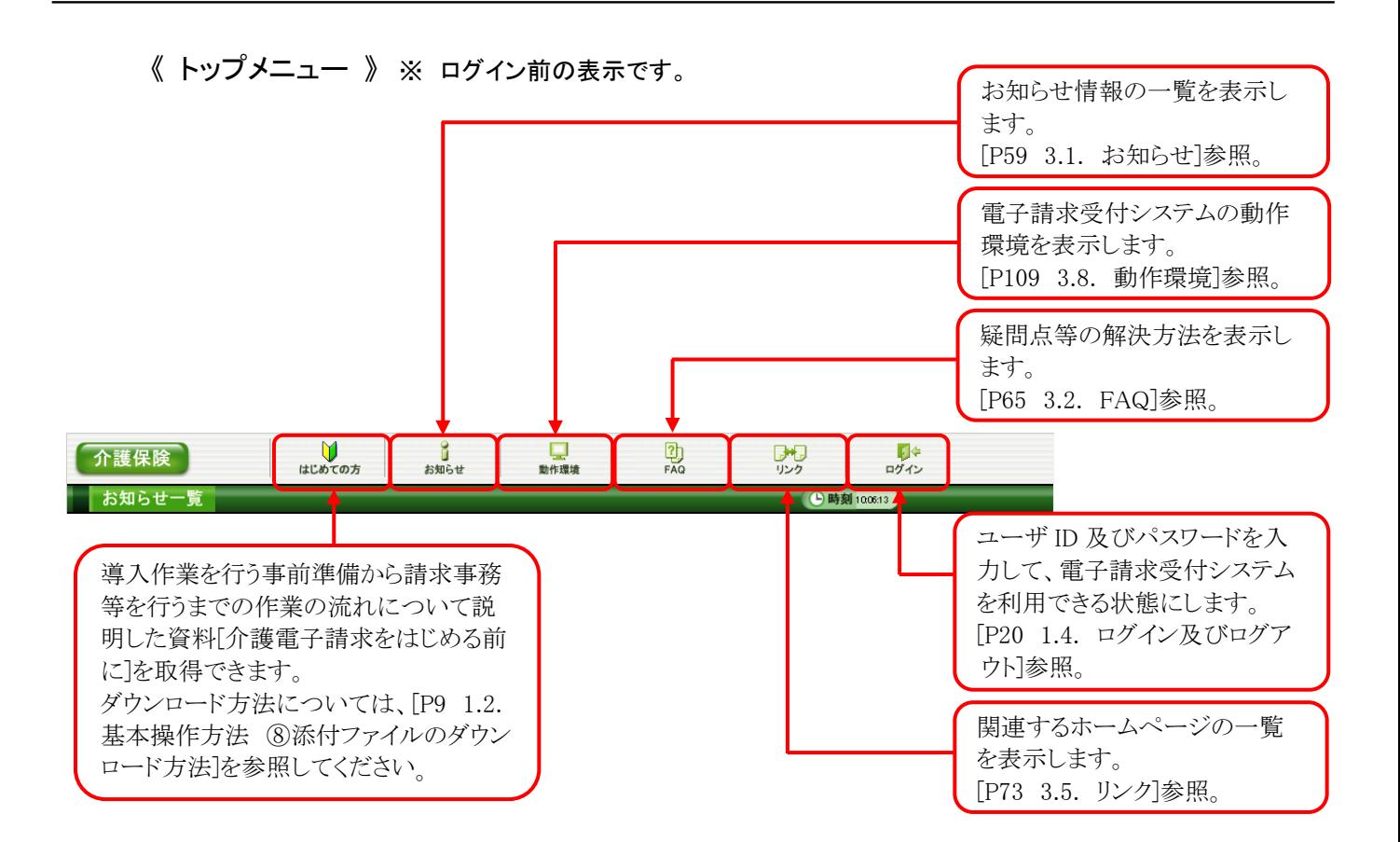

《 メインメニュー 》 ※ ログイン後の表示です。

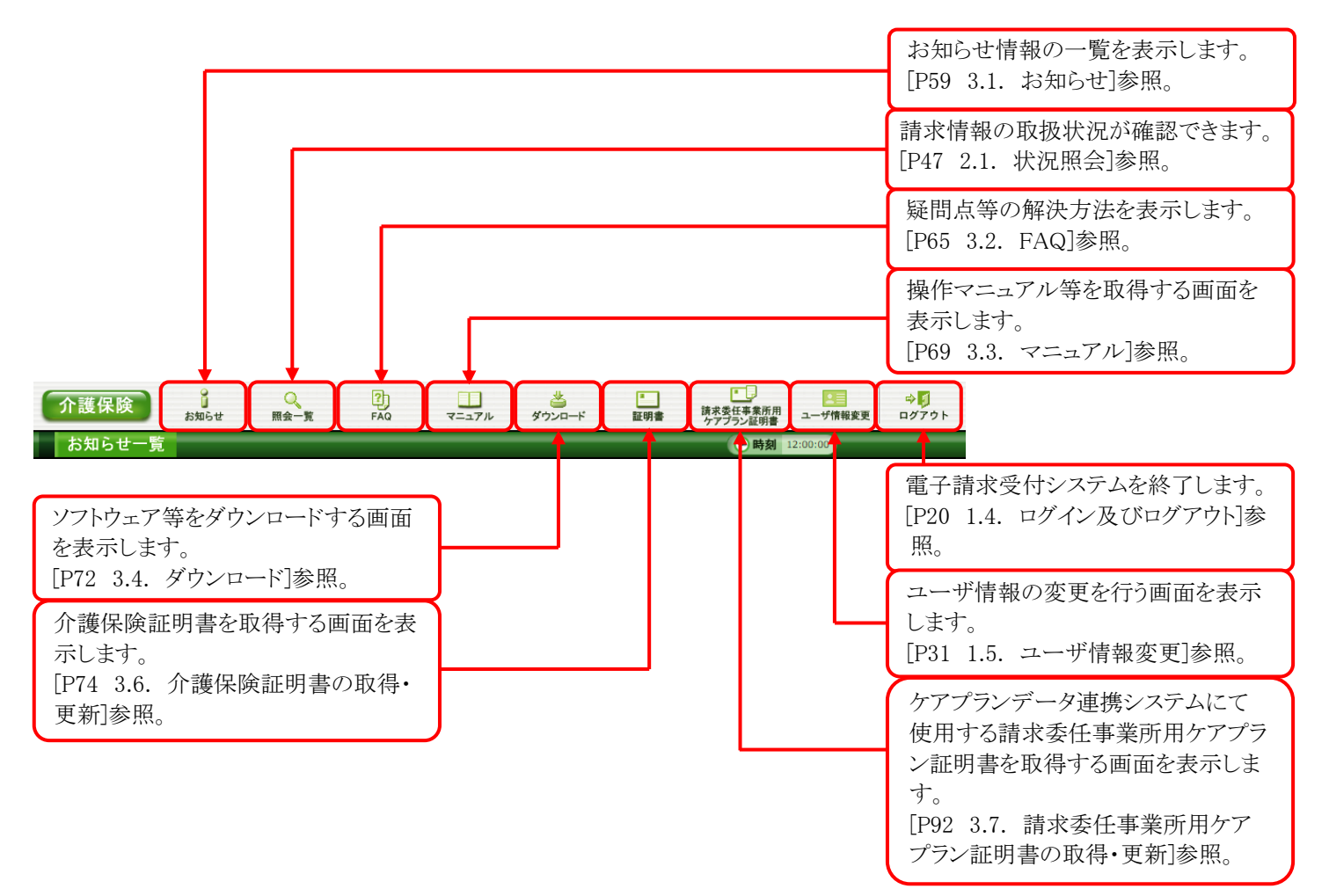

# <span id="page-9-0"></span>**1.2.** 基本操作方法

画面で使用する基本的な操作方法について説明します。

#### ①リンクの操作方法

文字に下線がついているものがリンクになります。 下線がついている文字をクリックすると、次の画面に移動します。

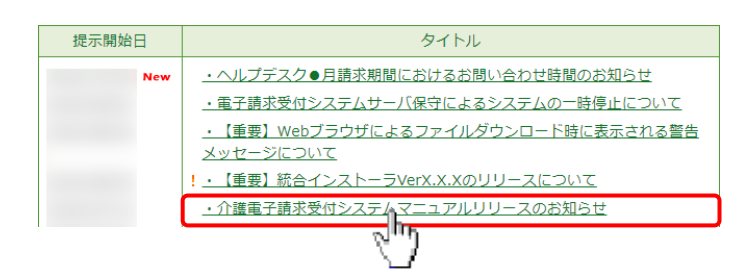

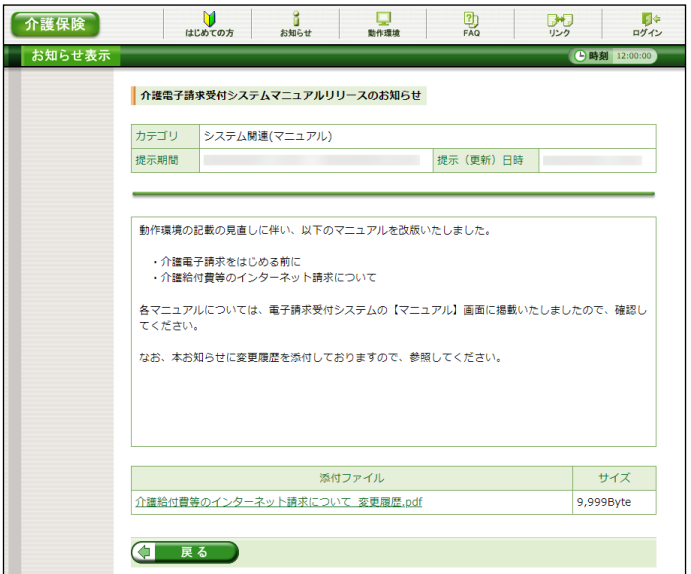

- 1. 閲覧したいお知らせのタイトルをクリックしま す。
- 2. クリックしたタイトルの詳細が表示されます。

#### <span id="page-9-1"></span>②テキストボックスの操作方法

テキストボックスに入力するためには、カーソルが点滅しているかを確認してから入力します。

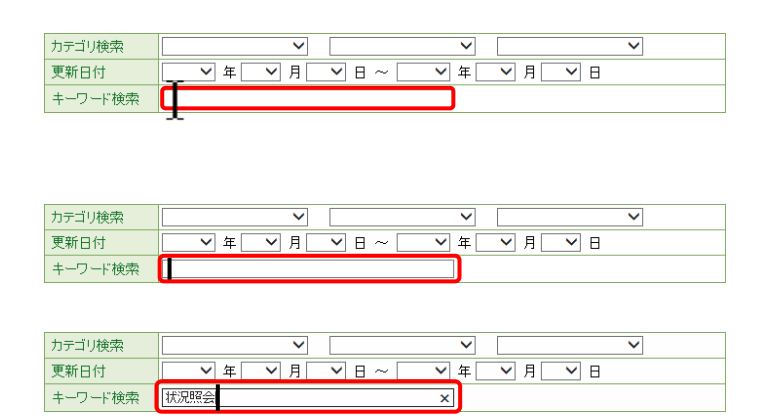

- 1. 入力したいテキストボックスにカーソルが点滅 していない場合、テキストボックスをクリックし ます。
- 2. カーソルが点滅します。
- 3. カーソルが点滅したら、入力を行います。

# ③プルダウンメニューの操作方法

▼ をクリックすると、一覧より選択できます。

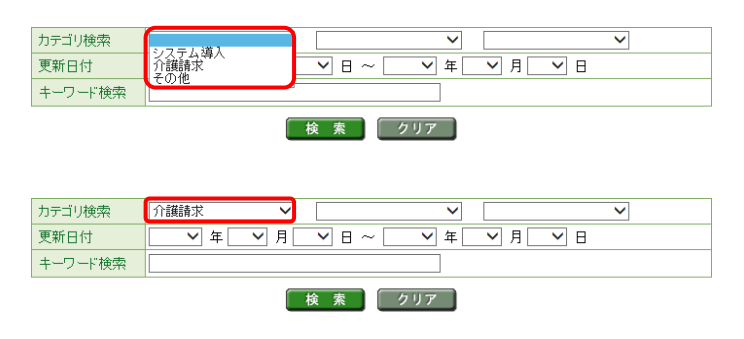

- 1. ▼ をクリックすると、一覧が表示されるので、 一覧より選択したい文字(数字)をクリックしま す。
- 2. クリックした文字(数字)が表示されます。

1. □ をクリックし、チェックをつけます。

# ④チェックボックスの操作方法

チェックボックスは、対象項目を選択することができます。

通知書類名

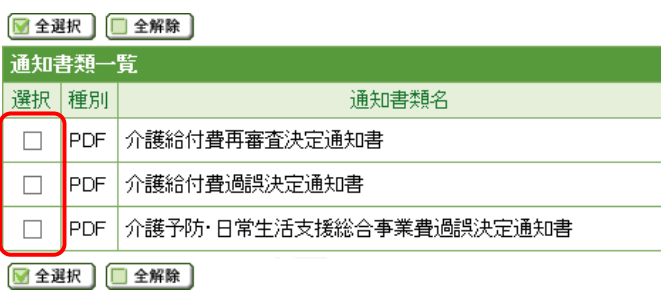

▌PDF│介護予防・日常生活支援総合事業費過誤決定通知書

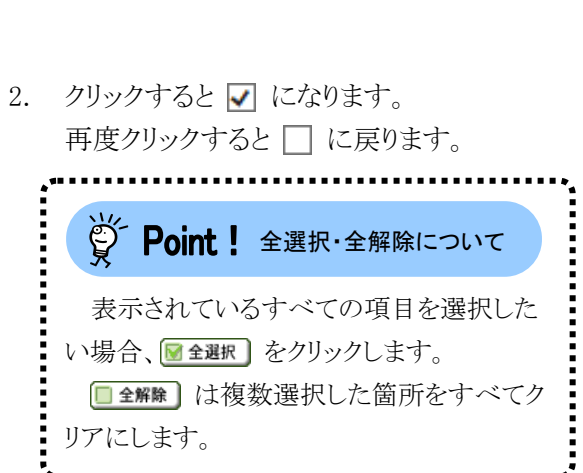

#### <span id="page-10-0"></span>⑤ラジオボタンの操作方法

▶️PDF│介護給付費再審査決定通知書

▌PDF│介護給付費過誤決定通知書

■全選択 |■全解除 | 通知書類一覧 選択 種別

■全選択 ■全解除

 $\blacktriangledown$  $\Box$ 

 $\Box$ 

複数の選択項目の中から一つだけを選択することができます。

見積書を作成する(必要な場合のみ) ⋒

- 証明書発行手数料の見積書を作成することができます。
- 1. をクリックします。

- 証明書の発行申請をする
	- 新しい証明書の発行申請を行うことができます。
- 2. クリックすると になります。

#### ⑥スクロールの操作方法

画面内で表示しきれない部分がある場合、上下左右のボタンをクリックすると、全体を見ることができます。

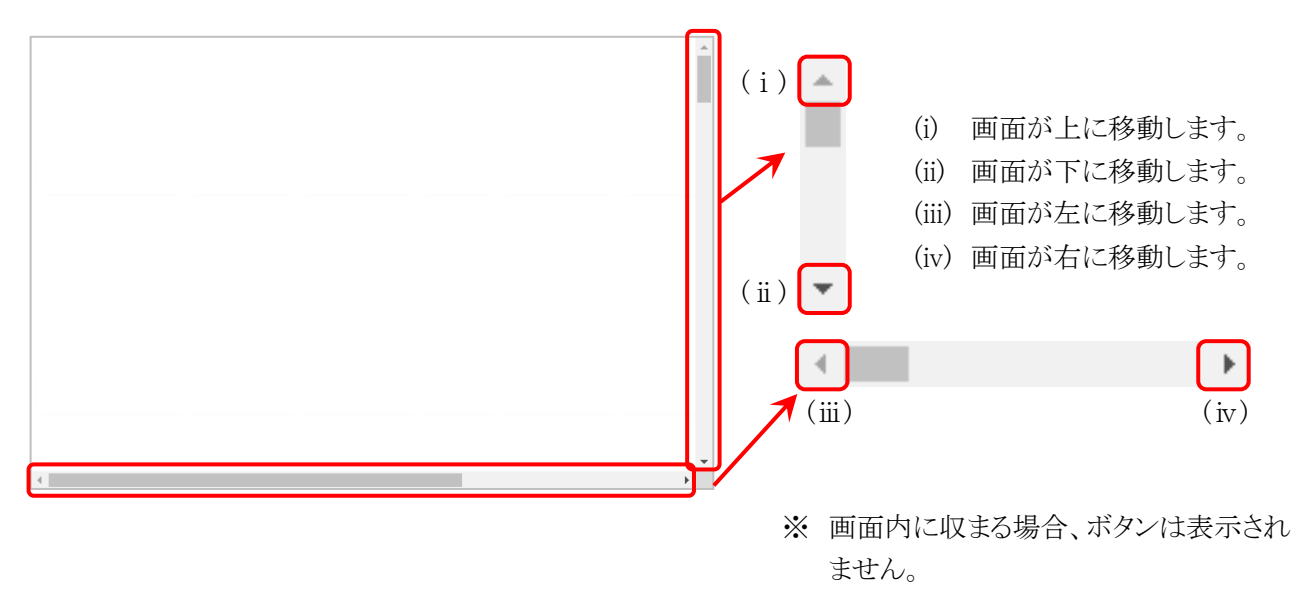

#### ⑦項目の並べ替え方法

一覧表の項目名に下線がついている場合、クリックするたびに昇順・降順で並べ替えることができます。

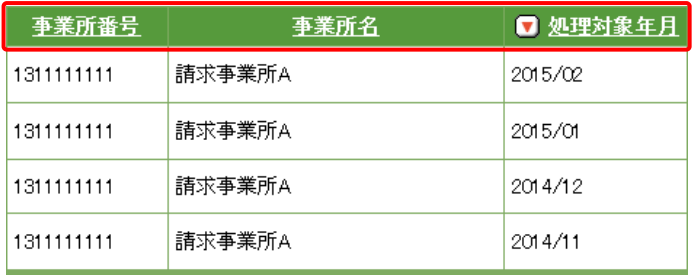

- 1. 下線がついている項目をクリックすると昇順 で並べ替えます。
- 2. もう一度クリックすると、降順で並べ替えま す。
	- ※  $\Box \rightarrow \frac{1}{2}$ 順で並んでいます。 □→ 降順で並んでいます。 (△ 及び ○ は、表示されていない場 合もあります。)

### <span id="page-12-0"></span>⑧添付ファイルのダウンロード方法

電子請求受付システムの機能変更について\_ lpdf

必要なファイル等があった場合、パソコンの中に保存することができます。

■ → D<br>|機変更 ログアウ |

 $\mathsf{F}$ 

の機能変更について

 $\cdots \quad \diamondsuit$ 

《Microsoft Edge の場合》

ダウンロード

 $\overline{p}$ ファイルを開く

□ 電子請求受付システム お知らせ表示 - Microsoft Edge

介護保険 allot many my

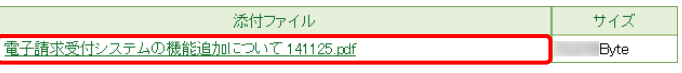

 $\Box$ a …  $\Diamond$ 

ダウンロード

 $e^{\frac{\pi}{2} + i\pi x}$ 

 $\prod_{\pi=\pi\mathcal{P}^0}$ 

- 1. ダウンロードしたいファイル名をクリックしま す。
- 2. 画面上部に通知バーが表示されるので、 をクリックし、保存先のフォルダを開きます。

- <mark>◆ | ☑ |</mark> ▼ | ダウンロード<br><mark>| ファイル |</mark> ホーム | 共有 | 表示  $\begin{tabular}{ll} - & $\square$ & $\times$ \end{tabular}$  $\overline{a}$ - アイル ホーム 共有 表示<br>- メージリング<br>クイックアクセス コピー 熱リ付け - バスのコピー<br>にピン留めする<br>- ペース - ペース - ペース  $\begin{picture}(120,140)(-10,0){\line(1,0){155}} \put(120,140){\line(1,0){155}} \put(120,140){\line(1,0){155}} \put(120,140){\line(1,0){155}} \put(120,140){\line(1,0){155}} \put(120,140){\line(1,0){155}} \put(120,140){\line(1,0){155}} \put(120,140){\line(1,0){155}} \put(120,140){\line(1,0){155}} \put(120,140){\line($ 新規 ー<br>クリップボード .<br>또해  $\overline{m}$  $\uparrow \quad \begin{array}{c} \begin{array}{c} \end{array} \rightarrow \quad \text{PC} \rightarrow \quad \text{79}\text{yB-F} \end{array}$  $\sim$  0 Q ダウンロードの抽索 名前 更新日時 信頼  $+77$ ★ クイック アクセス ■ デスクトップ<br>■ デスクトップ<br>■ ドキュメント<br>■ ビクチャ メ<br>- <mark>(回) 電子請求受付システムの機能追加について</u></mark> .pdf OneDrive ● OneDrive<br>■PC ■ 10 オブジロード<br>■デジタクソロード<br>■ ビッグチャルスントップ<br>■ ビッグチャーン・シップ<br>■ ■ ■ ■ ビッグキーン・ジック  $\begin{array}{ll}\n\bullet & \bullet & \bullet \\
\bullet & \bullet & \bullet & \bullet\n\end{array}$ <br>  $\begin{array}{ll}\n\bullet & \bullet & \bullet & \bullet \\
\bullet & \bullet & \bullet & \bullet\n\end{array}$ ● ネットワーク  $\overline{\mathbb{H}}$   $\overline{\mathbb{H}}$ 1個の項目 | 1個の項目を選択 59.9KE
- 3. 保存先のフォルダが表示されるので、ダウン ロードしたファイルが表示されていることを確 認します。

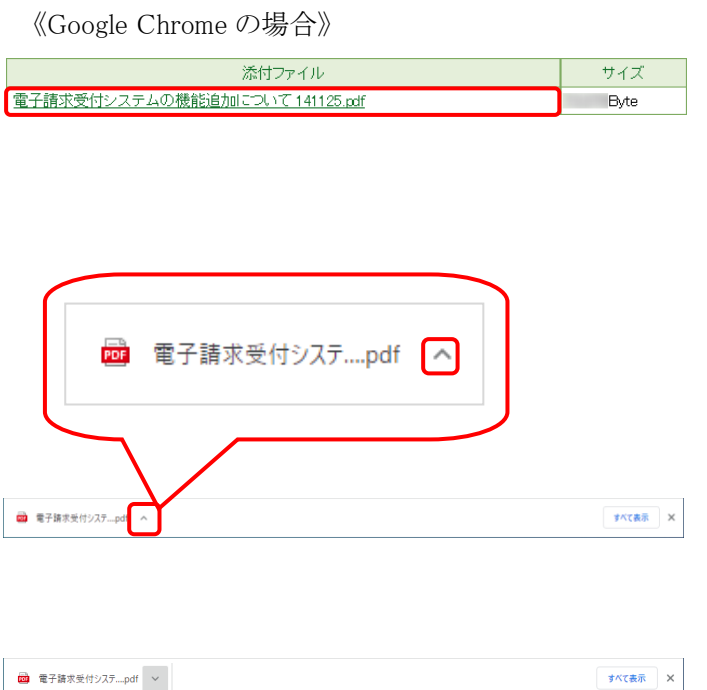

图( ー、<br>システム ビューアで開く<br>- 常にシステム ビューアで開く フォルダを開く

- 1. ダウンロードしたいファイル名をクリックしま す。
- 2. 画面下部に通知バーが表示されるので、▲ をクリックします。

3. 表示されたメニューより《フォルダを開く》をク リックします。

 $\begin{array}{cccccc} - & & \square & & \times & \end{array}$  $\bullet$ 。<br>新規 クリップボード **東く 選択**  $\rightarrow$   $\rightarrow$   $\uparrow$   $\downarrow$  > PC > 9900-F v & P ダウンロードの検索 更新日時  $+47$ 名前 信頼 \* 2 = 1111 = 2<br>- 2 = 子請求受付システムの機能追加について\_ pdf 60 KB OneDrive  $L = PC$ ■PC<br>■ 10 オブシェクト<br>■ デスクトップ<br>■ 音楽コンプチャンプラック<br>■ 画<br>■ 画<br>■ ♪ 白くの SC<br>■ → コージック  $\sim 10^{10}$  $+30-2$ 1個の項目 | 1個の項目を選択 59.9KB  $\mathbb{H}^{\times}$ 

開く

システム ビューアで開く 常にシステムビューアで開く

フォルダを開く キャンセル

> 4. 保存先のフォルダが表示されるので、ダウン ロードしたファイルが表示されていることを確 認します。

### <span id="page-14-0"></span>⑨タスクバーにアイコンを表示する方法

タスクバーに Microsoft Edge、または Google Chrome のアイコンが表示されていない場合、以下の手順で表 示することができます。

《Windows 10 の場合》

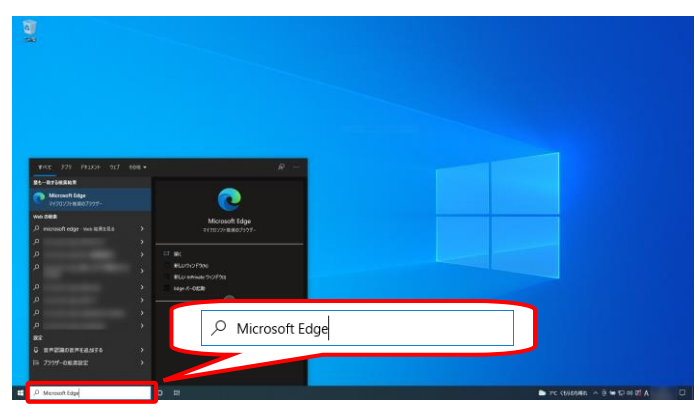

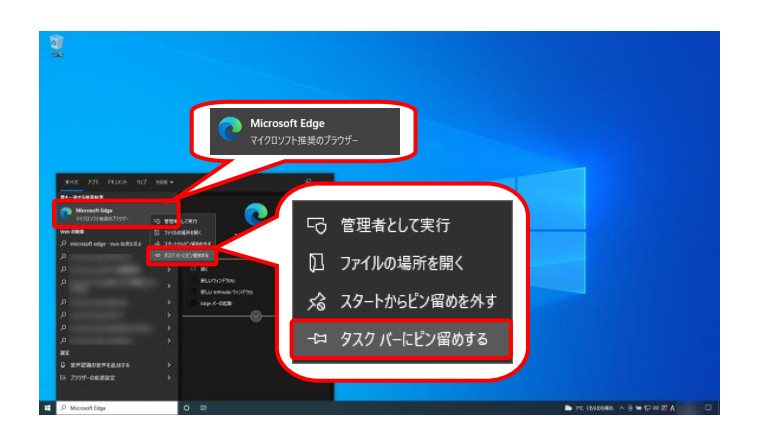

- 1. タスクバーの《検索ボックス》欄に[Microsoft Edge]を入力します。
	- ※ Google Chrome のアイコンを表示する 場合、[Google Chrome]を入力します。

2. 検索結果の《Microsoft Edge》にカーソルを合 わせ、右クリックします。表示されたメニューよ り《タスクバーにピン留めする》をクリックしま す。

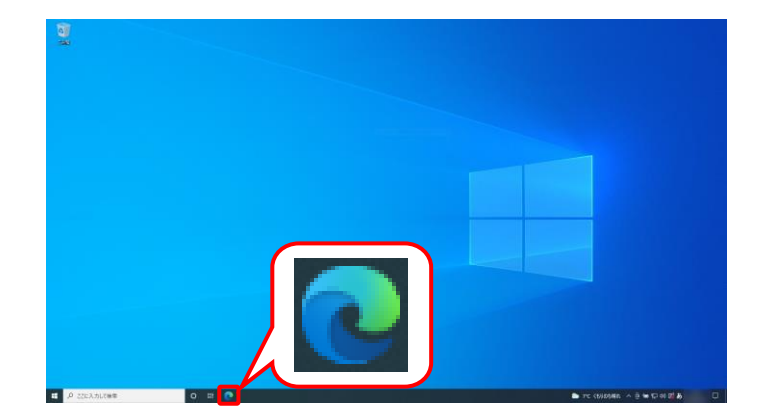

3. タスクバーに ● が表示されます。

《Windows 11 の場合》

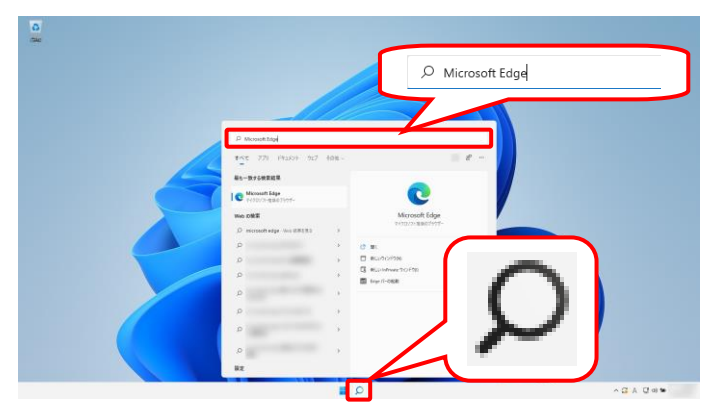

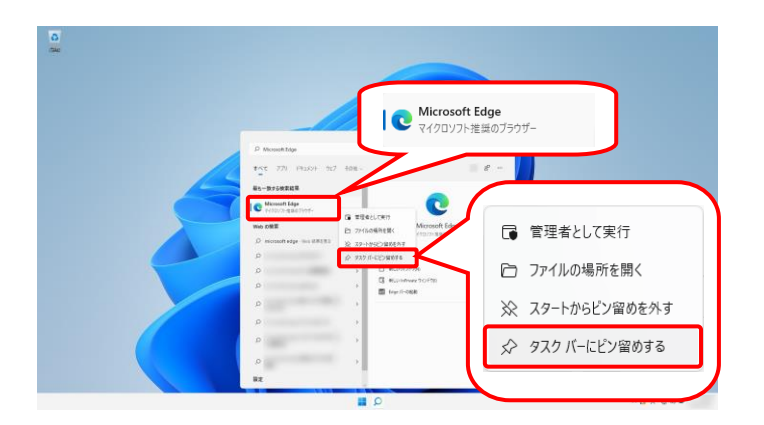

- 1. タスクバーの Ω をクリックし、《検索ボック ス》欄に[Microsoft Edge]を入力します。
	- ※ Google Chrome のアイコンを表示する 場合、[Google Chrome]を入力します。

2. 検索結果の《Microsoft Edge》にカーソルを合 わせ、右クリックします。表示されたメニューよ り《タスクバーにピン留めする》をクリックしま す。

3. タスクバーに ● が表示されます。

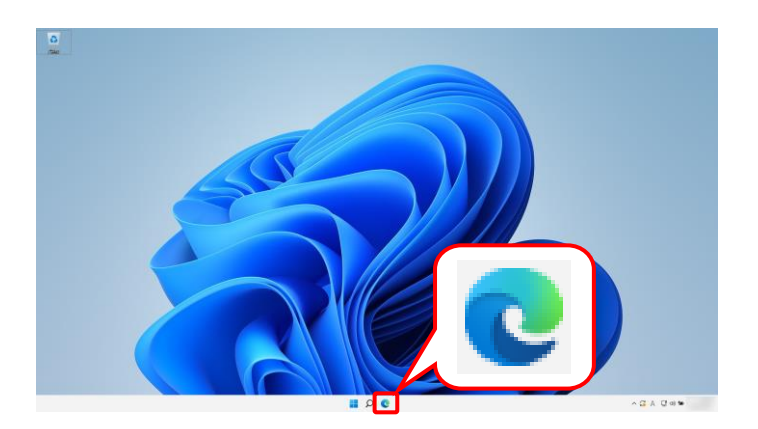

#### <span id="page-16-0"></span>**1.3.** 注意事項

電子請求受付システムを利用するにあたり、事前にパソコンに設定する事項です。

#### (1)ポップアップブロックの設定

電子請求受付システムで見積書等を表示するには、ポップアップブロックの設定が必要となります。 以下の操作方法に従って設定をしてください。

《Microsoft Edge の場合》

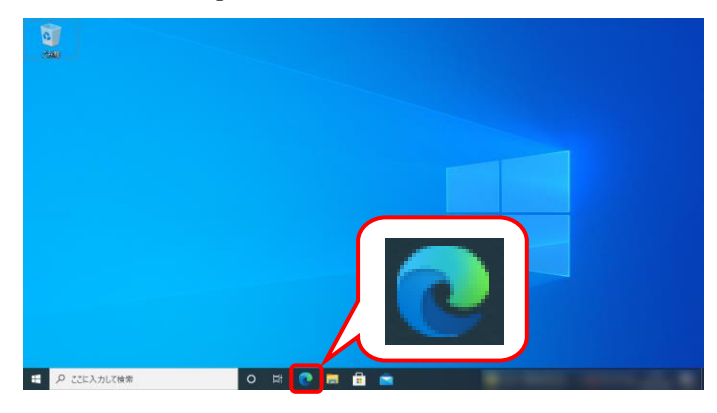

- 1. タスクバーの をクリックします。
	- ※ タスクバーに 2 が表示されていない場 合、[[P11](#page-14-0) 1.2. 基本操作方法 ⑨タスク バーにアイコンを表示する方法]を参照し てください。

- $\Box$  $\mathbf{x}$  + C Q Web を検索するか、Web サイトにアクセスする  $\overline{\phantom{a}}$ 日新いグ  $\ddotsc$ 日 新しいウィンド<sup>6</sup>  $\mathbb{H}$  **c** 19%  $Crit+M$ B 新LW InP  $\chi$ - $\mu$  $+$  $\hat{\mathcal{L}}$  お気に入り Ctrl+Shift+O **Nicrosoft** a DASSER -<br>⑤ 履歴<br><u>↓</u> ダウンロード  $C<sub>1</sub> + H$  $Curl+J$ 田 アプリ **Web を検索** ー<br>G 拡張機能 ◎ パフォーマンス  $0.00$ IQ Web キャプチャ Ctrl+Shift+S ntetti  $C = 1$ 83 設定 あみ上げる Ctrl+Shift+U 命殿定 ヘルプとフィードバッ .<br>rosoft Edge を閉じる  $\cdots \quad \widehat{\text{``\ } \text{--}\ } \text{``\ } \text{--}\ \text{``\ } \text{--}\ \text$ ≡ マイフィード ニュース 衆院選2021
- $\mathbf{x}$  +  $\Box$ Ci **@** Edge | edge://settin  $\begin{tabular}{ccccc} $\circ$ & $\circ$ & $\circ$ & $\circ$ \\ $\circ$ & $\circ$ & $\circ$ & $\circ$ & $\circ$ \\ \end{tabular}$  $\leftarrow$  $\ddot{\phantom{a}}$ 図 イメージ  $\overline{\phantom{a}}$ 設定 Q 設定の検索 □ ポップアップとリダイレクト  $B = 707$ z<ll **同 広告**<br>ブロック済み □ ブライバシー、検索、サービス ◎ 外観 □ [スタート]、[ホーム]、および[新規] タブ () バックグラウンド同期<br>最近期じたサイトでデータの送受信の完了を許可する 28 共有、コピーして貼り付 业 自動ダウンロード<br>サイトが抜款のファイルを自動的にダウンロードしようとしたときに確認する | 最 Cookieとサイトのアクセス許 日 既定のブラウサ  $\perp$  9920-F ◎ プロトコル ハンドラー 品 ファミリー セーフティ 。<br>ドラーとなることを求めることを許可す!  $R = \pm 15$ ■ MIDI デバイス ◎ ブリンタ -<br>バブメッセニンの研用1.7 MIDI ダバイスニアカセス1. トネト1. か得 ロ システムとパフォーマンス  $Q = \vec{X} - \vec{A} \ \vec{b} \times \vec{b}$ どつ 設定のリセット □ スマートフォンとその他のデバイス ₿ USB デバイス ☆ アクセシビリティ ↑<br>デバイスにアクセスしようとした場合に確認する Microsoft Edge について □ シリアル ポート ・<br>ポートにアクセスしようとした場合に確認する ファイルの編集

2. 画面右上の … をクリックし、表示されたメ ニューから、《設定》をクリックします。

3. 【設定】画面が表示されるので、《Cookie とサ イトのアクセス許可》をクリックします。《サイト のアクセス許可》欄の《ポップアップとリダイレ クト》をクリックします。

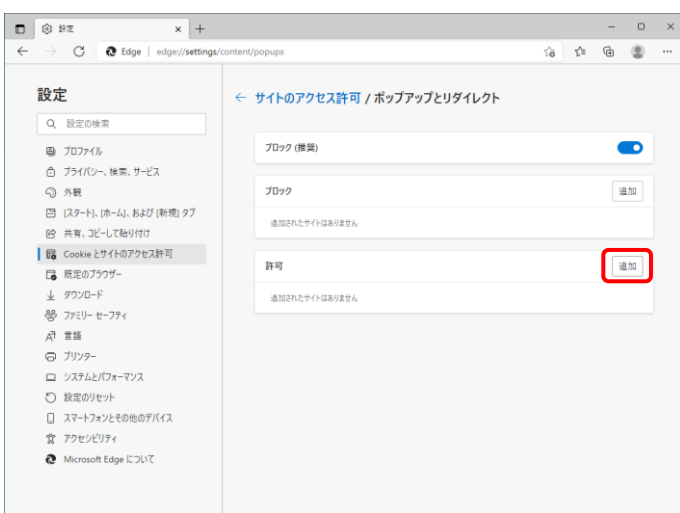

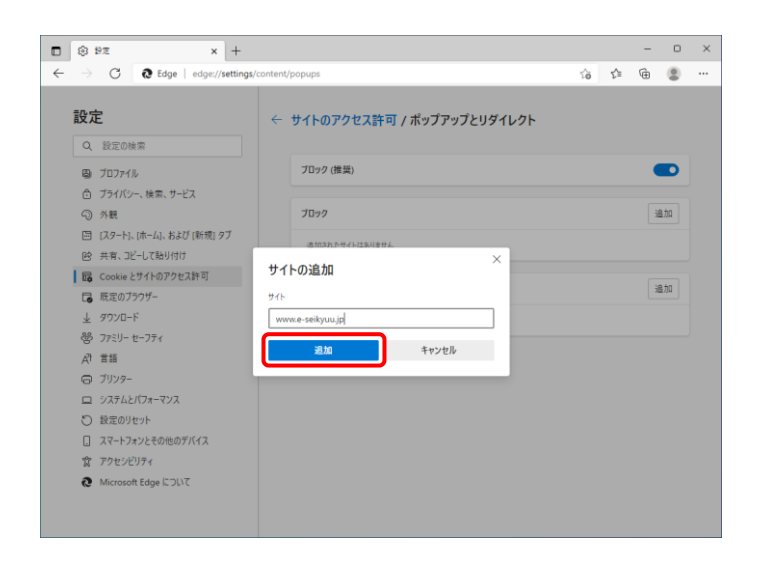

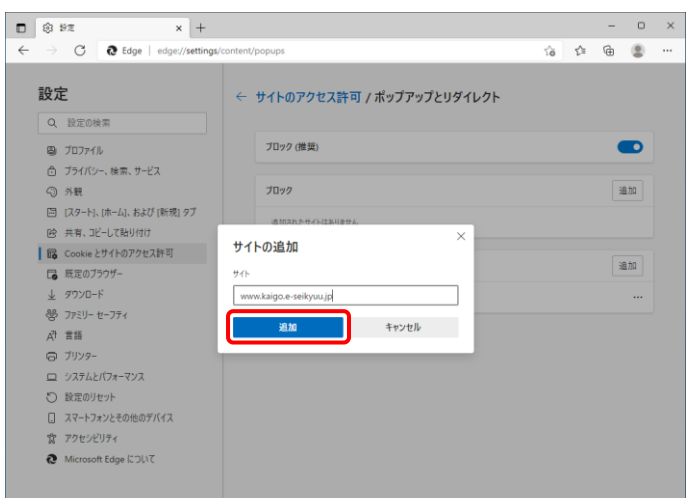

4. 《許可》欄の <sup>追加</sup> をクリックします。

- 5. 【サイトの追加】画面が表示されるので、《サイ ト》欄にすべて半角で[www.e-seikyuu.jp]と入 力し、<sup>「迪加」</sup>をクリックします。
	- ※ 入力の操作方法については、[[P6](#page-9-1) 1.2. 基本操作方法 ②テキストボックスの操作 方法]を参照してください。

6. 同様に《サイト》欄にすべて半角で [www.kaigo.e-seikyuu.jp]と入力し、<sup>「迪加」</sup>を クリックします。

7. 《許可》欄に[www.e-seikyuu.jp]及び [www.kaigo.e-seikyuu.jp]が表示されたことを 確認します。

8. をクリックし、Microsoft Edge を終了しま  $\begin{bmatrix} 0 \\ 1 \end{bmatrix}$ す。

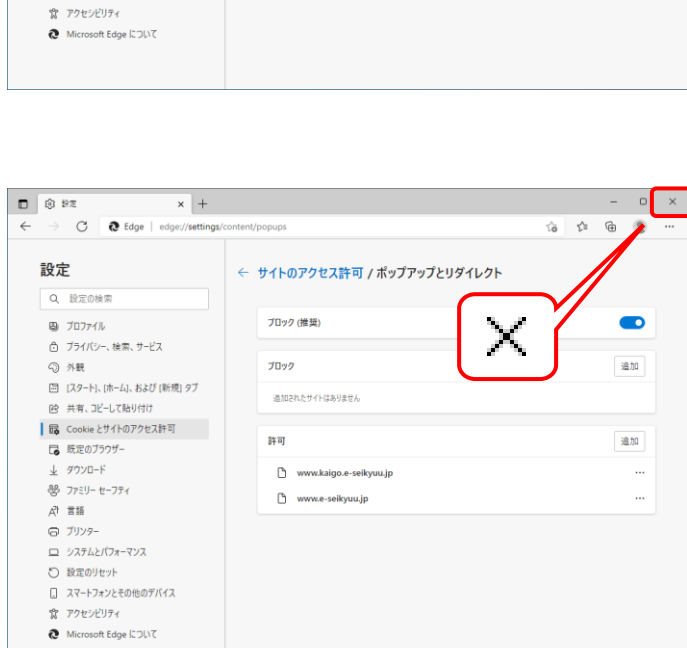

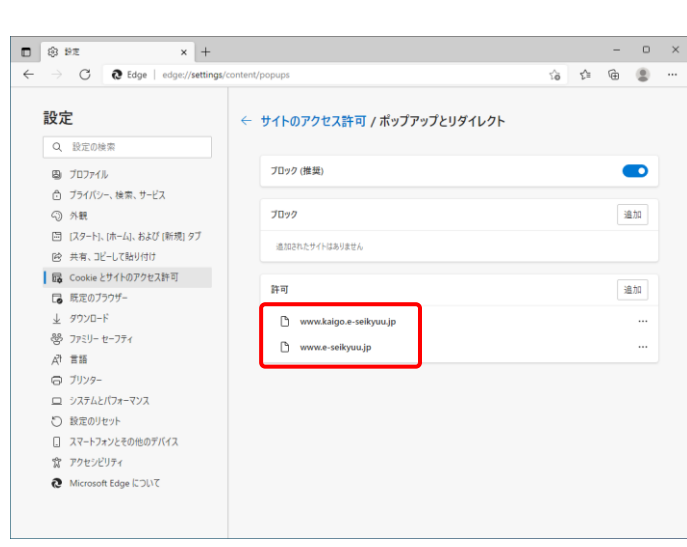

《Google Chrome の場合》

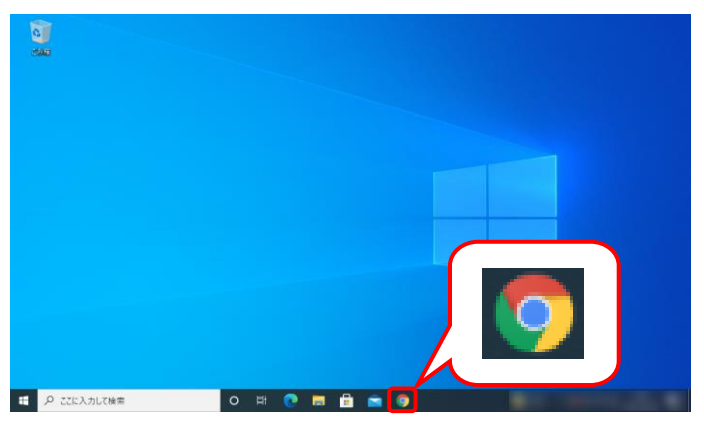

- 1. タスクバーの 9 をクリックします。
	- ※ タスクバーに 9 が表示されていない場 合、[[P11](#page-14-0) 1.2. 基本操作方法 ⑨タスク バーにアイコンを表示する方法]を参照し てください。

2. 画面右上の : をクリックし、表示されたメニ ューから、《設定》をクリックします。

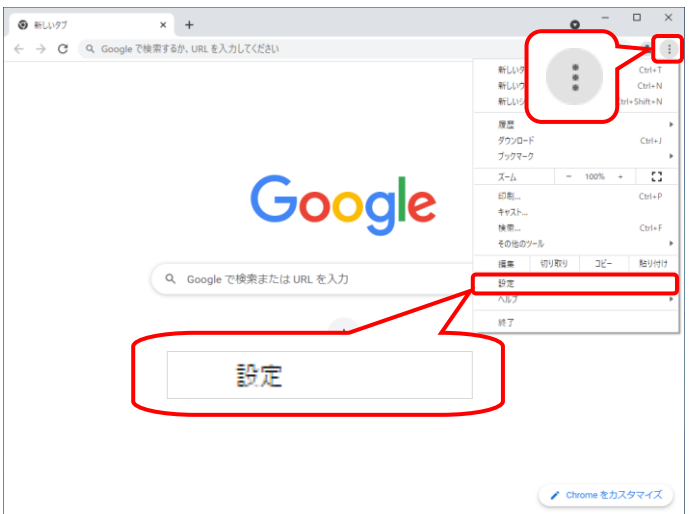

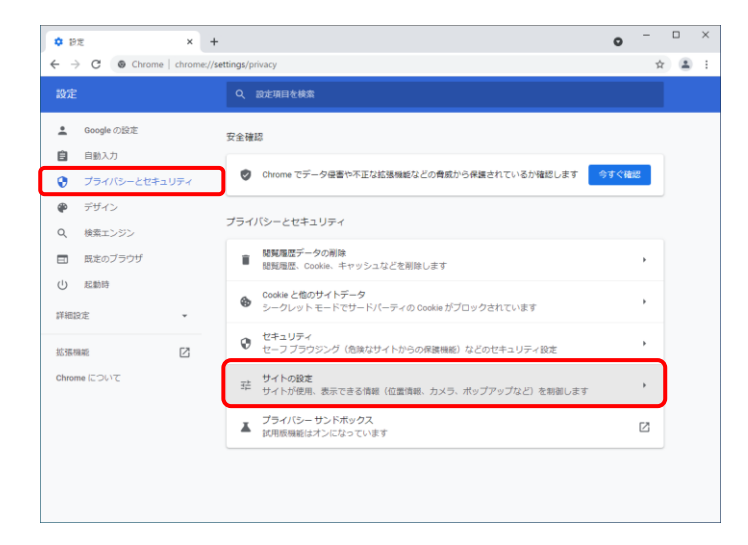

3. 【設定】画面が表示されるので、《プライバシ ーとセキュリティ》をクリックします。《プライバ シーとセキュリティ》欄の《サイトの設定》をクリ ックします。

 $\bullet$  -  $\Box$  x  $\overline{\mathbf{x}}$  + **A** perceivance  $\leftarrow$   $\rightarrow$   $\mathbb{C}$   $\bullet$  Chrome | chro  $\phi$   $\mathbb{R}$  :  $\bullet$  Google の設定 **鼻 - 遥知**<br>● - 遥知を送信するかどうかの確認をサイトに許可する 白白 ● ブライバシーとセキュリティ () バックグラウンド同期<br>() 最近間じたサイトがデータの送受信を完了できるようにする  $\pmb{\circledast} = \tilde{\tau} \forall \tilde{\tau} \in \mathcal{S}$ 子の他の権限 Q 検索エンジン 日 既定のブラウザ コンテンツ (り 起動時 **⑤** Cookie とサイトデータ<br>◎ シークレット モードでサードパーティの Cookie がブロックされています 詳細設定 **JavaScript**<br>く> サイトが JavaScript を使用できるようにする J. 結張機能  $\boxtimes$ Chrome について ■ 画像<br>■ サイトが画像を表示できるようにする ■ ボップアップとリダイレクト<br>■ サイトにボップアップの送信やリダイレクトの使用を許可しな  $\overline{a}$ その他のコンテンツの設定

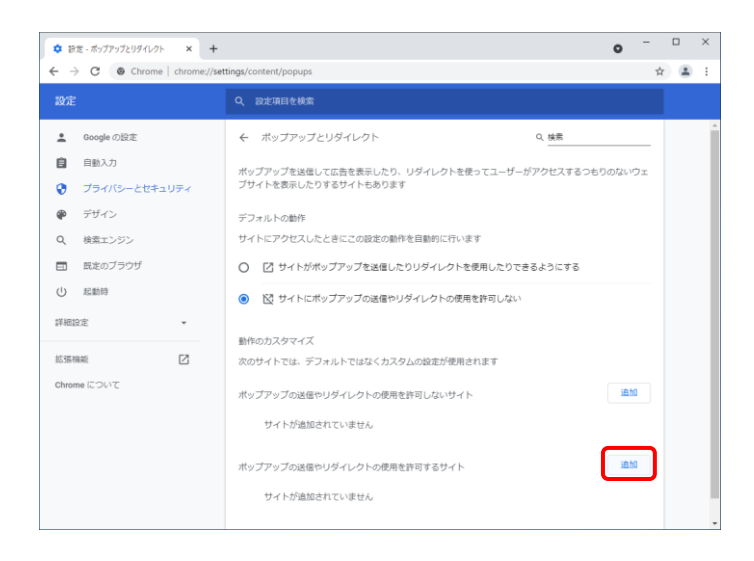

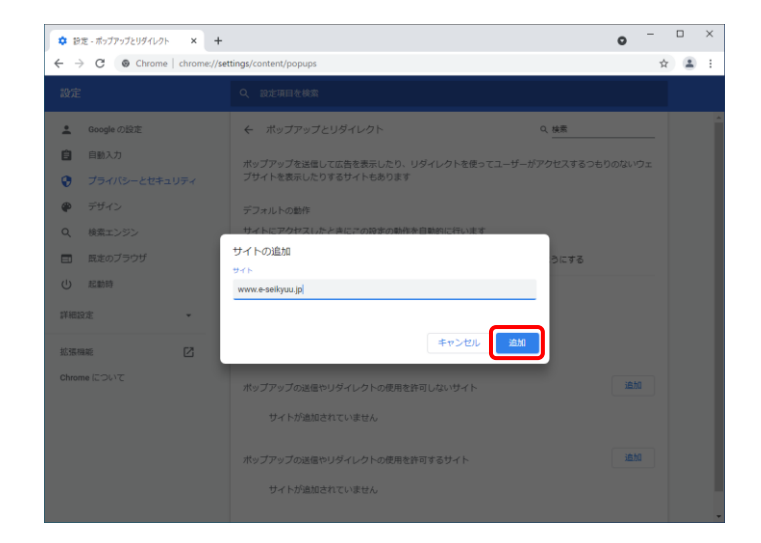

4. 《ポップアップとリダイレクト》をクリックします。

5. 《ポップアップの送信やリダイレクトの使用を 許可するサイト》欄の きゅうをクリックしま す。

- 6. 【サイトの追加】画面が表示されるので、《サイ ト》欄にすべて半角で[www.e-seikyuu.jp]と入 力し、<sup>追加</sup>をクリックします。
	- ※ 入力の操作方法については、[[P6](#page-9-1) 1.2. 基本操作方法 ②テキストボックスの操作 方法]を参照してください。

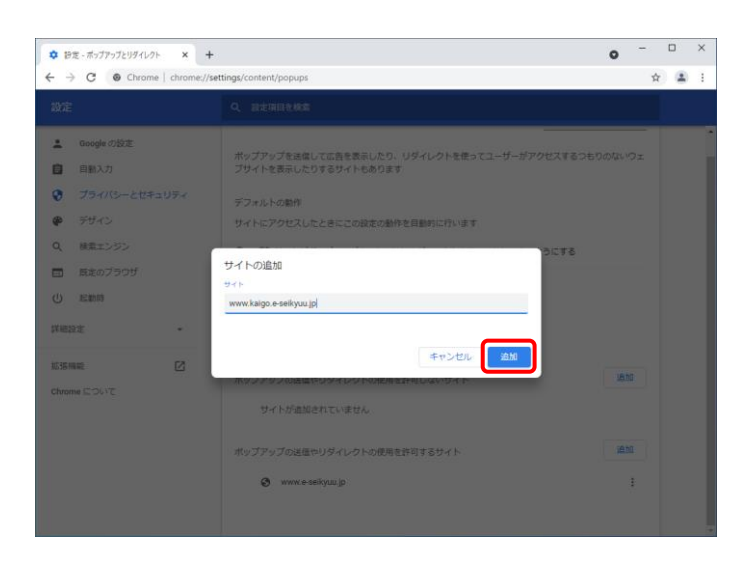

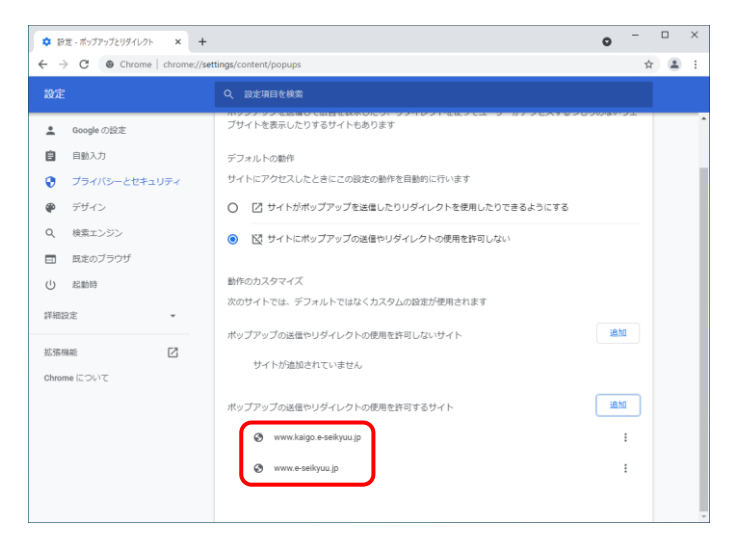

7. 同様に《サイト》欄にすべて半角で [www.kaigo.e-seikyuu.jp]と入力し、<sup>さ加</sup>を クリックします。

8. 《ポップアップの送信やリダイレクトの使用を 許可するサイト》欄に[www.e-seikyuu.jp]及び [www.kaigo.e-seikyuu.jp]が表示されたことを 確認します。

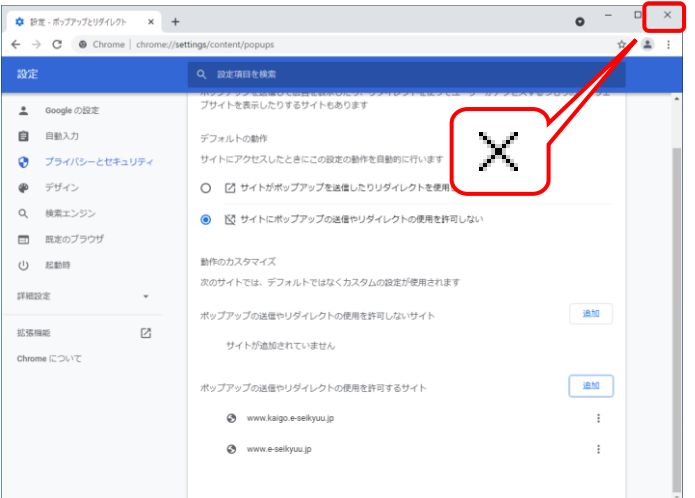

9. × をクリックし、Google Chrome を終了しま す。

#### (2)電子請求受付システム使用時の注意事項

#### ①閉じる ボタンについて

画面の を使用する際は、必ずログアウトしてから使用してください。

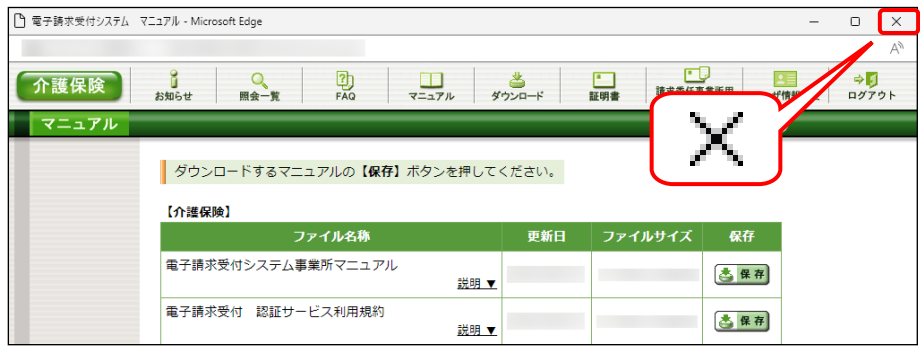

ログインしている状態で × を使用すると、次回ログインする場合、メッセージ(以下の画面を参照)が表 示される場合がありますので、注意してください。

表示された場合、 ● また おをクリックし、作業を続行します。

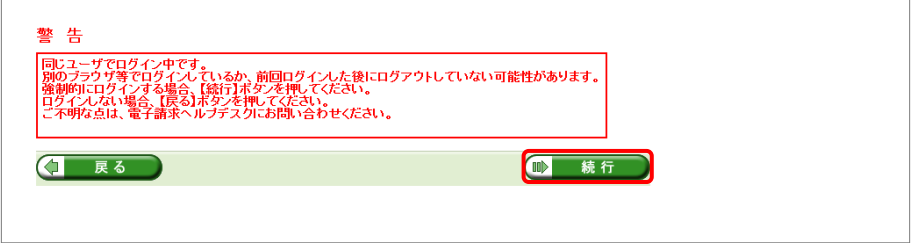

#### ②インターネットの接続について

インターネット回線の料金体系が従量課金制の場合、利用時間に応じて課金されるので、長時間利用 する際は注意してください。

#### ③[システムの復元]について

Windows の機能である[システムの復元]を行うとパソコンの動作が不安定になり、請求ソフト等から電子 請求受付システムに接続できなくなる可能性があります。

Windows の再インストールが必要となる場合もありますので、[システムの復元]は行わないようにしてくだ さい。

# <span id="page-23-0"></span>**1.4.** ログイン及びログアウト

電子請求受付システムを利用するためには、ログインを行う必要があります。また、終了するためにはログ アウトが必要となります。

ここでは、電子請求受付システムへログイン及びログアウトする操作方法について説明します。

#### ◆画面構成◆

【ログイン】画面

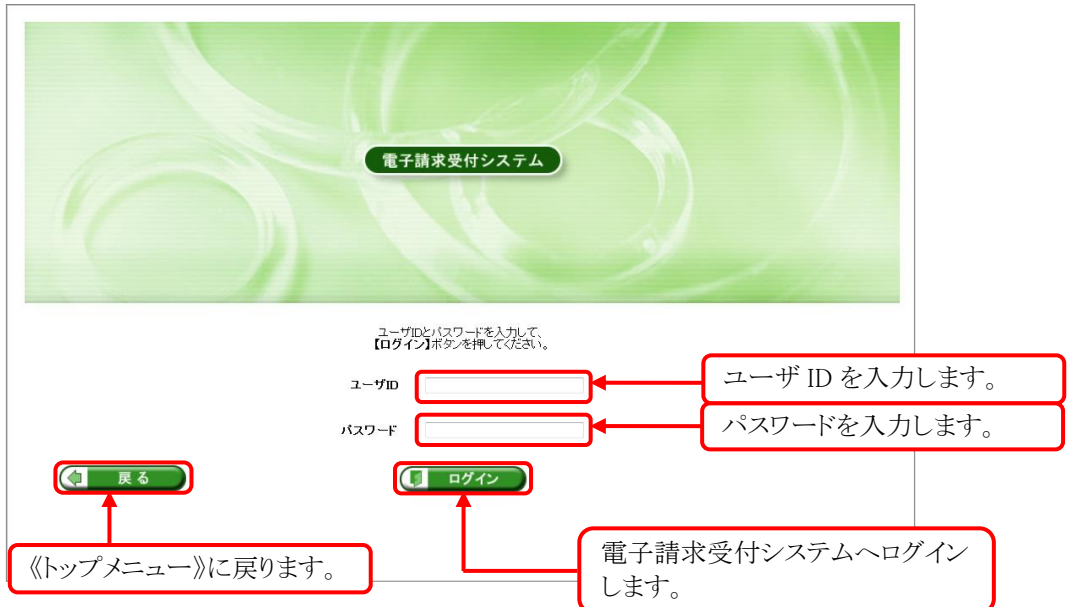

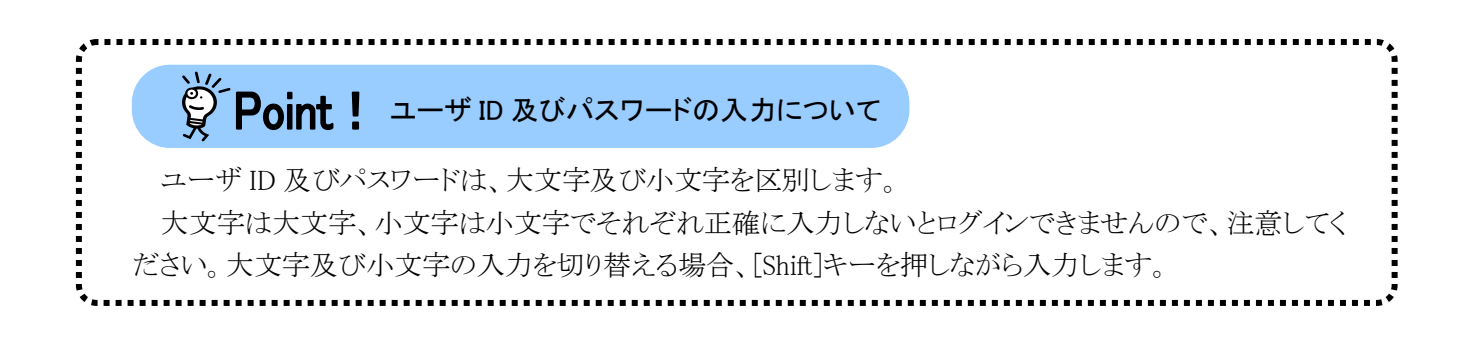

## (1)ログイン方法

ユーザ ID 及びパスワードを使用し、電子請求受付システムを利用できる状態にします。

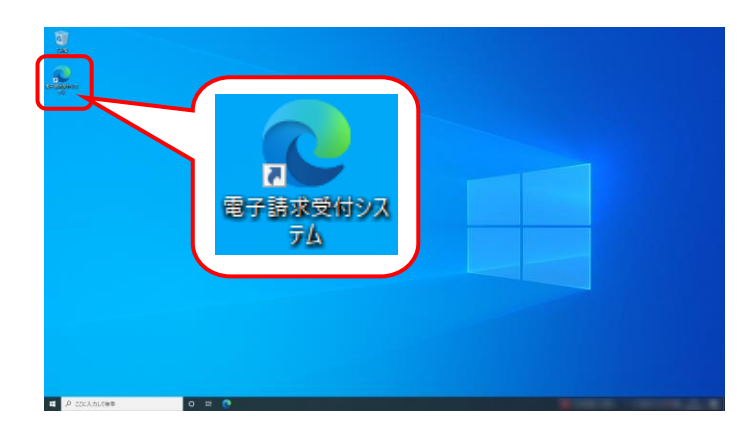

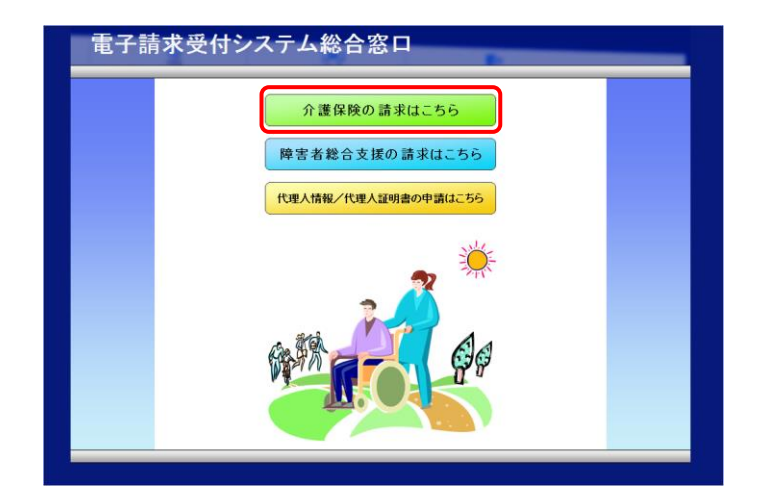

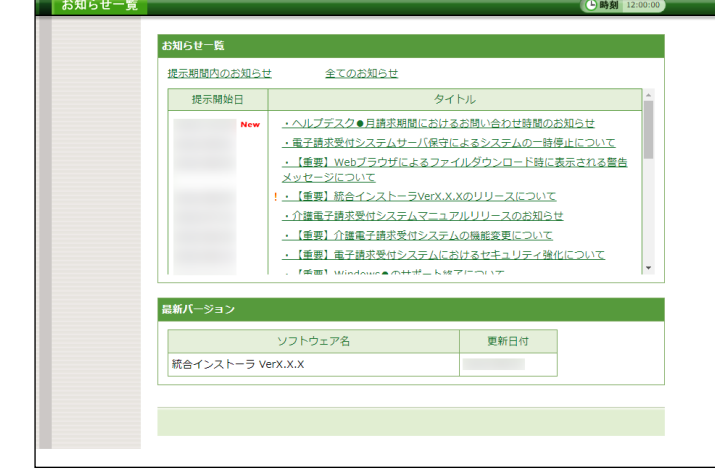

 $\begin{array}{c} \hline \downarrow \downarrow \\ \hline \end{array}$ 

介護保険

1. デスクトップにある ショ をダブルクリックしま す。

- 2. 【電子請求受付システム 総合窓口】画面が 表示されるので、 <del>『 『 『 『 『 『 』 』 おり</del>リック します。
	- ※ おきゃんの読みはこちる をクリックしても画面が 表示されない場合、[[P111](#page-114-2) 4.1. トラブル シューティング (1)ボタンまたはリンクをク リックしても何も表示されない]を参照して ください。
	- ※「接続がプライベートではありません」とい うエラーが表示された場合、[[P115](#page-118-0) 4.1. トラブルシューティング (6)セキュリティ証 明書のエラーが表示された]を参照してく ださい。
- 3. 《トップメニュー》が表示されるので、 クリックします。

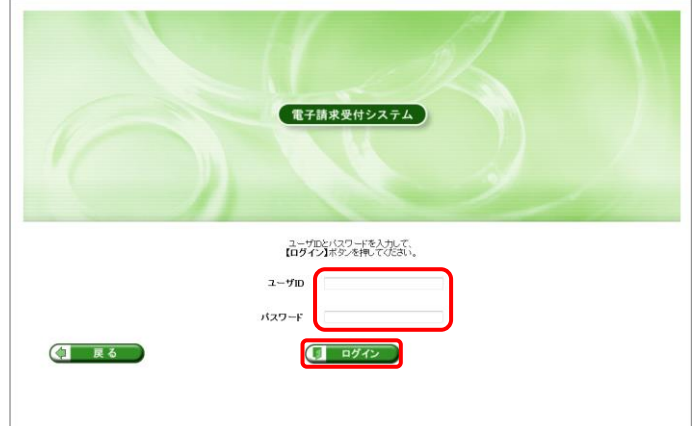

4. 【ログイン】画面が表示されるので、[ユーザ ID]及び[パスワード]を入力し、[1 ログイン] をクリックします。

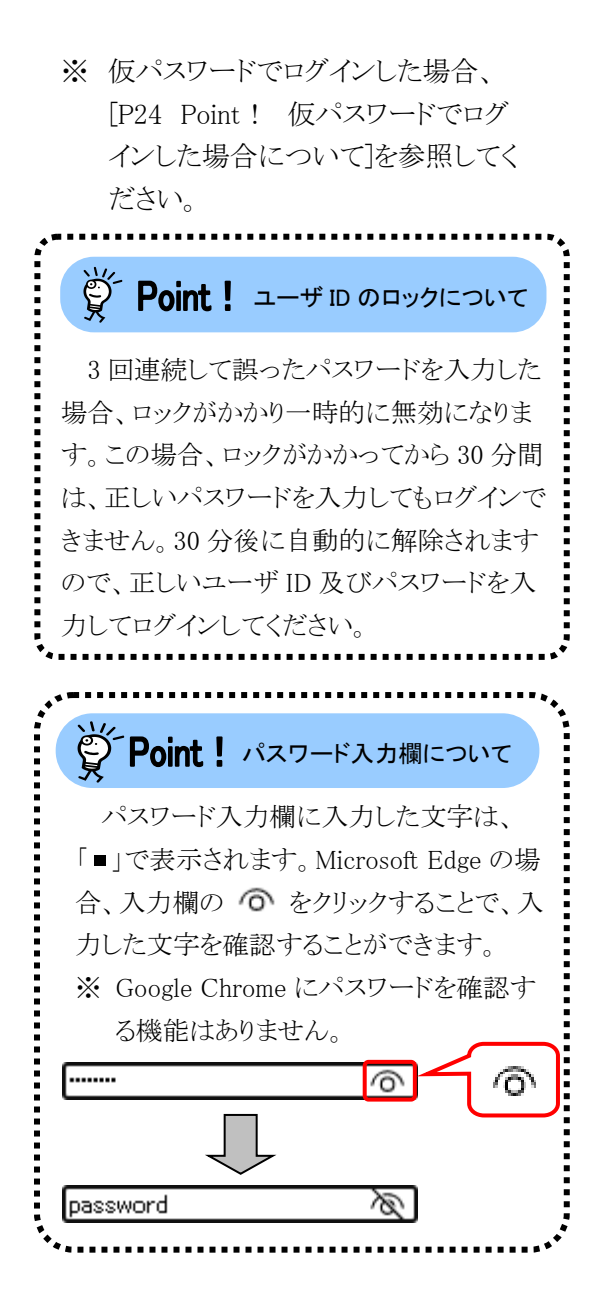

5. 《メインメニュー》が表示されます。

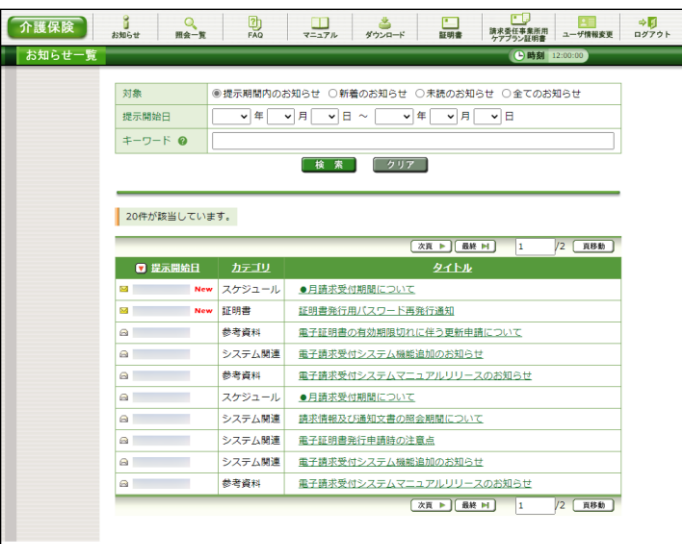

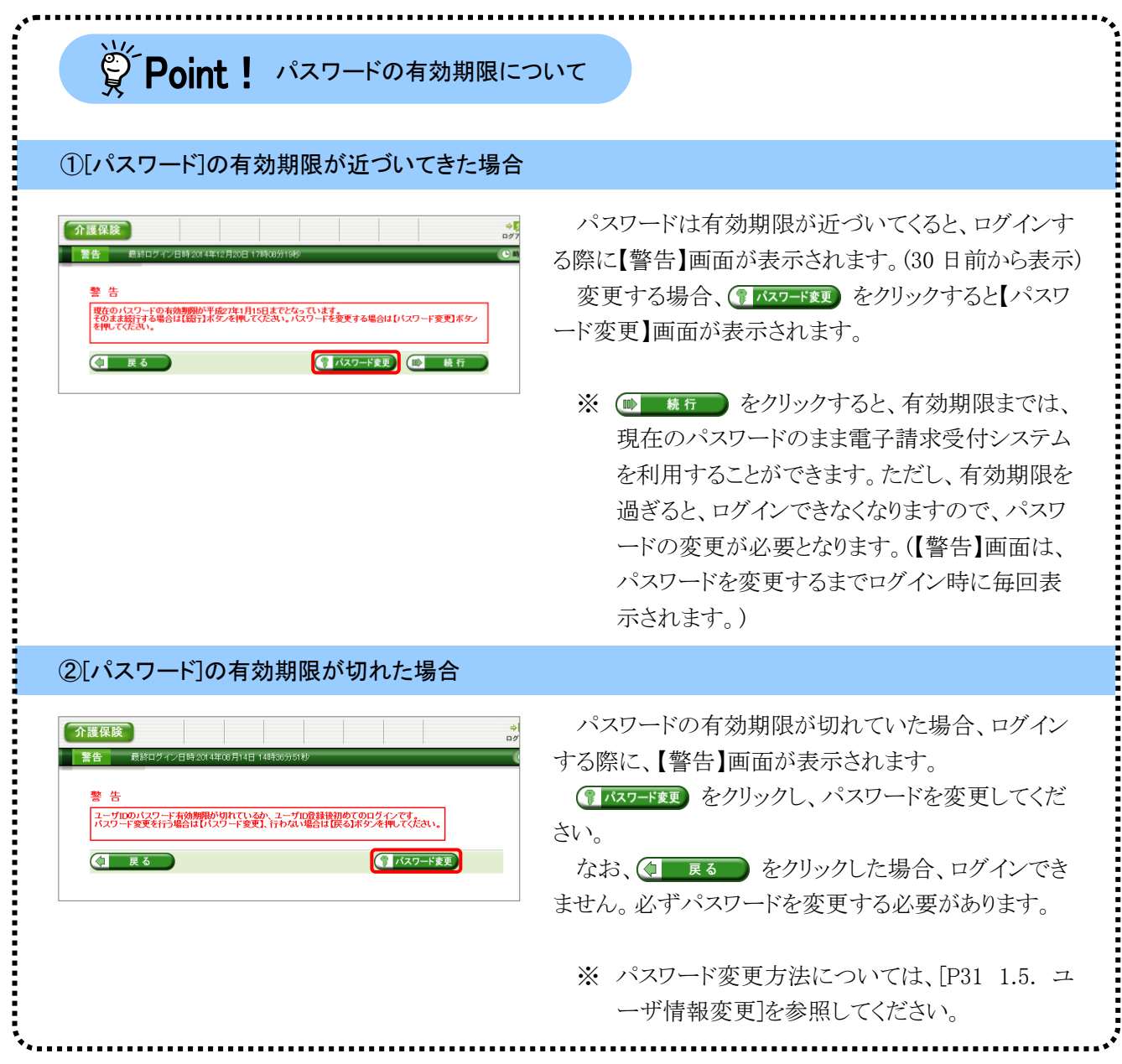

# <span id="page-27-0"></span>※ Point ! 仮パスワードでログインした場合について

仮パスワードでログインした場合、仮パスワードの変更後に、【メールアドレス設定】画面が表示されるの で、メールアドレスを登録することができます。

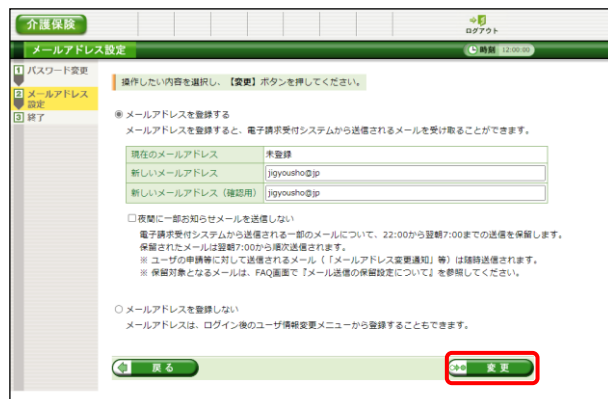

- 1. 【メールアドレス設定】画面が表示される ので、「メールアドレスを登録する]の ○ をクリックします。 《新しいメールアドレス》欄に登録するメ ールアドレスを入力し、確認のためにも う一度《新しいメールアドレス(確認用)》 欄に入力し、※● 変更 をクリックしま す。
	- ※ メールアドレスを登録しない場合、 [メールアドレスを登録しない]の ◯ をクリックし、 (\* ま更 をクリック します。

#### ①仮パスワードではじめてログインした際に、メールアドレスを登録した場合

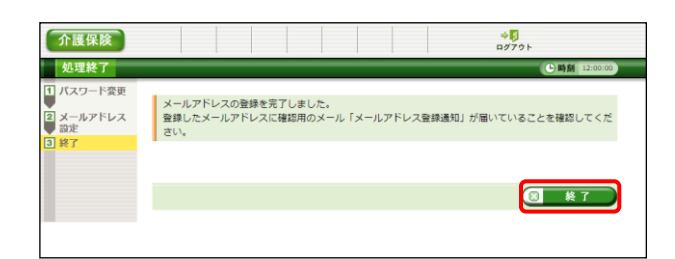

- 1. [メールアドレスの登録を完了しました。 登録したメールアドレスに確認用のメー ル「メールアドレス登録通知」が届いて いることを確認してください。]と表示され るので、 8 \* r きクリックします。
- 2. 登録したメールアドレスに確認用のメー ル「メールアドレス登録通知」が届いて いることを確認してください。

#### ②仮パスワードではじめてログインした際に、メールアドレスを登録しなかった場合

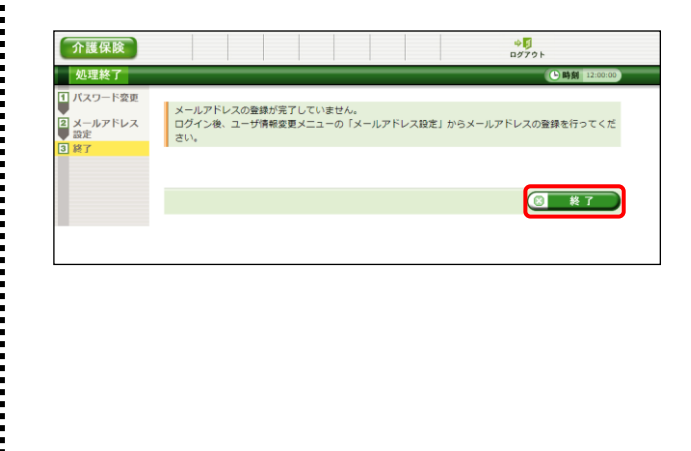

- 1. [メールアドレスの登録が完了していませ ん。ログイン後、ユーザ情報変更メニュ ーの「メールアドレス設定」からメールア ドレスの登録を行ってください。]と表示 されるので、 8 終了 をクリックしま す。
	- ※ メールアドレスの登録方法について は、[[P36](#page-39-0) 1.5. ユーザ情報変更 (2)メールアドレス登録方法]を参照 してください。

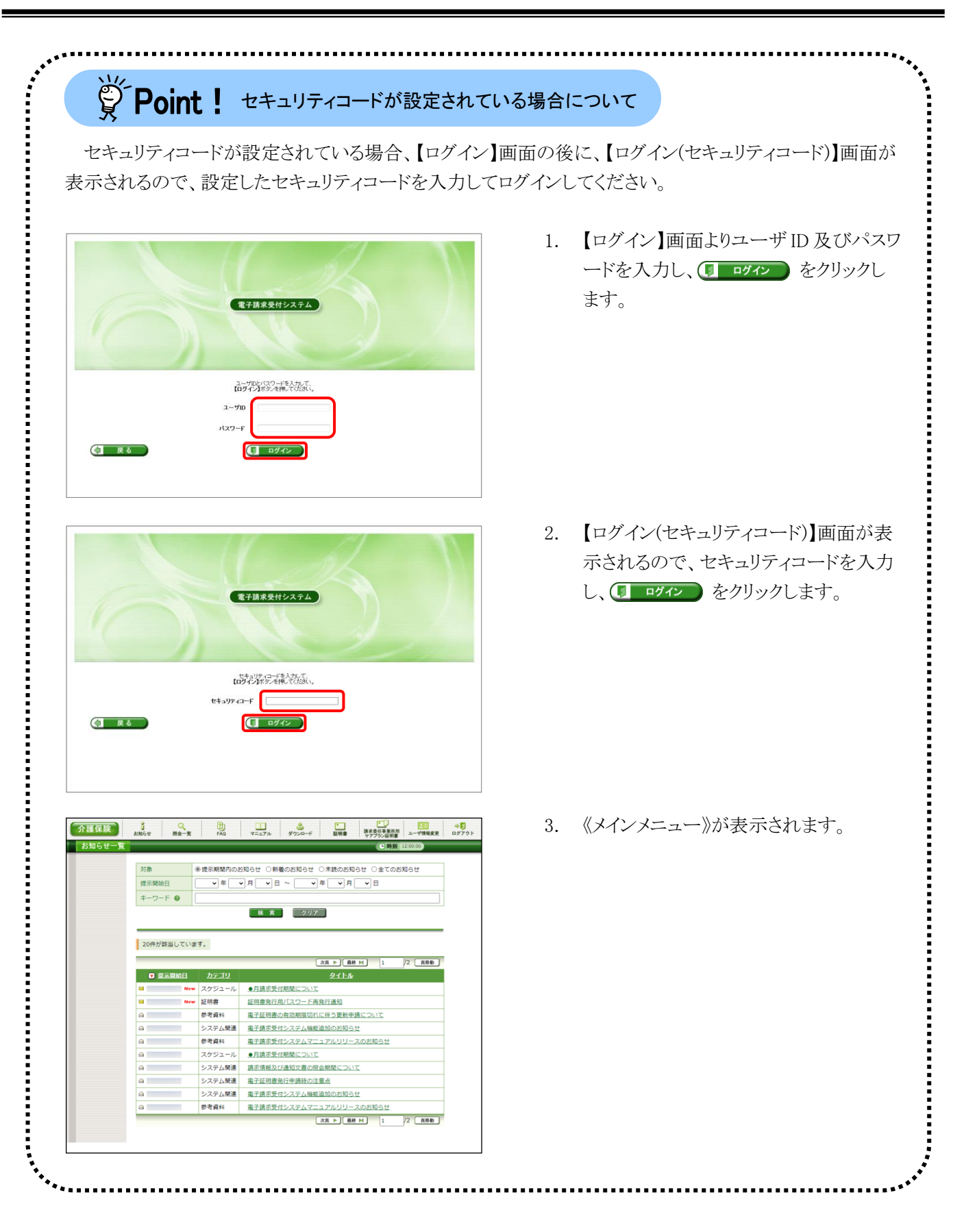

いついて ファインフリート機能を無効にする場合について Microsoft Edge 及び Google Chrome では、以前入力したユーザ ID 及びパスワードがオートコンプリート 機能により保存され、入力時に自動的に表示されるよう設定されています。 以前入力したユーザ ID 及びパスワードを自動的に表示しないようオートコンプリート機能を無効とする 場合、以下の操作方法に従って設定をしてください。 Microsoft Edge の場合1. Microsoft Edge を開き、画面右上の  $\mathbf{x}$  +  $\Box$ C Q Web を検索するか、Web サイトにアクセス をクリックし、表示されたメニューから、 □ <sub>新しい</sub><br>□ 新しい<br>□ 新しい  $\cdots$  $\frac{1}{2}$   $\frac{1}{2}$  19% 《設定》をクリックします。  $\mathcal{L}_{\text{L}}$  $\frac{1}{2}$  お気に入り<br>(面 コレクション Microsoft  $\overline{\circ}$  as )<br>- キ タウンロード<br>- 田 アブリ<br>- G 拡張機能<br>- SP パフォーマンス Web ###  $-$ Chris Shift + S ☆ 設定 l<br>U+Shift+U **B RE**  $\overline{M}$ **CONTRACTOR** マイフィード  $\left\vert \star\right\vert +% \mathcal{A}\left\vert \star\right\vert$ 2. 【設定】画面が表示されるので、《プロフ  $\begin{tabular}{|c|c|c|c|c|} \hline \quad \quad & \quad \quad & \quad \quad & \quad \quad & \quad \quad \\ \hline \quad \quad & \quad \quad & \quad \quad & \quad \quad & \quad \quad \\ \hline \quad \quad & \quad \quad & \quad \quad & \quad \quad & \quad \quad \\ \hline \end{tabular}$  $C = 0$  Edge 宿 ☆ ● 图 ファイル》をクリックします。《プロファイ 設定 プロファイル + プロファイルの追加 ル》欄の《パスワード》をクリックします。 **PARTIES** | ■ プロファイ  $\odot$  外観 |<br>|田|| (スタート)、[ホーム]、および [新規] タブ<br>|色||共有、コビーして貼り付け フロファイル1<br>デバイス間で開発データを同期するには、サインインしてくださ B Cookieとサイトのアクセス許可  $\phi$  mm **は、既定のブラウザ** 。<br>(g 個人情報  $\beta$   $R39-$ **AT BH** お支払い情報  $\boxminus$ ○ 設定のリセット ○ ブラウザーデータのインボー ○ 100205057<br>□ スマートフォンとその他のデバイス<br>食 アクセシビリティ 29 プロファイルの基本設定 **@** Microsoft Edge について 3. 「パスワードの保存を提案]の●● をク  $\Box$  $x +$  $C = 0$  Friday リックし、 ● の状態にします。 設定 ← プロファイル / パスワード Q BR/DO to minute of パスワードの保存を提案  $\Box$  $91212$  $Q$   $AB$ O BRACHETS - 10 - 1146<br>日 1スタート)、|ホーム|、および |新規| タブ<br>|谷 - 共有、コビーして貼り付け ◯ デバイス バスワードを使うと<br>これを選択した場合、Webサイトでパスワードを自動入力する前2 B Cookie とサイトのアクセス許可 <br>FEX カオちの美 27. **PESK** T 既定のブラウザ [4 桃花のフラワラー<br>-<br>- <sup>ダウンロード</sup><br>- <sup>8</sup> ファミリー セーフティ パスワードフィールドに [パスワードを表示する] ボタンを表示する<br>このボタンを選択すると、入力した内容が表示されます。一部のサイトでは、  $\bullet$  $R$ <del>ルーロは</del><br>◎ ブリンター<br>□ システムとパフォーマンス オンライン リークでパスワードが見つかったときにアラートを表示する<br>Edge に世帯されているバスワードは、公開されている実質情報の既知のリボ<br>つかった場合は、基金が表示されます。詳細情報 C Brouws □ スマートフォンとその他のデバイス O **ARCAD** 堂 アクセシビリティ A Microsoft Edge (23L)T 強力なパスワードを推奨する 保存されたバスワード

<span id="page-29-0"></span>

<span id="page-30-0"></span>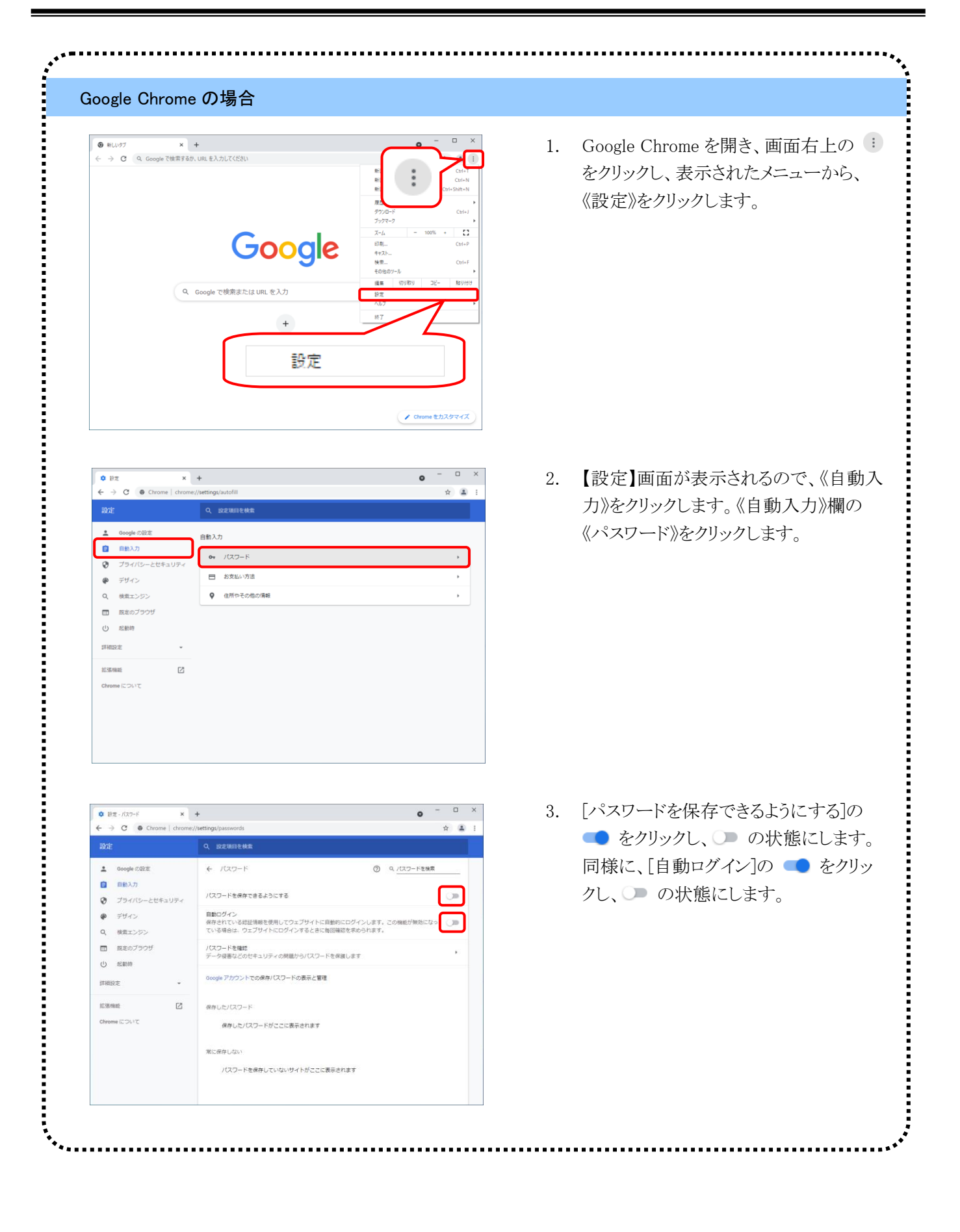

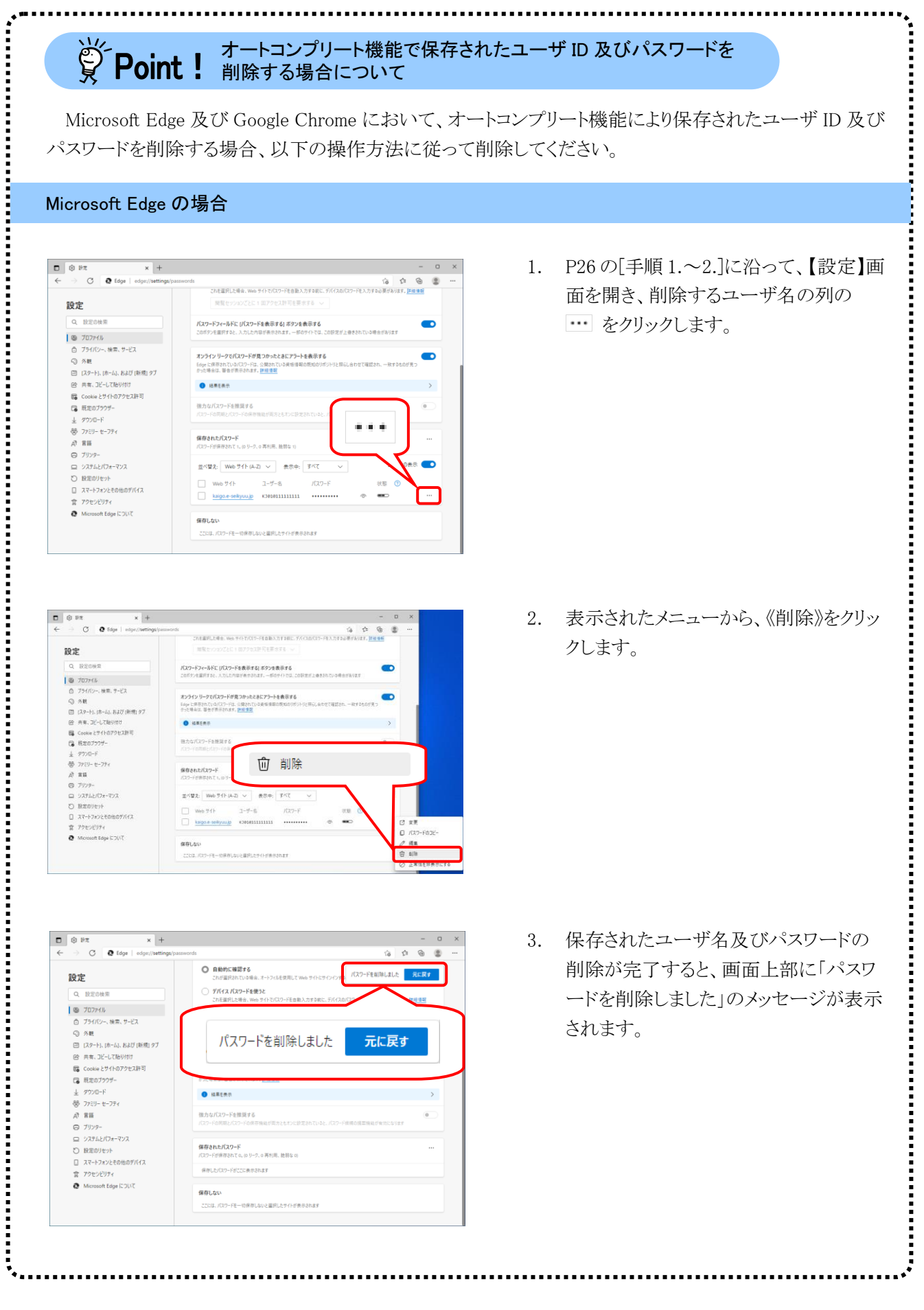

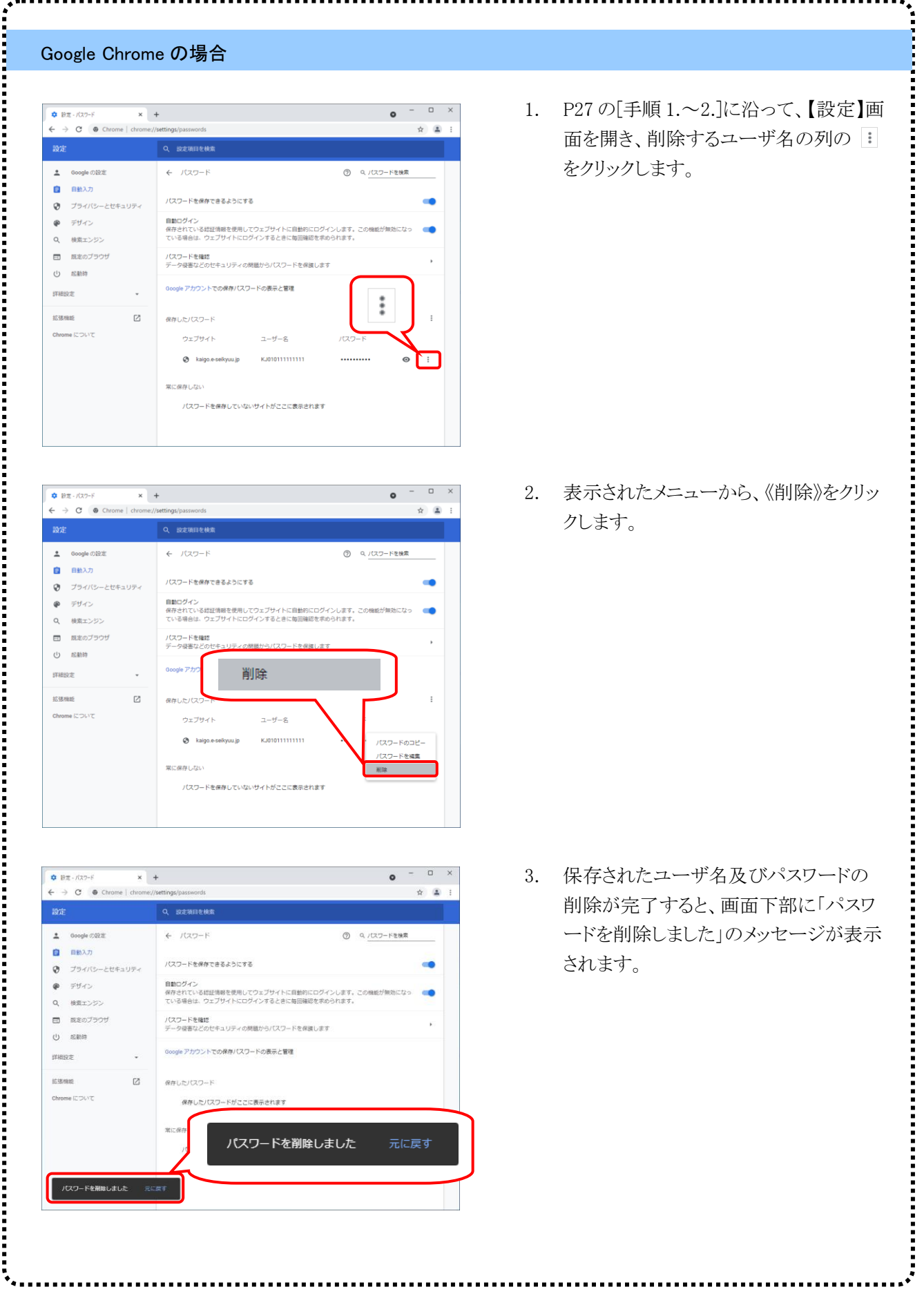

ログイン後の操作は [P45](#page-48-0) 以降を参照してください。

### (2)ログアウト方法

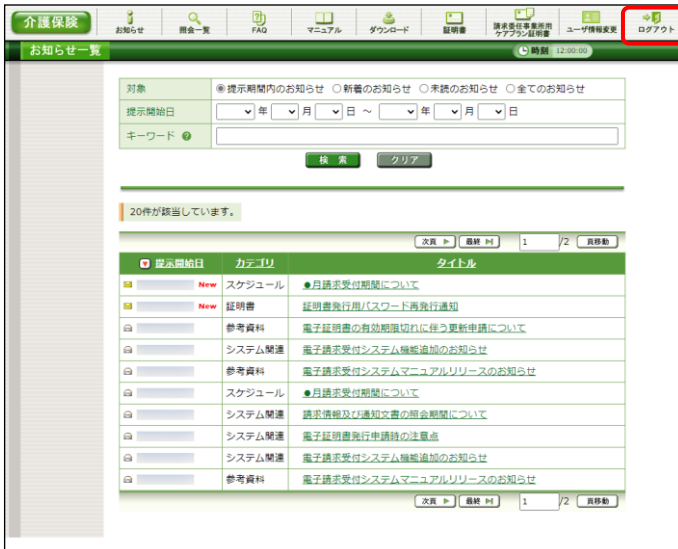

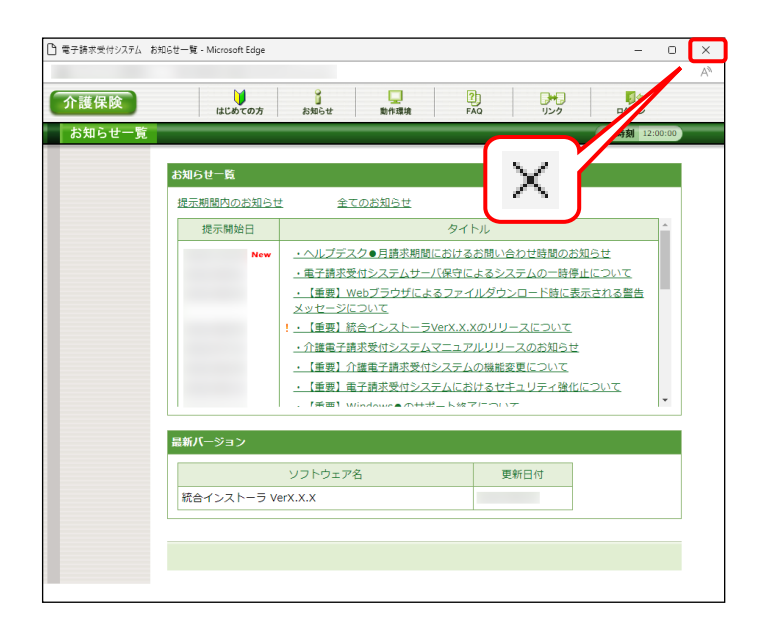

1. 電子請求受付システムの操作を終了する場 合、キャ をクリックします。

2. 《トップメニュー》に戻ります。 電子請求受付システムを終了する場合、 をクリックし、画面を終了します。

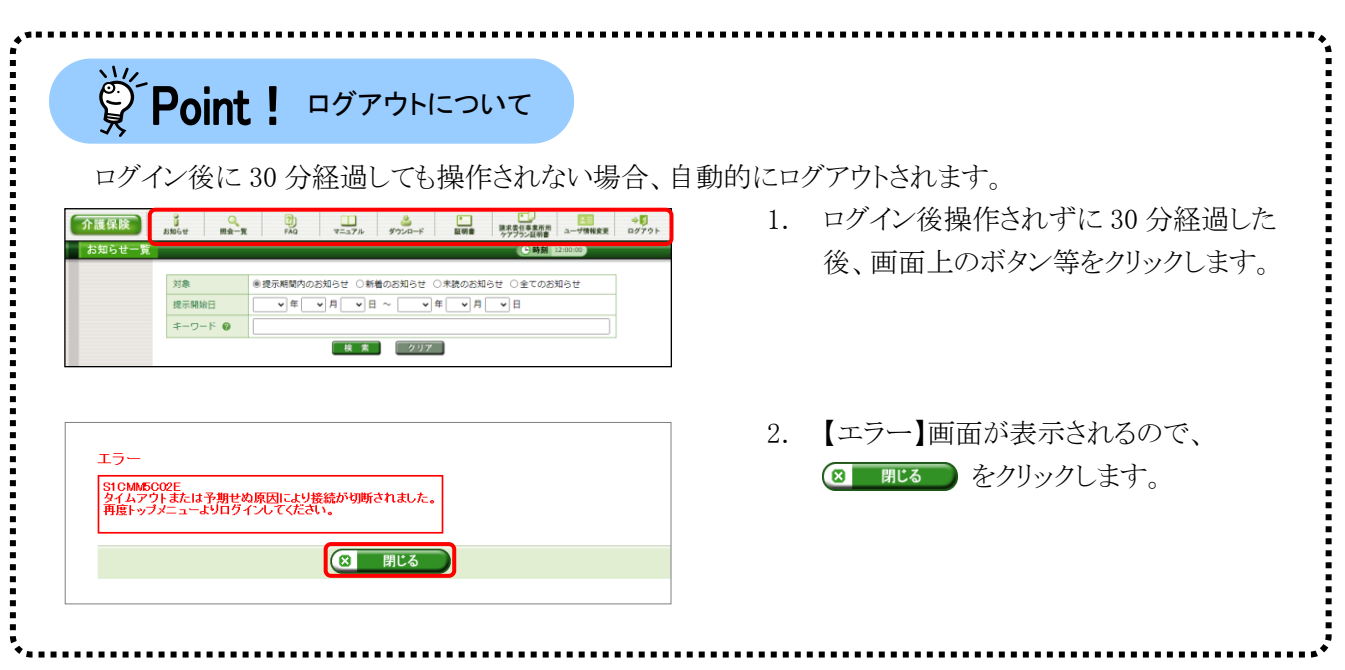

# <span id="page-34-0"></span>**1.5.** ユーザ情報変更

電子請求受付システムのパスワードの変更、メールアドレスに関する設定及びセキュリティコードの設定・ 変更・解除を行うことができます。

ここでは、ユーザ情報を変更する操作方法について説明します。

#### ◆画面構成◆

【ユーザ情報変更】画面

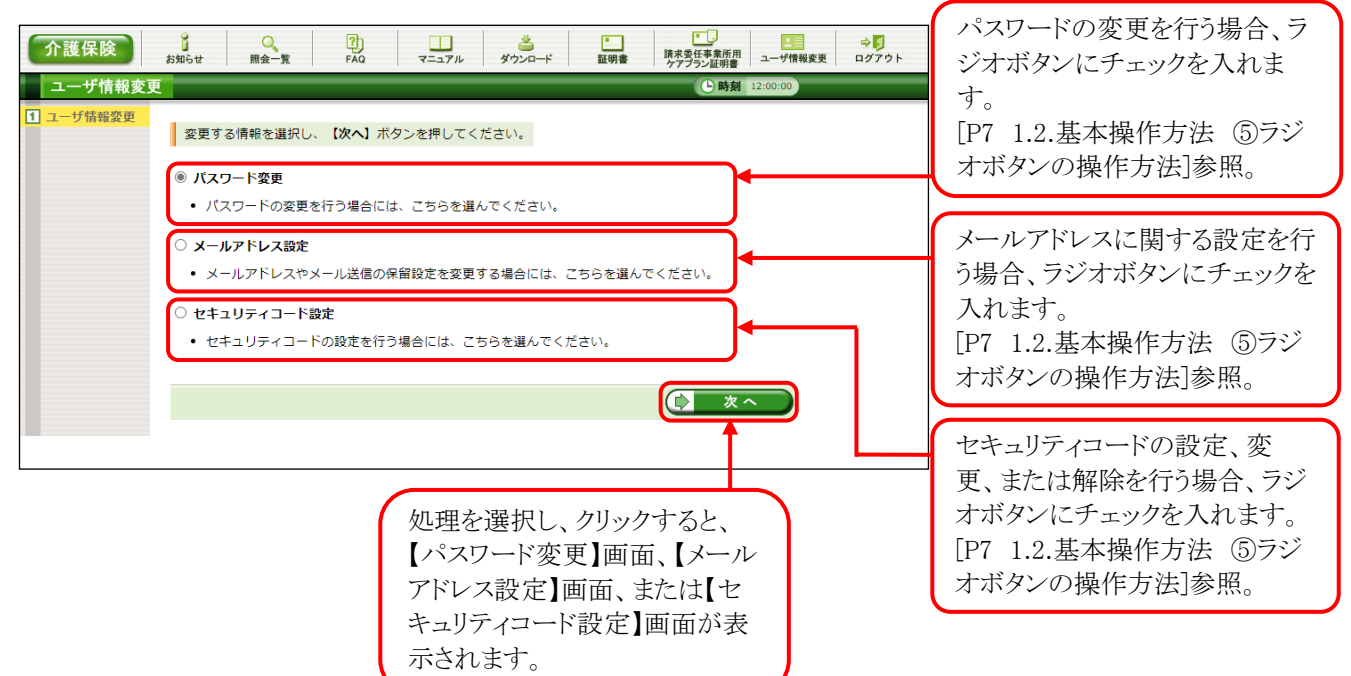

### ◆画面構成◆

【パスワード変更】画面

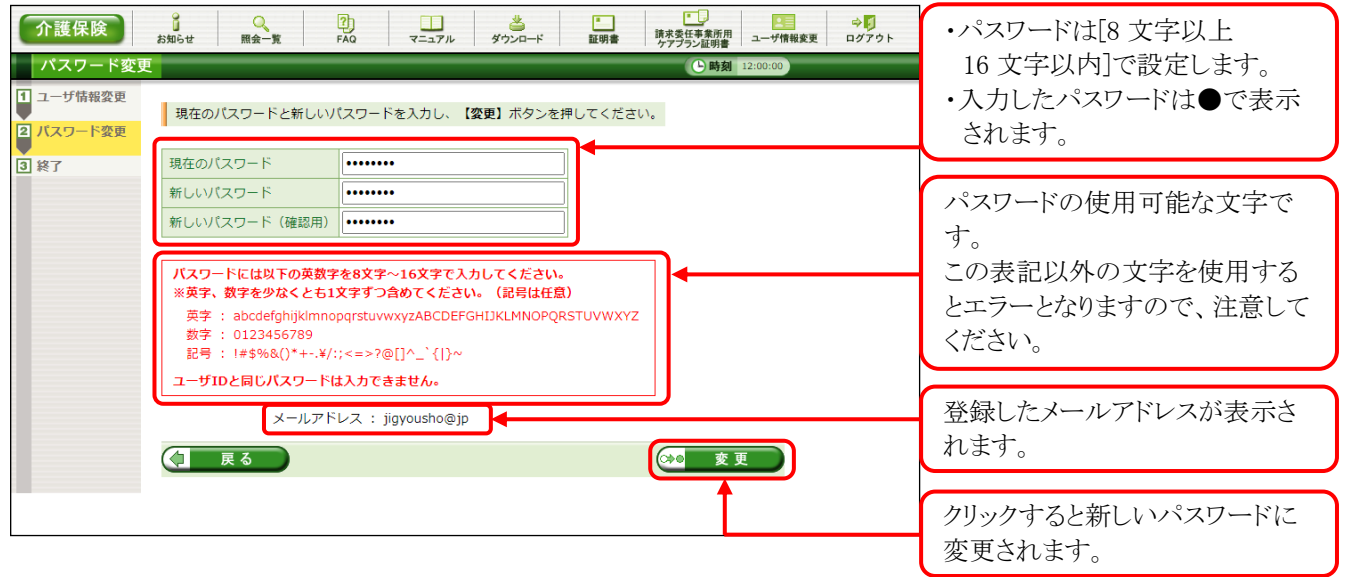

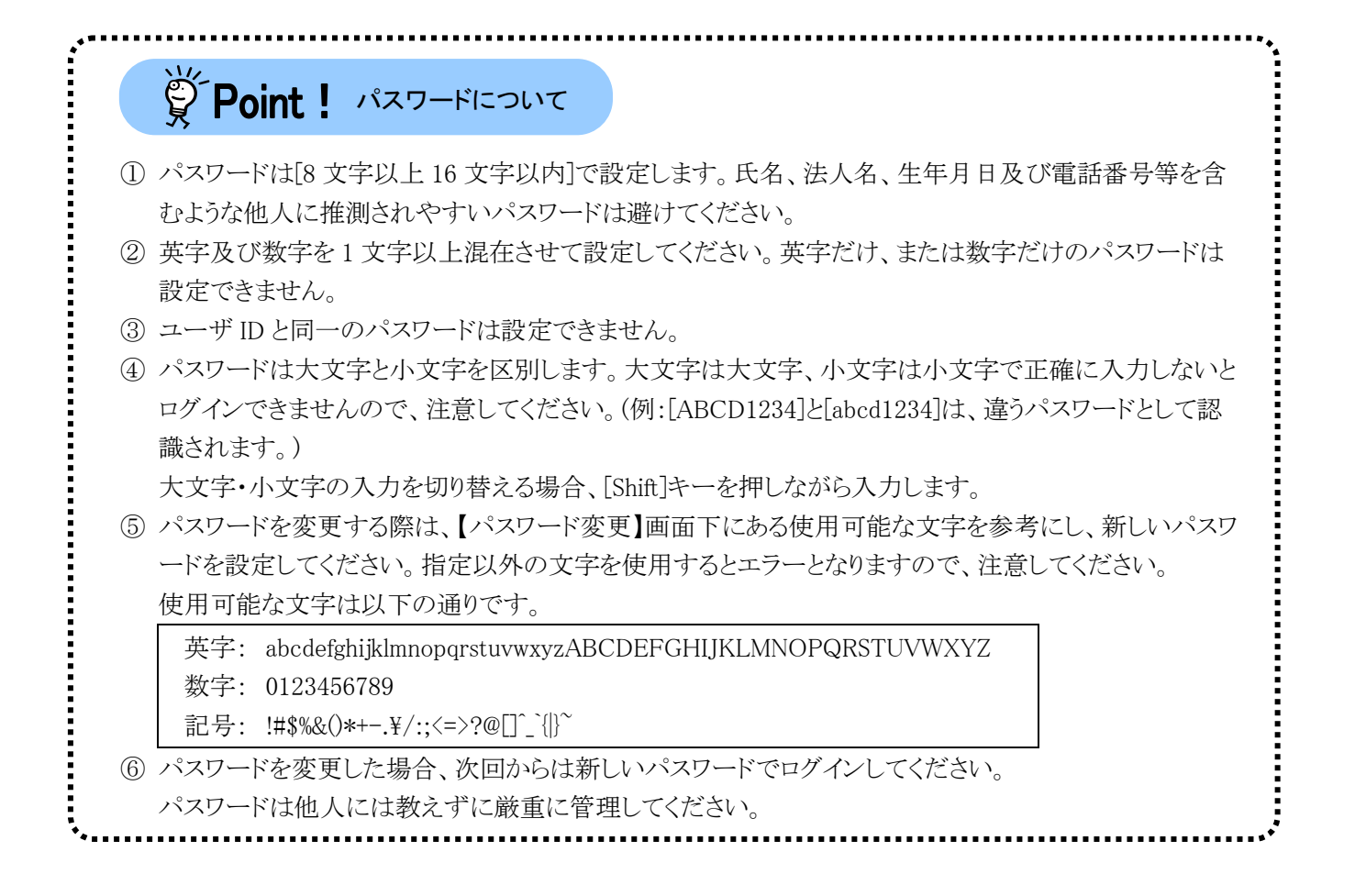
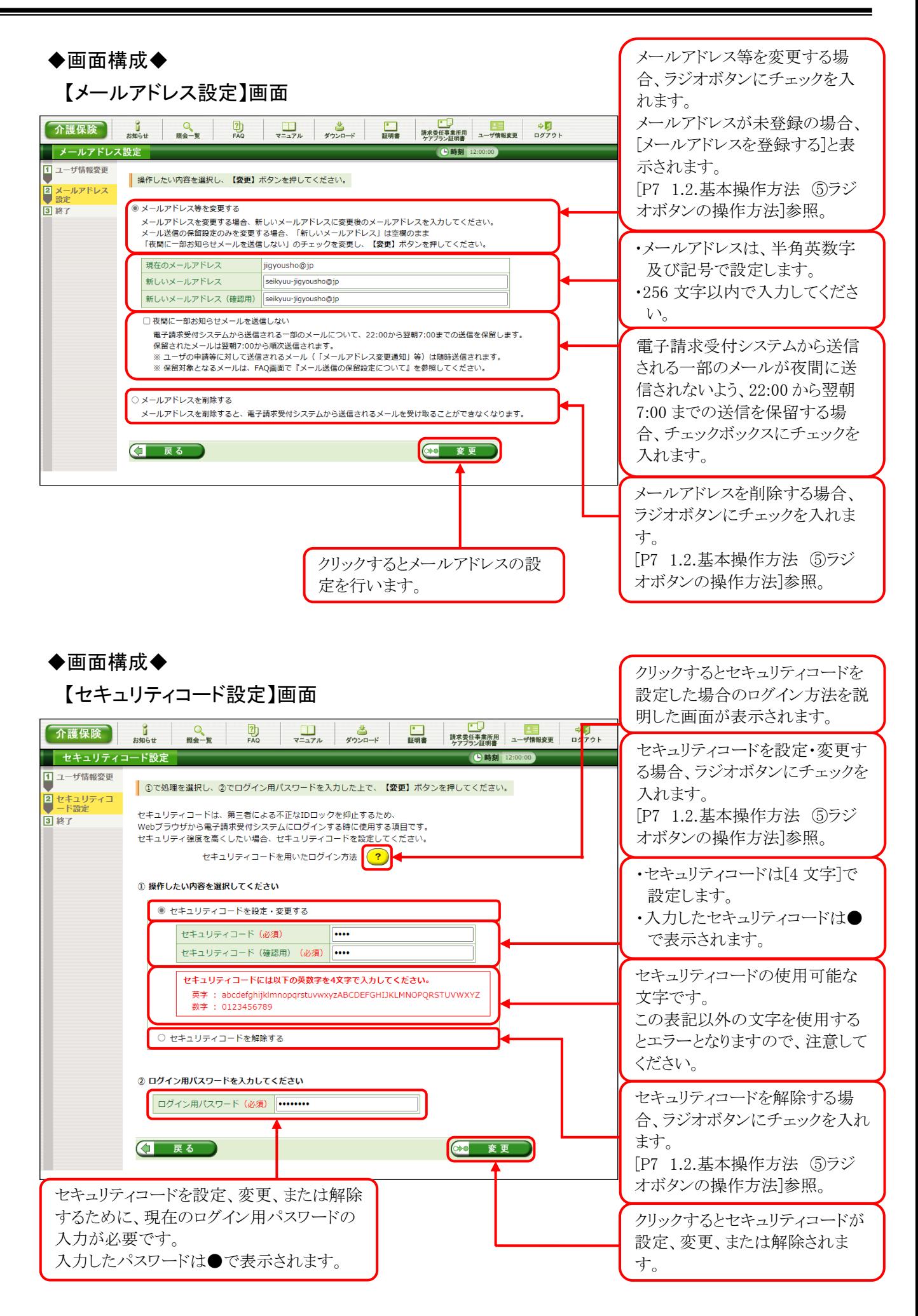

(1)パスワード変更方法

国保連合会より発行された仮パスワード及び 180 日以上変更されていないパスワードは、変更が必要で す。

ここでは、パスワードを変更する操作方法について説明します。

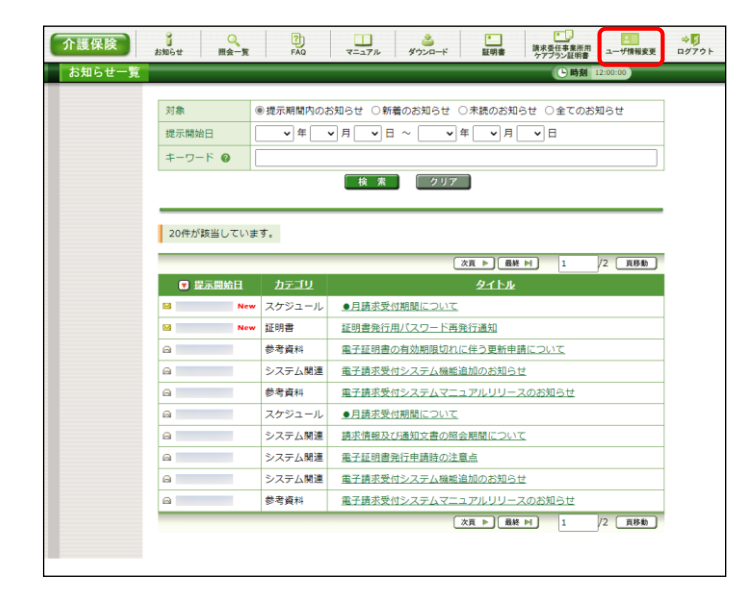

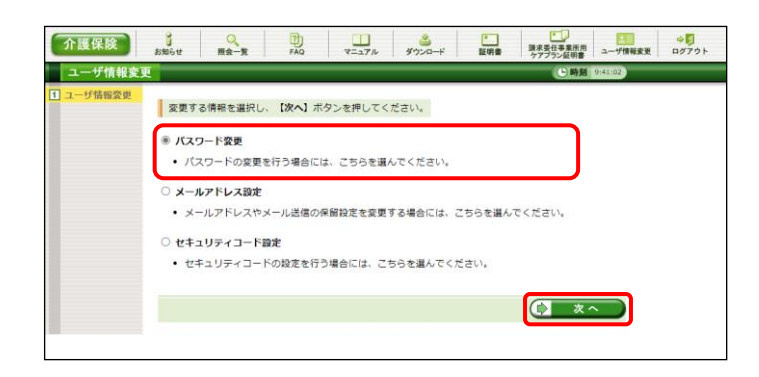

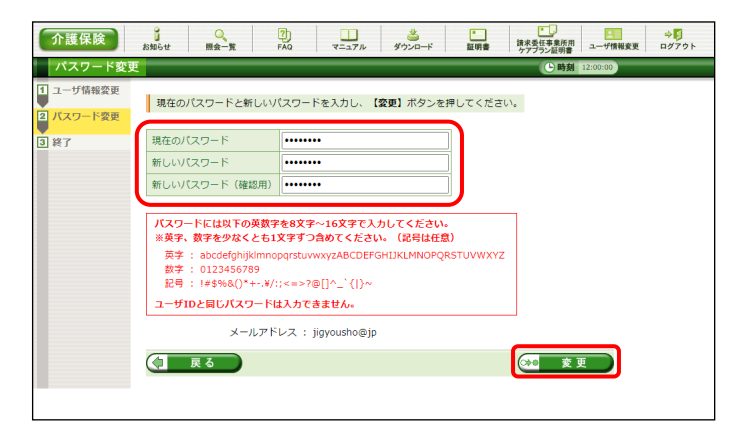

1. 《メインメニュー》より 一環 をクリックします。

- 2. 【ユーザ情報変更】画面が表示されるので、 [パスワード変更]の ○ をクリックし、 ● \*へ をクリックします。
	- ※ の選択方法については、[[P7](#page-10-0) 1.2. 基本操作方法 ⑤ラジオボタンの操作方 法]を参照してください。
- 3. 【パスワード変更】画面が表示されるので、 《現在のパスワード》欄に現在使用している パスワードを入力します。 《新しいパスワード》欄に新しく考えたパスワ ードを入力し、確認のためにもう一度《新しい パスワード(確認用)》欄に入力し、 ※ 変更 をクリックします。
	- ※ 現在使用しているパスワードと同一のパ スワードには変更できませんので、注意 してください。

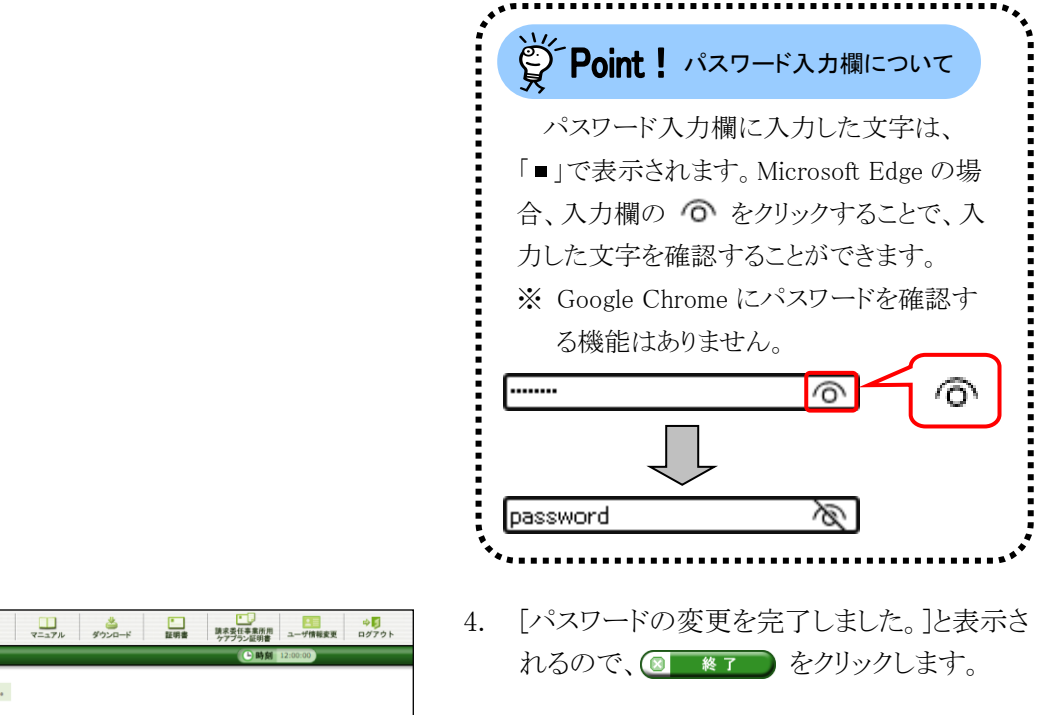

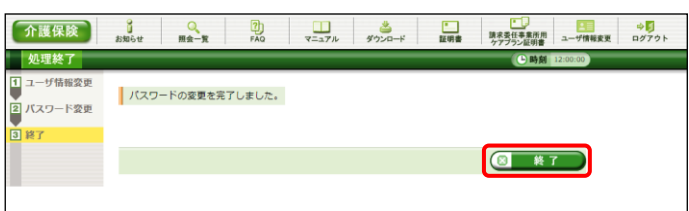

5. 登録しているメールアドレスに左記の通知が 届いていることを確認してください。 [メール文例]

本文:介護電子請求受付システムからのお知らせです。 電子請求受付システムのパスワード変更処理が行 われました。 [請求先連合会] ○○○国民健康保険団体連合会

[問い合わせ先] ヘルプデスク:0570-059-402

タイトル:パスワード変更通知(介護保険)

[電子請求受付システム URL] http://www.e-seikyuu.jp

本メールはシステムが自動的に送信しております。 本メールへ返信にてお問い合わせいただいてもご 回答できませんので、予めご了承くださいますよう お願い申し上げます。

### (2)メールアドレス登録方法

国保連合会からのお知らせ等の各種通知をメールで受け取るには、メールアドレスの登録が必要です。 ここでは、メールアドレスを登録する操作方法について説明します。

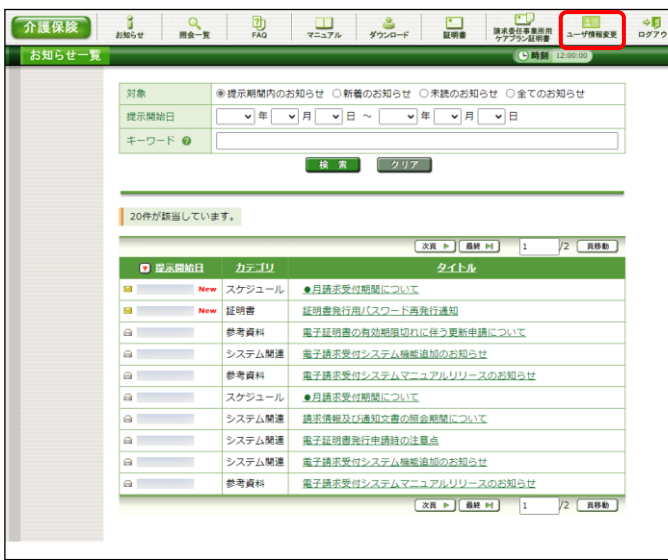

#### **介護保険 3 Q D J → D D D D D D** ユーザ情報変更 **CINK** 安更する情報を選択し、【次へ】ボタンを押してください。 ○ バスワード変更 ● パフロードの商用を行う場合には、こちらを選んでください  $V = 1.781.784$ ● メールアドレスやメール送信の保留設定を変更する場合には、こちらを選んでください ○ セキュリティコード設定 • セキュリティコードの設定を行う場合には、こちらを選んでください。  $\left( 0 x^{\infty} \right)$

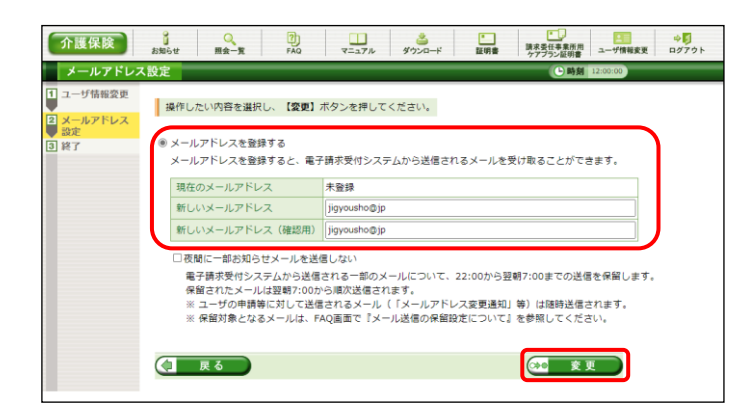

- 2. 【ユーザ情報変更】画面が表示されるので、 [メールアドレス設定]の ○ をクリックし、 ● \* ^ をクリックします。
	- ※ の選択方法については、[[P7](#page-10-0) 1.2. 基本操作方法 ⑤ラジオボタンの操作方 法]を参照してください。
- 3. 【メールアドレス設定】画面が表示されるので、 [メールアドレスを登録する]の ◯ をクリック します。 《新しいメールアドレス》欄に登録するメール アドレスを入力し、確認のためにもう一度《新 しいメールアドレス(確認用)》欄に入力し、 ※ 変更 をクリックします。

1. 《メインメニュー》より 理論 をクリックします。

[夜間に一部お知らせメールを送信しな い]の □ にチェックすると、電子請求受付 システムから送信される一部のメールにつ いて、22:00 から翌朝 7:00 までの送信を保 留します。保留されたメールは、翌朝 7:00 から順次送信されます。 メールの送信を保留する場合、[夜間に 一部お知らせメールを送信しない]の をチェックし、 ◎ ■ ■ をクリックします。 ※ 保留対象となるメールについては、雷 子請求受付システムの【FAQ一覧】画 面の[メール送信の保留設定について] を参照してください。 [夜間に一部お知らせメールを 送信しない]について

- 4. [メールアドレスの登録を完了しました。登録 したメールアドレスに確認用のメール「メール アドレス登録通知」が届いていることを確認し てください。]と表示されるので、 8 \* \* 7 をクリックします。
- 5. 登録したメールアドレスに左記の通知が届い ていることを確認してください。
	- ※ 確認用のメールが届いていない場合、メ ールアドレスが間違っている可能性があ るため、[[P38](#page-41-0) (3)メールアドレス変更方 法]を参照し、メールアドレスを変更してく ださい。

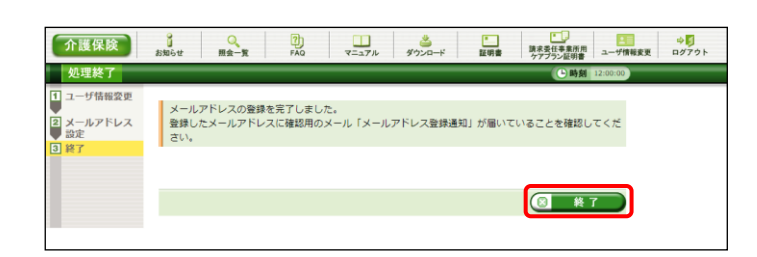

[メール文例] タイトル:メールアドレス登録通知(介護保険)

本文:介護電子請求受付システムからのお知らせです。 電子請求受付システムのメールアドレス登録処理 が行われました。

> [請求先連合会] ○○○国民健康保険団体連合会

[問い合わせ先] ヘルプデスク:0570-059-402

[電子請求受付システム URL] http://www.e-seikyuu.jp

本メールはシステムが自動的に送信しております。 本メールへ返信にてお問い合わせいただいてもご 回答できませんので、予めご了承くださいますよう お願い申し上げます。

### <span id="page-41-0"></span>(3)メールアドレス変更方法

電子請求受付システムに登録したメールアドレスを変更することができます。 ここでは、メールアドレスを変更する操作方法について説明します。

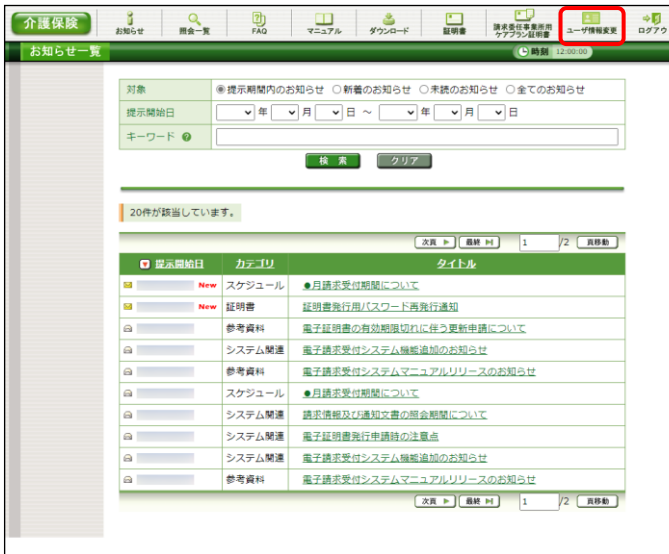

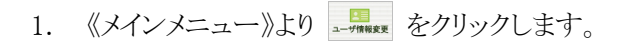

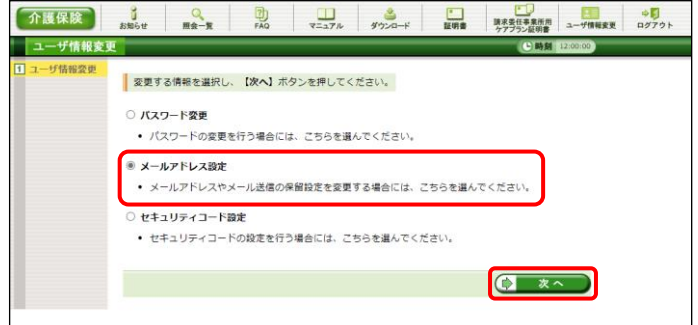

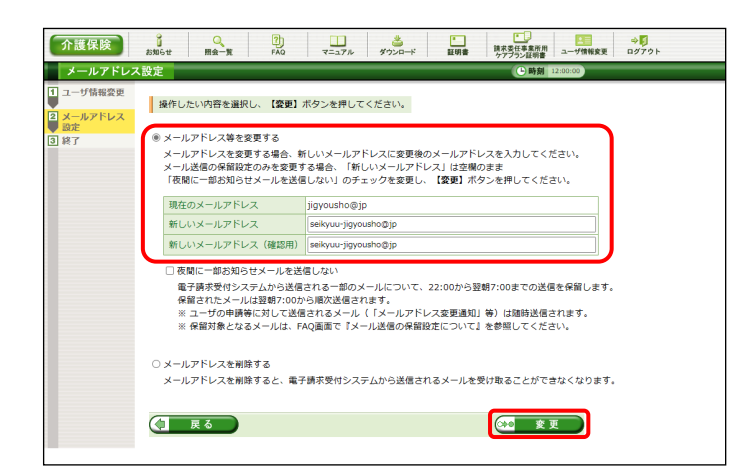

- 2. 【ユーザ情報変更】画面が表示されるので、 [メールアドレス設定]の ○ をクリックし ● \* ^ をクリックします。
	- ※ の選択方法については、[[P7](#page-10-0) 1.2. 基本操作方法 ⑤ラジオボタンの操作方 法]を参照してください。
- 3. 【メールアドレス設定】画面が表示されるので、 [メールアドレス等を変更する]の ○ をクリッ クします。 《新しいメールアドレス》欄に変更するメール アドレスを入力し、確認のためにもう一度《新 しいメールアドレス(確認用)》欄に入力し、 ※ 変更 をクリックします。

#### [夜間に一部お知らせメールを 送信しない]について

[夜間に一部お知らせメールを送信しな い]の □ にチェックすると、雷子請求受付 システムから送信される一部のメールにつ いて、22:00 から翌朝 7:00 までの送信を保 留します。保留されたメールは、翌朝 7:00 から順次送信されます。 メールの送信を保留する場合、[夜間に 一部お知らせメールを送信しない]の □ をチェックし、 ※ 変更 をクリックします。 ※ 保留対象となるメールについては、雷 子請求受付システムの【FAQ一覧】画 面の[メール送信の保留設定について] を参照してください。

- 4. [メールアドレスの変更を完了しました。変更 したメールアドレスに確認用のメール「メール アドレス変更通知」が届いていることを確認し てください。]と表示されるので、 8 \* \* 7 をクリックします。
- 5. 変更したメールアドレスに左記の通知が届い ていることを確認してください。
	- ※ 確認用のメールが届いていない場合、メ ールアドレスが間違っている可能性があ るため、[手順 1.]より再度操作を行い、メ ールアドレスを変更してください。

介護保険 - 調査を任事書前用 ユーザ情報変更 ログアウト 机理终了 メールアドレスの変更を完了しました。<br>変更したメールアドレスに確認用のメール「メールアドレス 2<br>スールアドレス ◎ 終了

[メール文例] タイトル:メールアドレス変更通知(介護保険) 本文:介護電子請求受付システムからのお知らせです。 電子請求受付システムのメールアドレス変更処理 が行われました。

> [請求先連合会] ○○○国民健康保険団体連合会

[問い合わせ先] ヘルプデスク:0570-059-402

[電子請求受付システム URL] http://www.e-seikyuu.jp

本メールはシステムが自動的に送信しております。 本メールへ返信にてお問い合わせいただいてもご 回答できませんので、予めご了承くださいますよう お願い申し上げます。

### (4)メールアドレス削除方法

電子請求受付システムに登録したメールアドレスを削除することができます。 ここでは、メールアドレスを削除する操作方法について説明します。

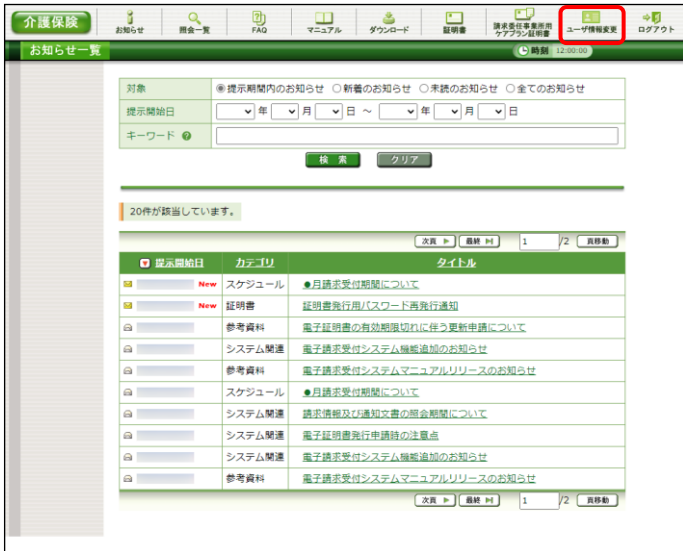

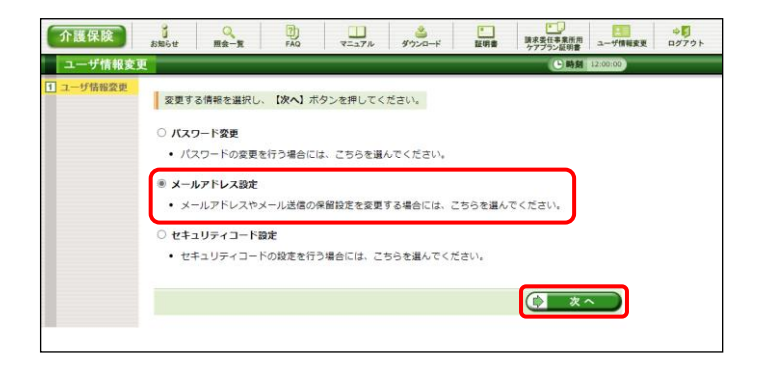

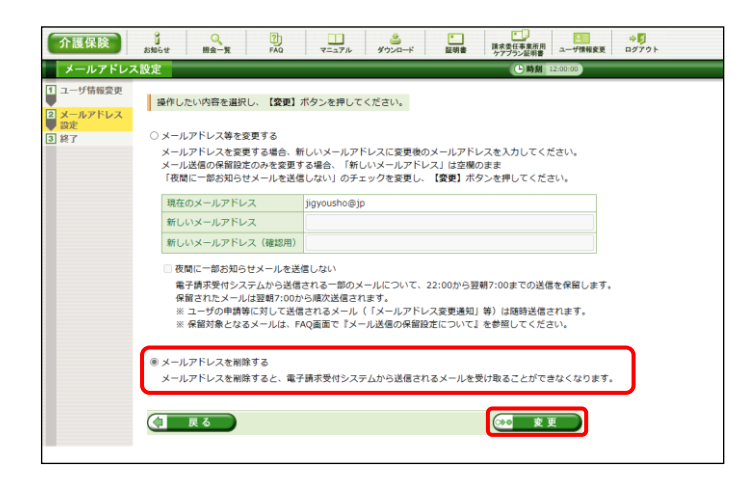

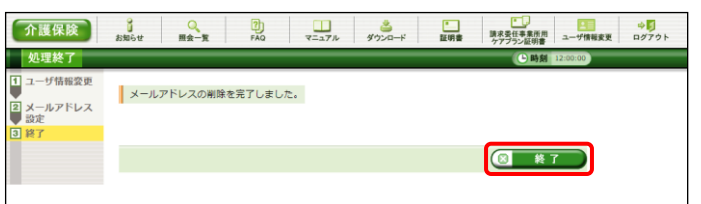

1. 《メインメニュー》より をクリックします。

- 2. 【ユーザ情報変更】画面が表示されるので、 [メールアドレス設定]の ○ をクリックし ● \*へ をクリックします。
	- ※ の選択方法については、[[P7](#page-10-0) 1.2. 基本操作方法 ⑤ラジオボタンの操作方 法]を参照してください。
- 3. 【メールアドレス設定】画面が表示されるので、 「メールアドレスを削除する]の ○ をクリック し、 (\*\* 変更 ) をクリックします。

4. [メールアドレスの削除を完了しました。]と表 示されるので、 8 \* \* 7 をクリックします。

### (5)セキュリティコード設定・変更方法

セキュリティコードの利用を行う場合、セキュリティコードの設定を行います。 また、設定したセキュリティコードを変更することができます。 ここでは、セキュリティコードを設定、または変更する操作方法について説明します。

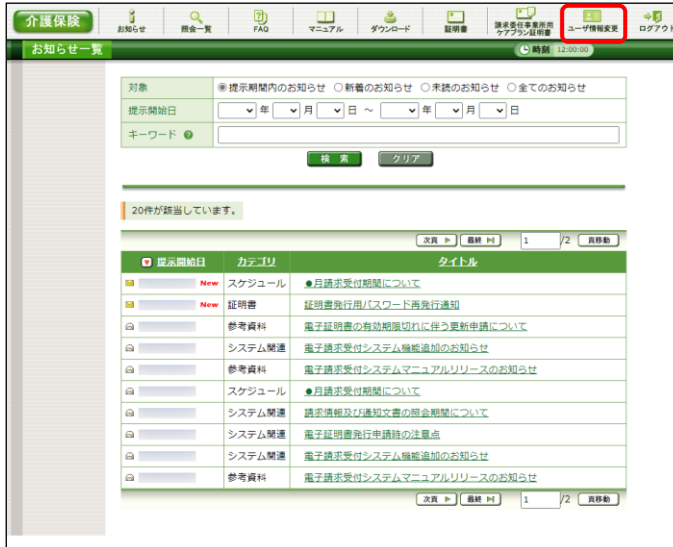

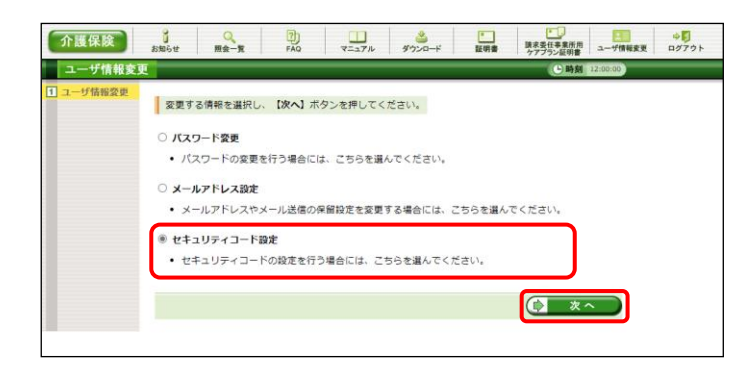

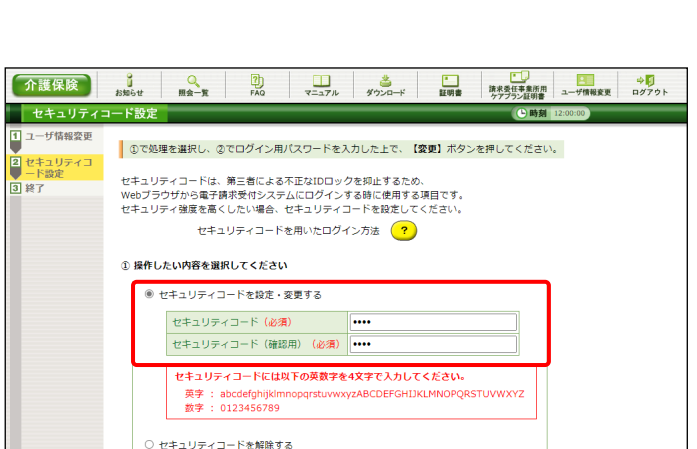

(10 変更 )

2 ログイン用パスワードを入力してください ログイン用パスワード (必須) | ········

( 戻る )

1. 《メインメニュー》より - ■■■■■ をクリックします。

- 2. 【ユーザ情報変更】画面が表示されるので、 「セキュリティコード設定]の ○ をクリックし、 (ウ ぁへ ) をクリックします。
	- ※ の選択方法については、[[P7](#page-10-0) 1.2. 基本操作方法 ⑤ラジオボタンの操作方 法]を参照してください。
- 3. 【セキュリティコード設定】画面が表示される ので、「セキュリティコードを設定・変更する] の ○ をクリックします。 《セキュリティコード》欄に設定、または変更 するセキュリティコードを入力し、確認のため にもう一度《セキュリティコード(確認用)》欄に 入力します。

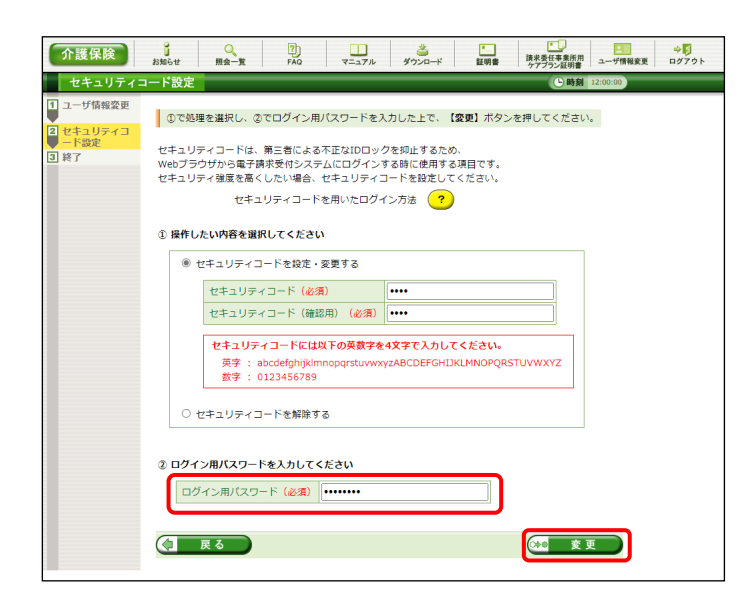

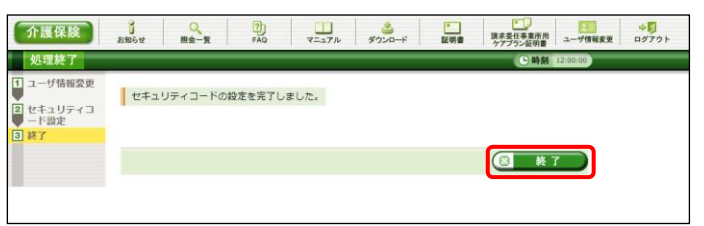

4. 《ログイン用パスワード》欄に現在使用してい るパスワードを入力し、※● 変更 をクリック します。

- 5. [セキュリティコードの設定を完了しました。]と 表示されるので、 8 終了 をクリックしま す。
- 6. 登録しているメールアドレスに左記の通知が

届いていることを確認してください。 [メール文例] タイトル:セキュリティコード設定完了通知(介護保険) 本文:介護電子請求受付システムからのお知らせです。 以下のユーザ ID に関して、セキュリティコードの設 定を完了しました。 [ユーザ ID] 【ユーザ ID】 [請求先連合会] ○○○国民健康保険団体連合会 [問い合わせ先] ヘルプデスク:0570-059-402 [電子請求受付システム URL] http://www.e-seikyuu.jp/ 本メールはシステムが自動的に送信しております。 本メールへ返信にてお問い合わせいただいてもご 回答できませんので、予めご了承くださいますよう お願い申し上げます。

### (6)セキュリティコード解除方法

セキュリティコードの利用を止める場合、セキュリティコードの解除を行います。 ここでは、セキュリティコードを解除する操作方法について説明します。

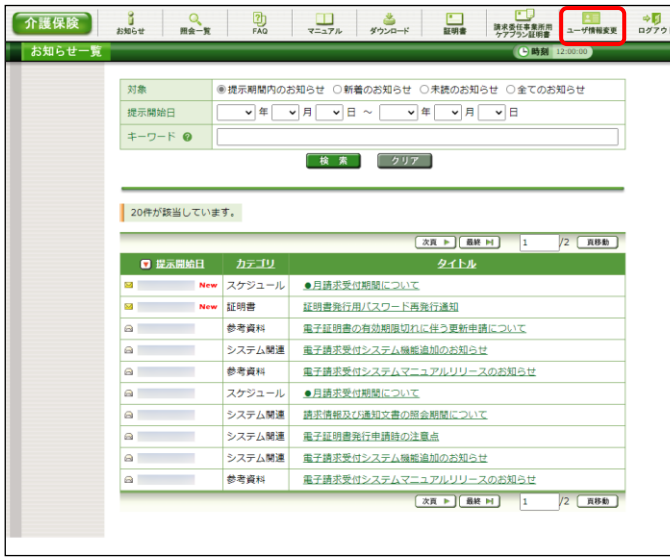

1. 《メインメニュー》より -- # 2 をクリックします。

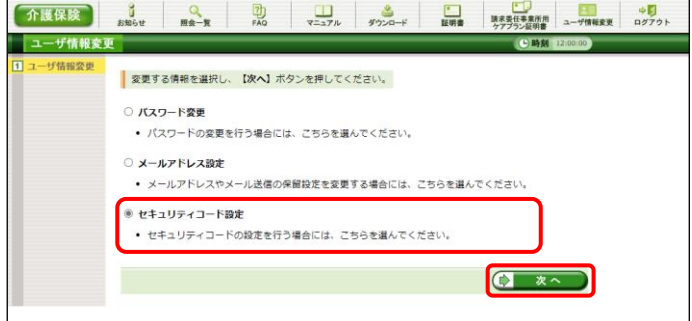

- 2. 【ユーザ情報変更】画面が表示されるので、 [セキュリティコード設定]の ○ をクリックし、 (ウ ヌヘ ) をクリックします。
	- ※ の選択方法については、[[P7](#page-10-0) 1.2. 基本操作方法 ⑤ラジオボタンの操作方 法]を参照してください。
- 3. 【セキュリティコード設定】画面が表示される ので、「セキュリティコードを解除する]の ○ をクリックします。 《ログイン用パスワード》欄に現在使用してい るパスワードを入力し、 。 ※ ※ 更 )をクリック します。

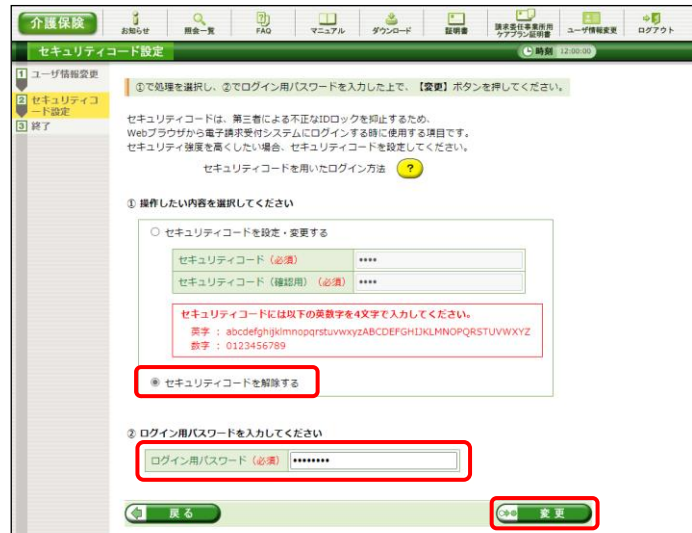

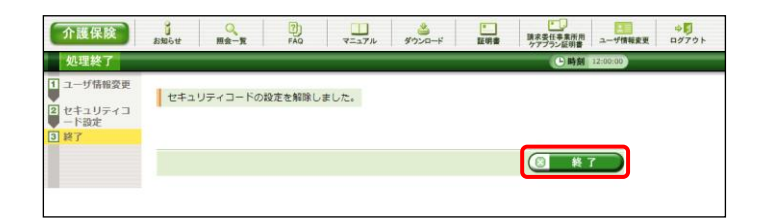

- 4. [セキュリティコードの設定を解除しました。]と 表示されるので、 8 終了 をクリックしま す。
- 5. 登録しているメールアドレスに左記の通知が

届いていることを確認してください。 [メール文例] タイトル:セキュリティコード設定解除通知(介護保険) 本文:介護電子請求受付システムからのお知らせです。 以下のユーザ ID に関して、セキュリティコードの設 定を解除しました。 [ユーザ ID] 【ユーザ ID】 [請求先連合会] ○○○国民健康保険団体連合会 [問い合わせ先] ヘルプデスク:0570-059-402 [電子請求受付システム URL] http://www.e-seikyuu.jp/

本メールはシステムが自動的に送信しております。 本メールへ返信にてお問い合わせいただいてもご 回答できませんので、予めご了承くださいますよう お願い申し上げます。

# <span id="page-48-0"></span>**2.** 状況照会及び通知文書取得

電子請求受付システムで行う請求情報の取扱状況の照会及び通知文書の取得に関する操作方法について 説明します。

### ◆画面構成◆

【照会一覧】画面

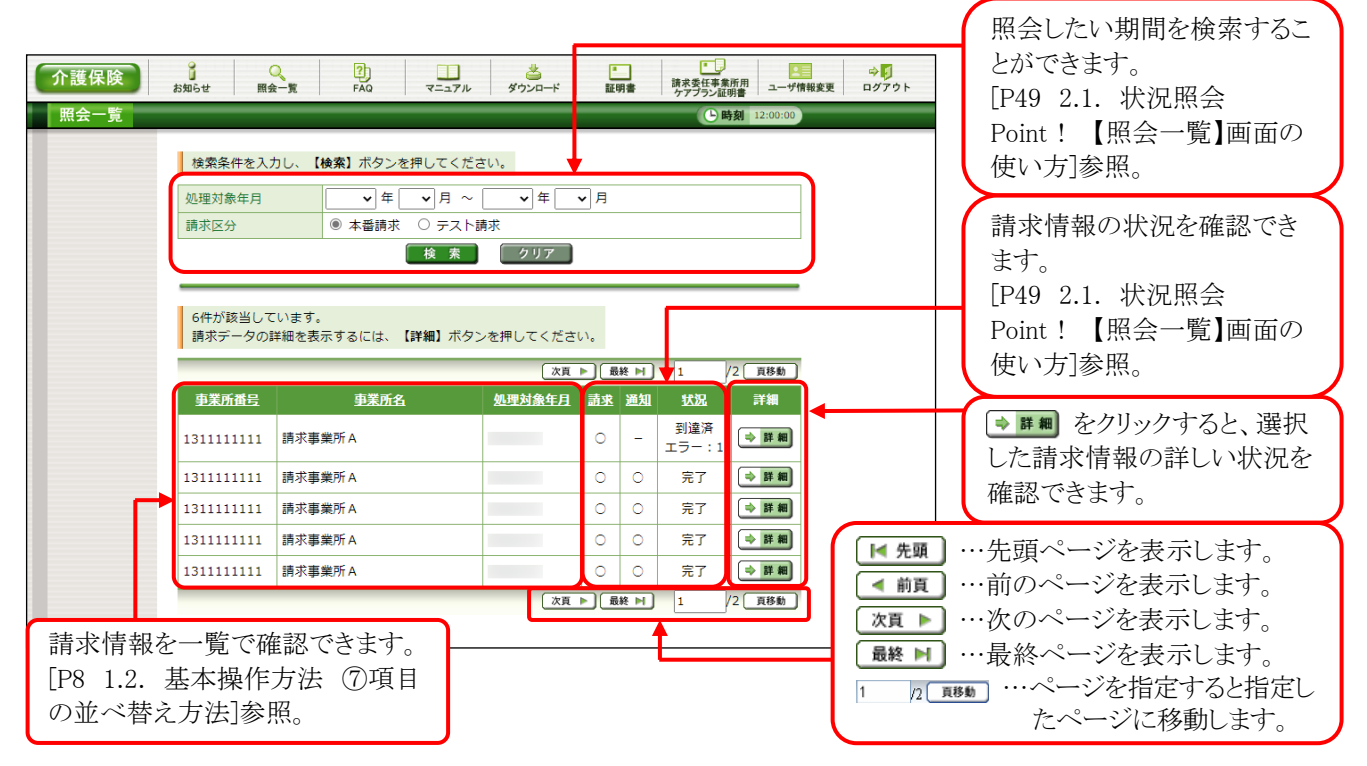

【請求情報詳細】画面

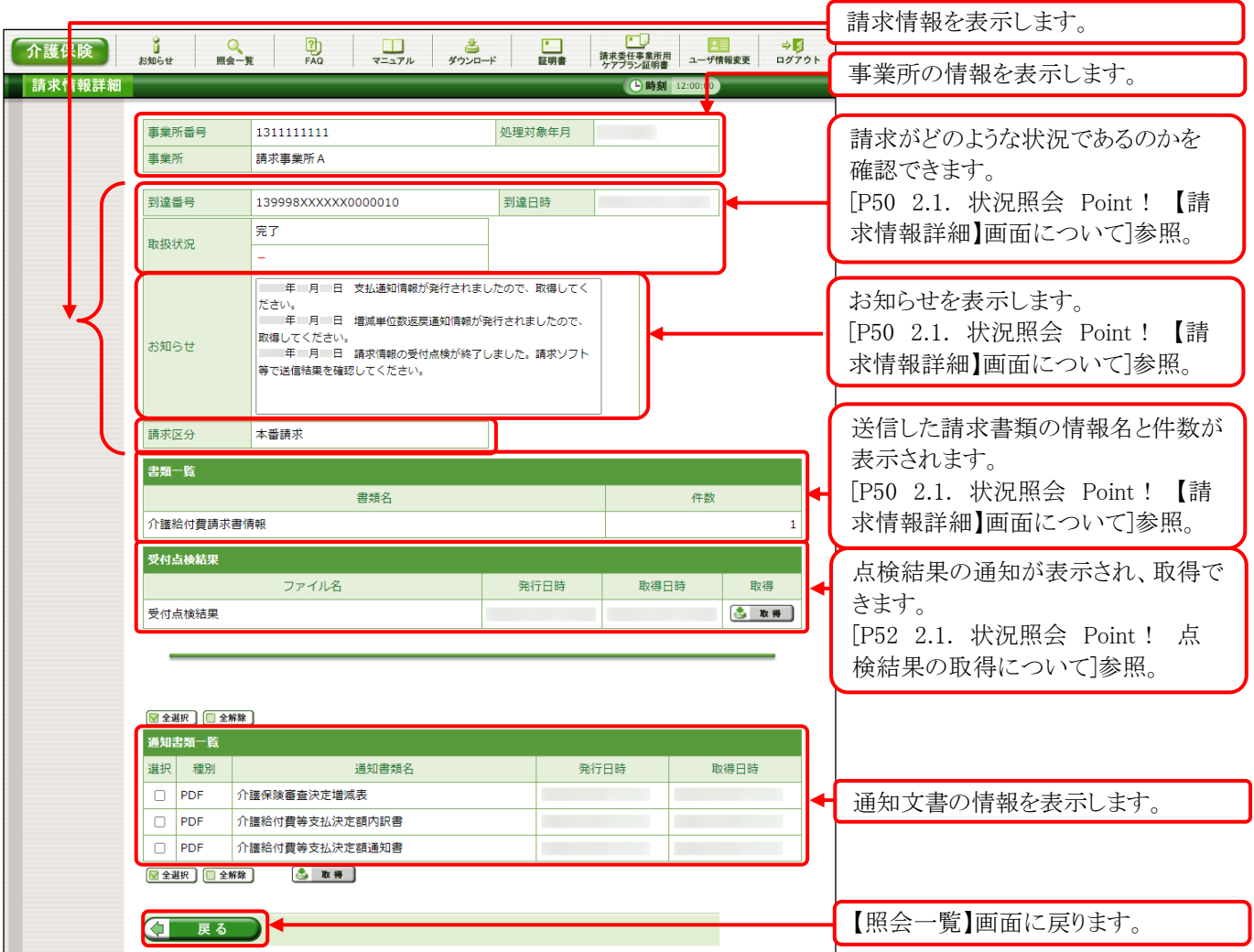

### **2.1.** 状況照会

事業所は、請求情報を送信した後、電子請求受付システムにおいて、請求情報の取扱状況及び通知文 書の確認をすることができます。

ここでは、送信した請求情報の取扱状況を確認する操作方法について説明します。

確認したい請求年月等が事前にわかれば、該当の年月で請求情報を検索し、状況を確認することもでき ます。

電子請求受付システムにおける請求情報及び通知文書の保管期間は、以下の通りです。

請求情報及び通知文書の保管期間

| 請求情報及び通知文書の状況 | 請求情報及び通知文書の保管期間         |
|---------------|-------------------------|
| 完了            | 事業所がすべての通知文書を取得して、状況が[完 |
|               | 了]となった日から90日以内です。       |
| 到達エラー         | 請求情報の送信日から90日以内です。      |
| 「伝送エラー]       | 受付点検結果の発行日から90日以内です。    |
| 「外部エラー]       |                         |
| 「取消完了]        | 取消完了日から90日以内です。         |
| 上記以外          | 参照可能期間の制限はありません。        |

なお、一度送信した請求情報を取り消したい場合、請求ソフト等の請求取消機能を使って取消依頼を行 います。請求取消の操作方法については、請求ソフト等のマニュアルを参照してください。

例として、事業所名「請求事業所 A」(事業所番号 1311111111)における 2015 年 11 月度の請求情報取扱 状況の照会方法を以下に説明します。操作される際に、実際の事業所名、事業所番号及び請求年月にそ れぞれ読み替えてください。

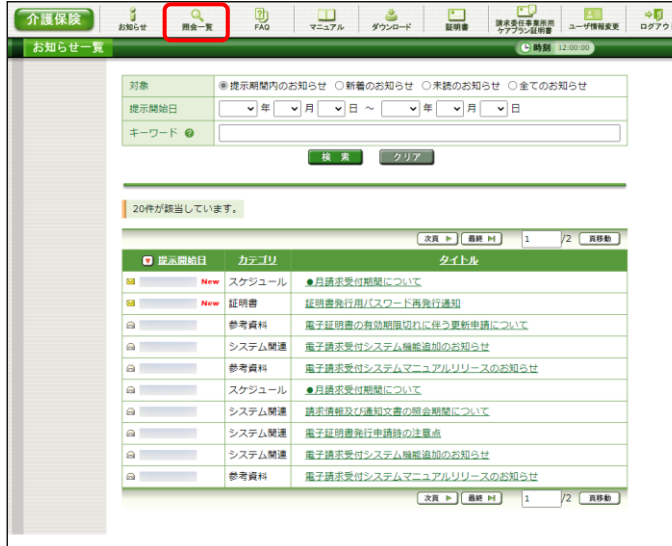

1. 《メインメニュー》より –– ^– をクリックします。

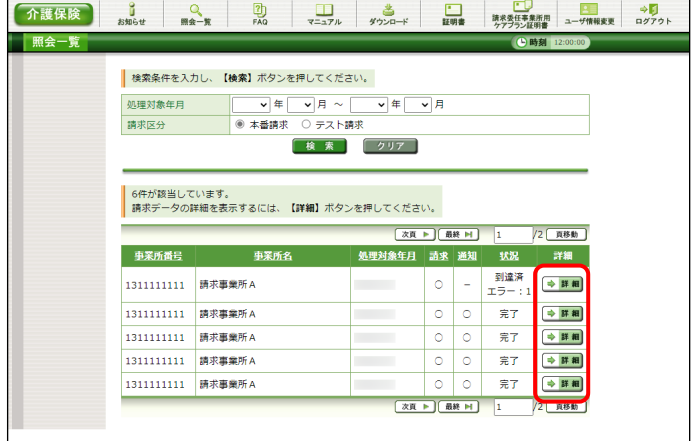

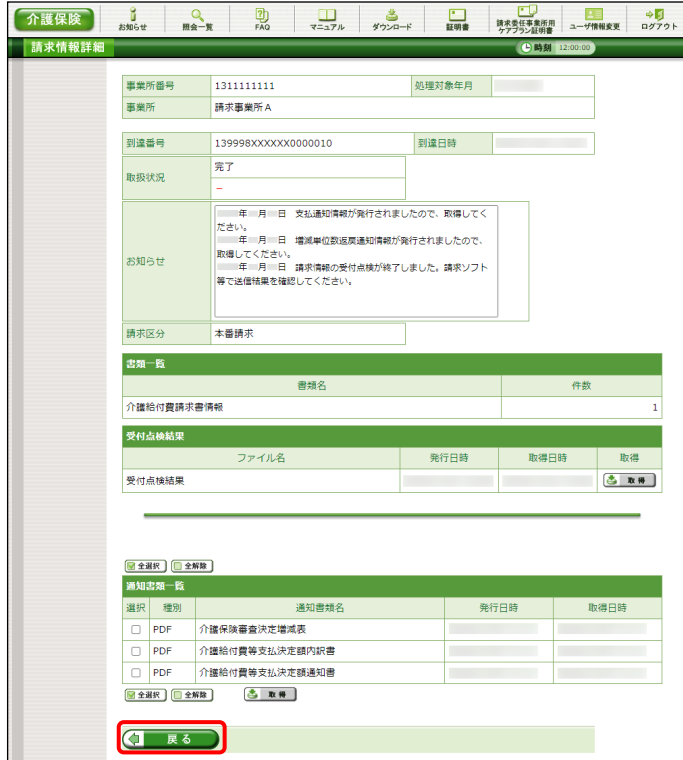

2. 【照会一覧】画面が表示されるので、 処理対象年月が、[2015/11]となっている請 求情報の →■■ をクリックします。

- 3. 【請求情報詳細】画面が表示されます。
- 4. をクリックすると、【照会一覧】画 面に戻ります。

<span id="page-52-0"></span>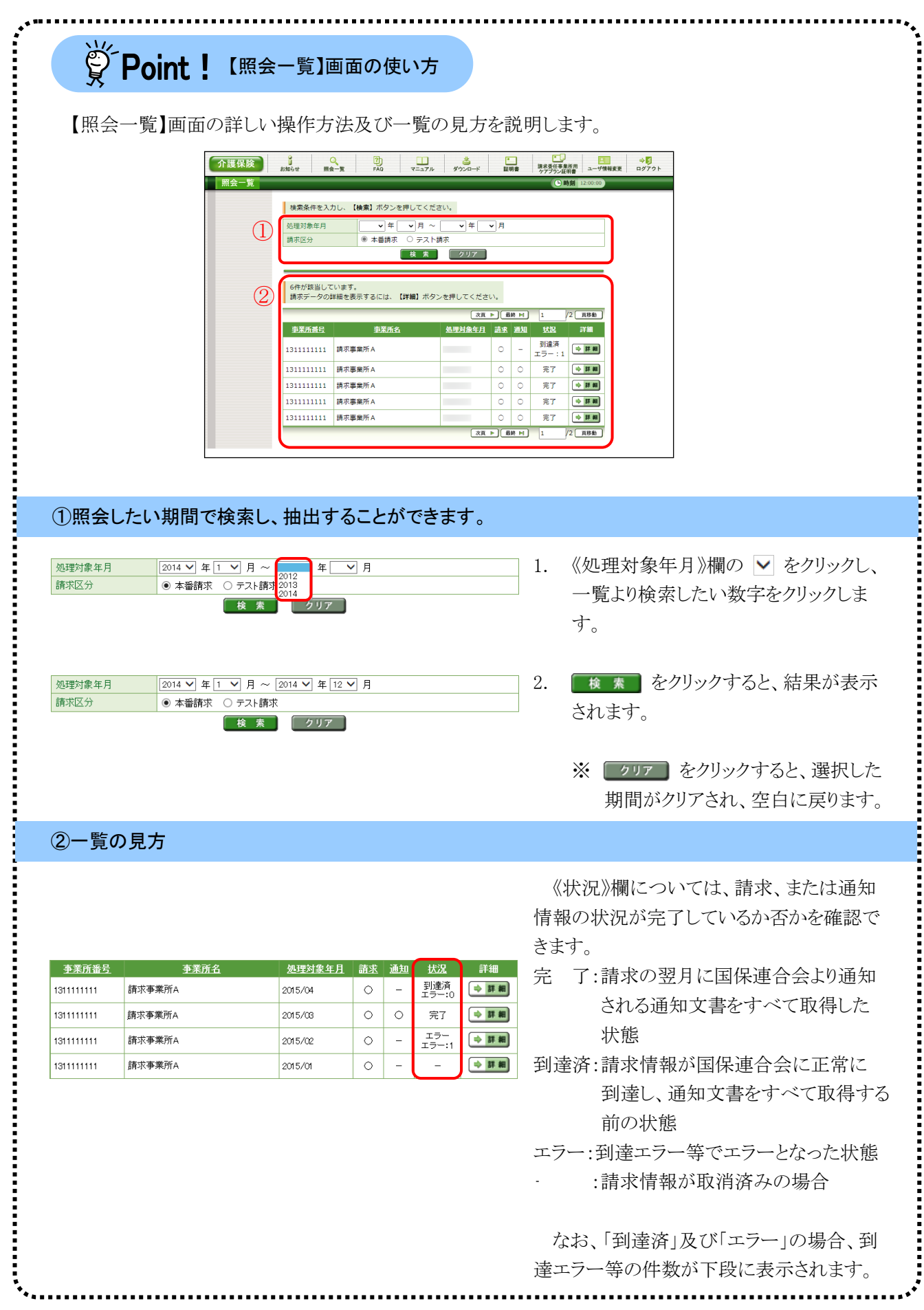

# <span id="page-53-0"></span>※ Point ! 【請求情報詳細】画面について

《お知らせ》欄に表示されるメッセージは、到達エラーのように到達時の《備考》欄に表示されるメッセー ジの他、取扱状況に応じて取消に関するメッセージ、通知文書発行に関するメッセージ等が表示されま す。

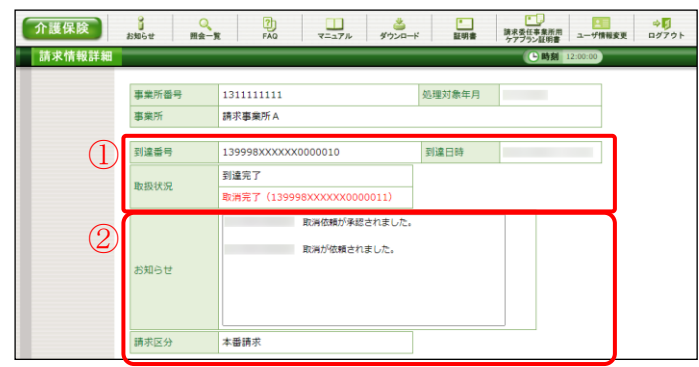

## ①《取扱状況》欄に表示される名称と意味について

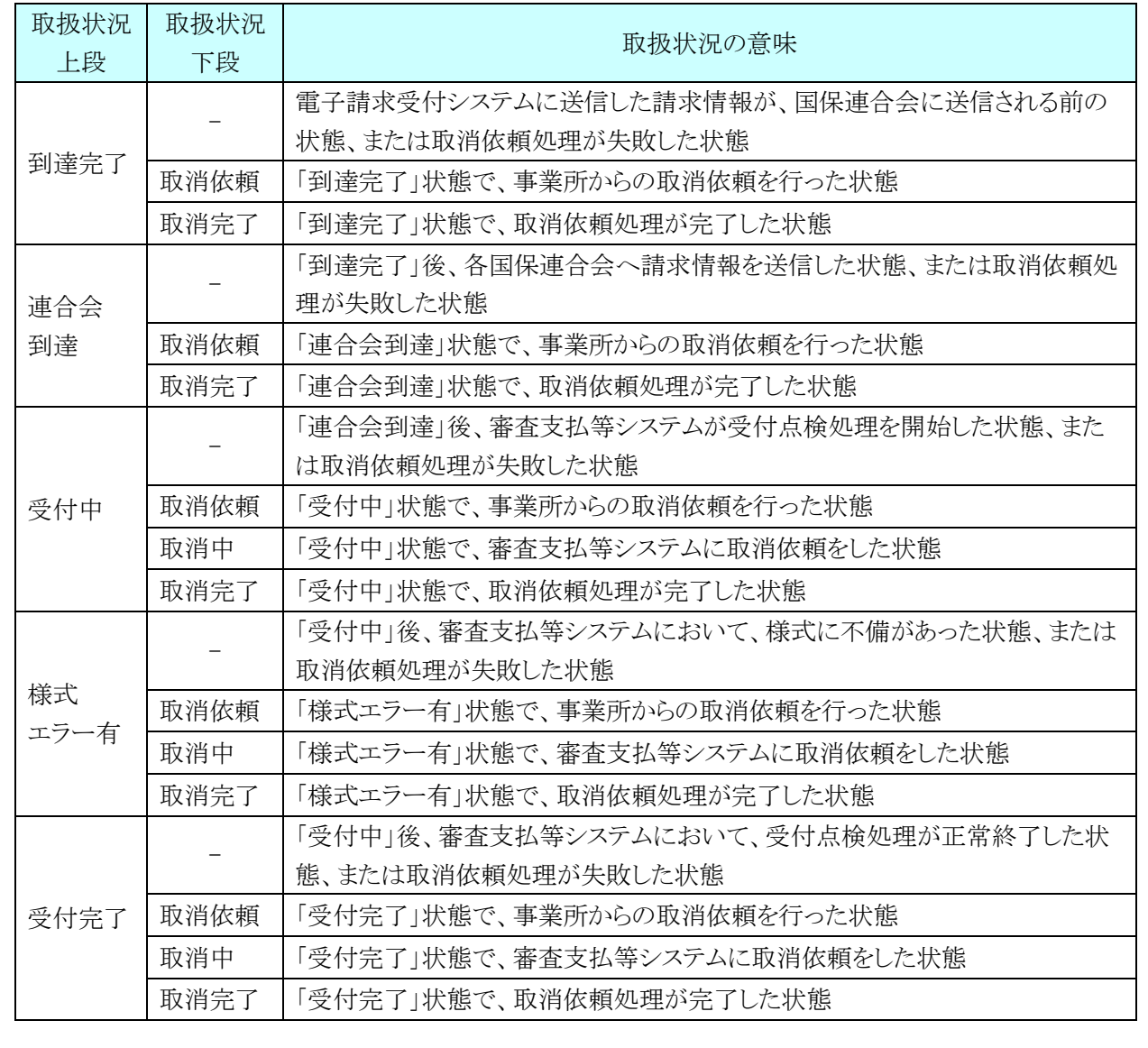

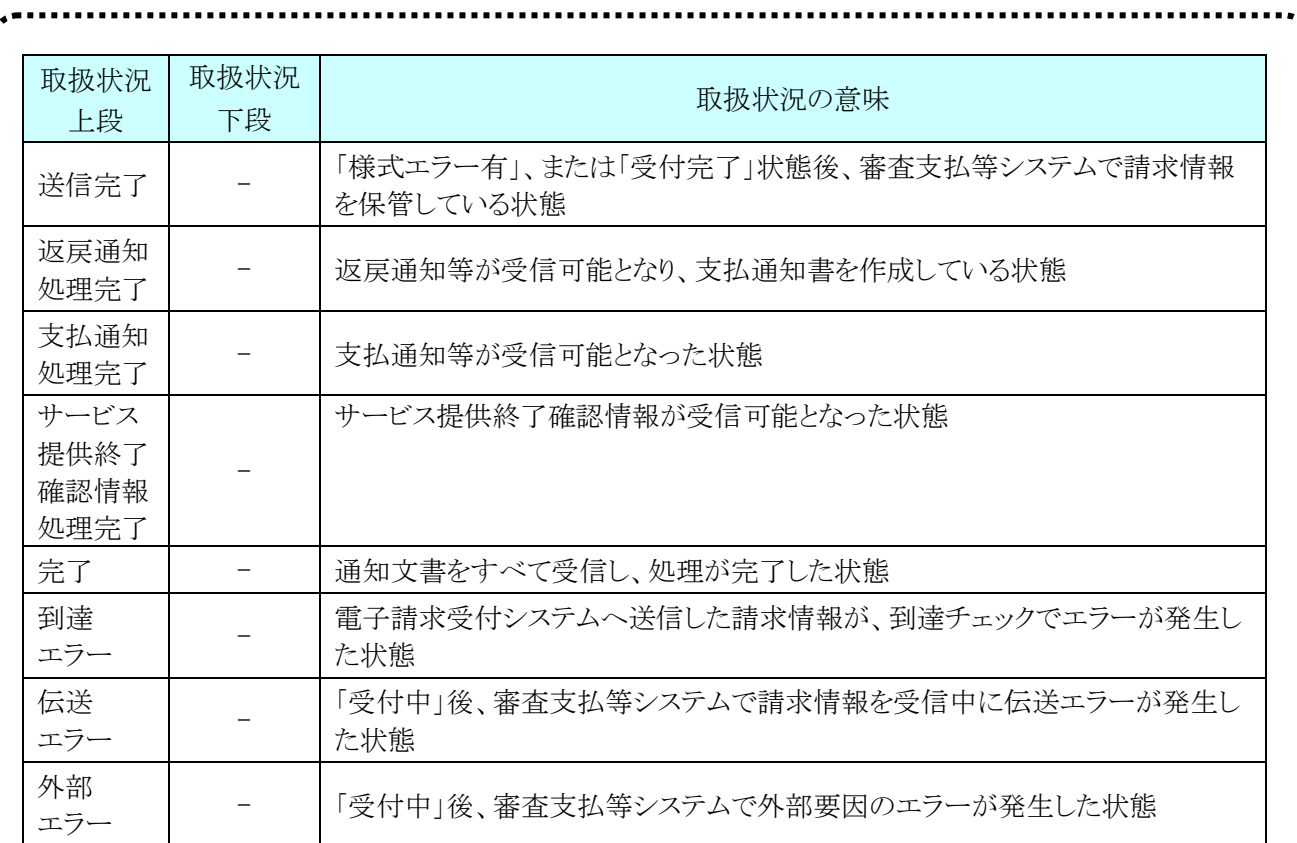

### ②《お知らせ》欄に表示されるメッセージについて

[到達完了、連合会到達、受付中、様式エラー有、受付完了]

・取消が依頼されました。(取消依頼を行った場合)

・取消依頼が承認されました。(取消依頼が承認された場合)

・取消依頼が否認されました。(取消依頼が否認された場合)

[返戻通知処理完了]

・返戻及び増減単位数返戻通知情報が発行されましたので、取得してください。

[支払通知処理完了]

・支払通知情報が発行されましたので、取得してください。

・点検および審査の結果、正常に取り扱われました。

[サービス提供終了確認情報処理完了]

・サービス提供終了確認情報が発行されましたので、取得してください。

[受付完了、伝送エラー、外部エラー、様式エラー有]

・請求情報の受付点検が終了しましたので、取得してください。

<span id="page-55-0"></span>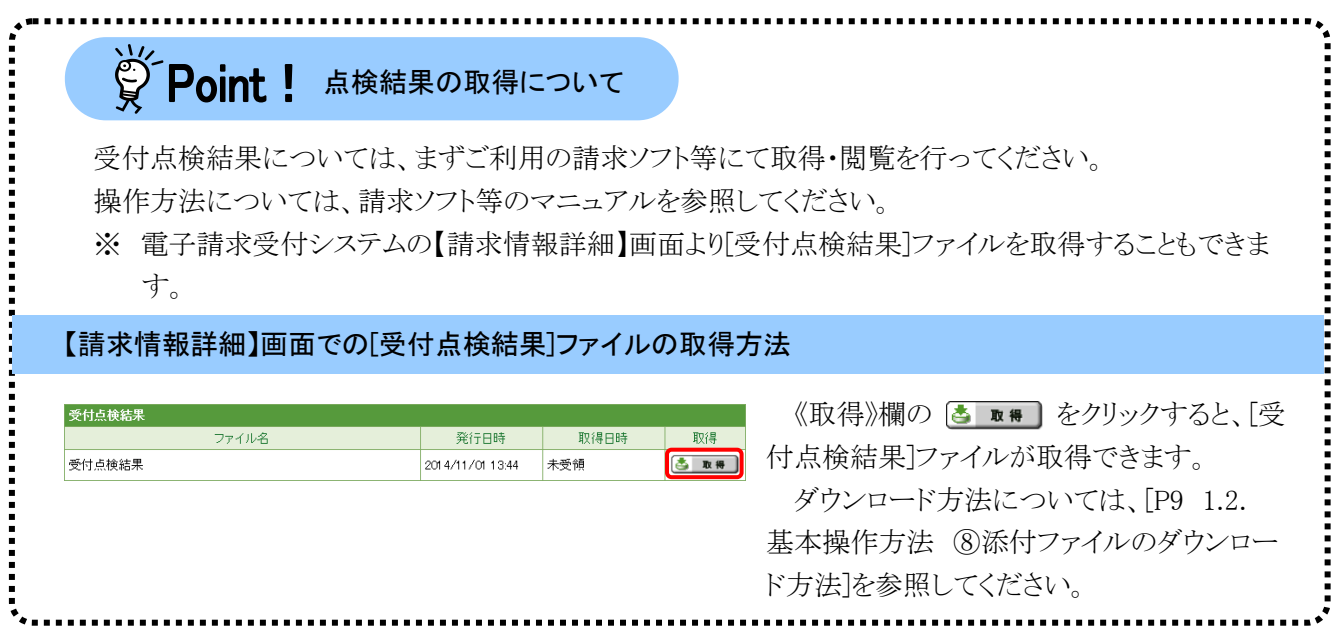

### **2.2.** 通知文書取得

事業所は、請求情報を送信した後、審査によって決定された返戻通知及び支払通知等の通知文書を電 子データ(PDF 形式)でパソコンに取り込むことができます。

ここでは、通知文書を事業所のパソコンに取り込む方法について説明します。

通知文書は、国保連合会より電子請求受付システムを通して発行されます。

※ 通知文書の種類については、[[P56](#page-59-0) Point! 通知文書について]を参照してください。

※ 国保中央会介護伝送ソフト等の請求ソフトでも、取得することができます。

事業所が通知文書を取得できる期間は、文書の状況により異なります。取得可能な期間を過ぎた通知文 書は、パソコンへの取り込みが不可能になりますので、注意してください。取得可能な期間であれば、通知 文書は何回でもパソコンへ取り込むことができます。

電子請求受付システムにおける通知文書の取得可能期間は、以下の通りです。

### 通知文書の取得可能期間

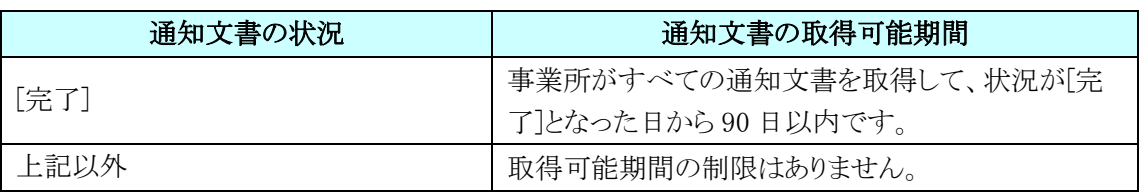

例として、事業所名「請求事業所 A」(事業所番号 1311111111)における 2015 年 11 月度の「介護給付費 再審査決定通知書(事業所)」の取得方法を以下に説明します。操作される際に、実際の事業所名、事業所 番号及び必要とする通知文書名をそれぞれ読み替えてください。

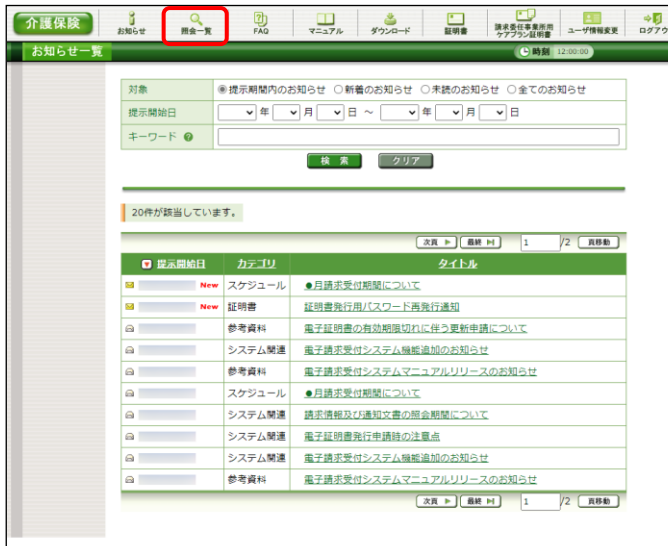

1. 《メインメニュー》より | – – – をクリックします。 【照会一覧】画面が表示されます。

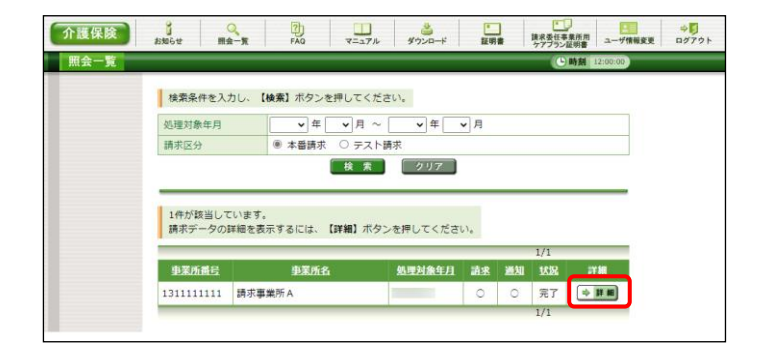

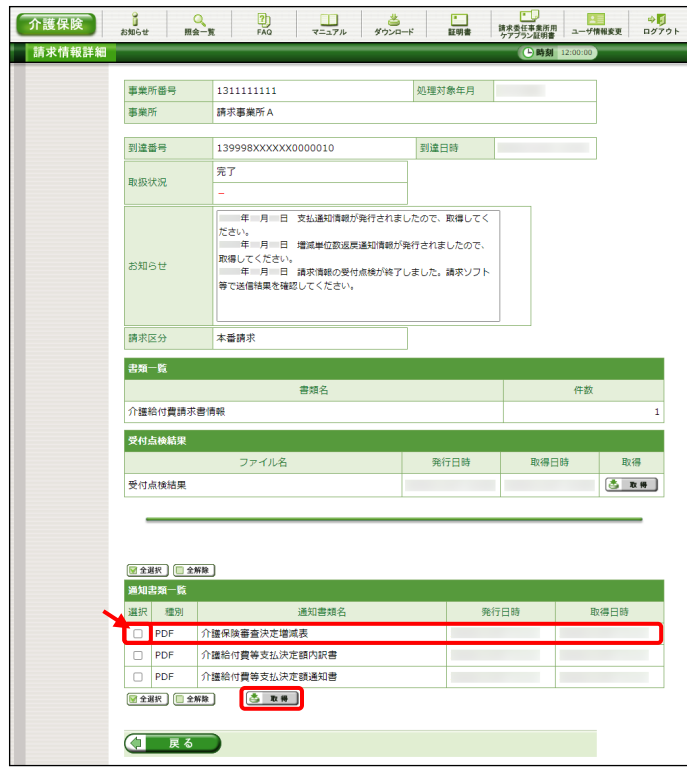

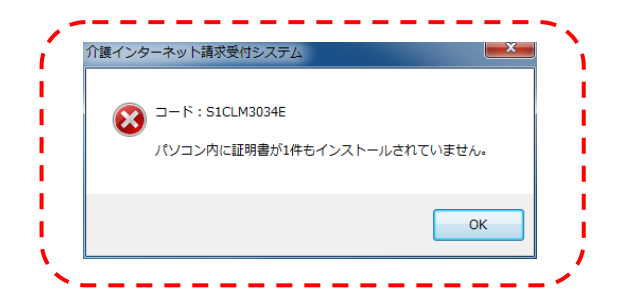

2. 【照会一覧】画面の《処理対象年月》欄が 「2015年11月」である行の《通知》欄に[○] が表示されていることを確認します。該当行 の → ■■ をクリックします。

- 3. 【請求情報詳細】画面より通知文書の一覧が 表示されるので、「介護給付費決定額通知 書」の行の左側にある □ にチェックをつけ ▲ ■■ をクリックします。
	- ※ 未受領の通知文書は、自動で □ にチ ェックがつきます。 自動で選択されているチェックを解除す ることはできません。
	- ※ チェック方法については、[[P7](#page-10-1) 1.2. 基 本操作方法 ④チェックボックスの操作 方法]を参照してください。

※ 左画面のようなエラーメッセージが表示さ れた場合、証明書がパソコンに正しく設 定されていません。証明書の取得と設定 方法は、[[P74](#page-77-0) 3.6. 介護保険証明書の 取得・更新]を参照してください。

4. 画面上部に通知バーが表示されるので、《フ ァイルを開く》をクリックします。

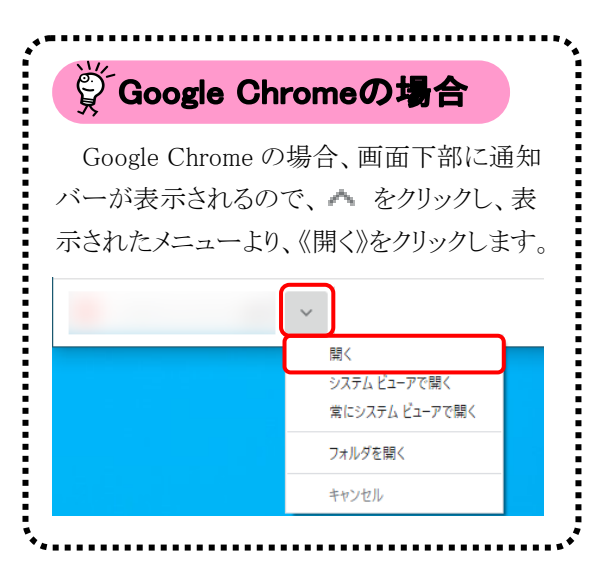

5. 【フォルダーの参照】画面より[デスクトップ]を クリックし、 OK おをクリックします。(今回 はデスクトップに保存します。)

- 6. [ファイルの取得が完了しました。]とメッセー ジが表示されるので、 をクリックしま す。
- 7. デスクトップに[201501271511\_tsuuchisho]フ ォルダが表示されます。
	- ※ 201501271511 は一例です。 実際には取得時の年月日時分が表示さ れます。

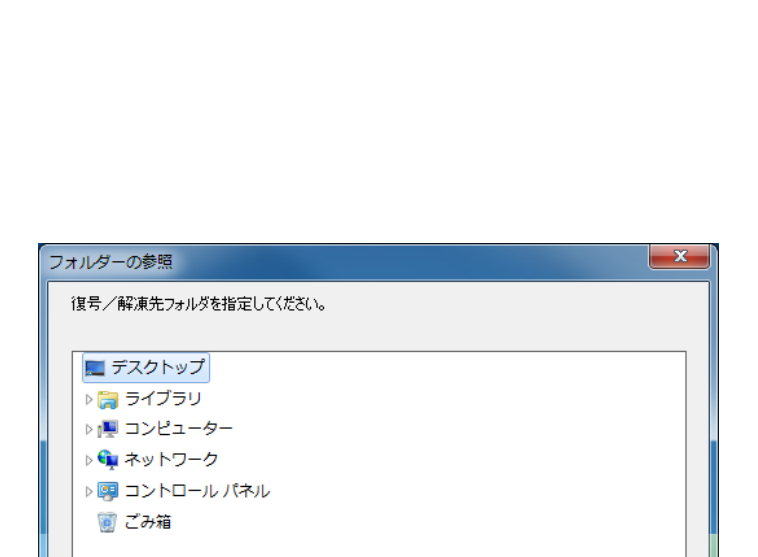

 $\sqrt{a^2 + b^2}$ 

■■ キャンセル

 $P1Q \cdots Q$ 

 $\downarrow$  - 0  $\times$ 

 $\frac{1}{2}$ 

 $BQ - R$ 

ダウンロード

介護保険 BM6# MA-K

□ 電子調求受付システム 請求情報詳細 - M

ファイルを開く

tsuuchisho.kcps

**功能** 

 $\Box$ 

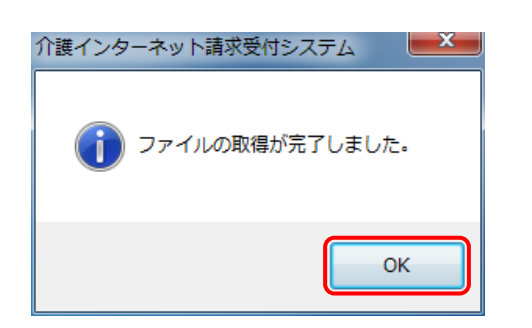

■ 新しいフォルダーの作成(N)

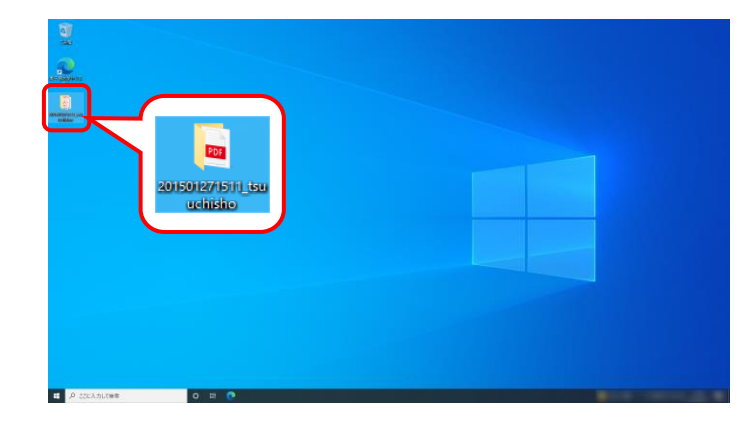

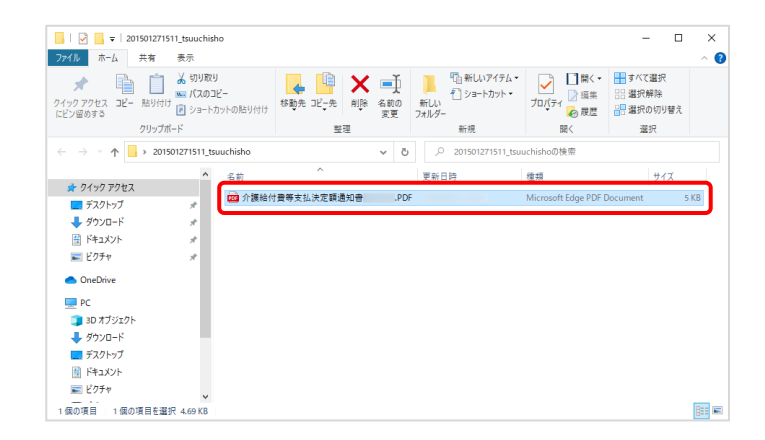

8. [201501271511 tsuuchisho]フォルダをダブル クリックすると、取得した通知文書が表示され るので、通知文書をダブルクリックすると、画 面で確認できます。

# **学Foint !** 通知文書について

【請求情報詳細】画面より取得できる通知文書は以下の通りです。

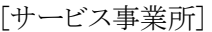

<span id="page-59-0"></span>............

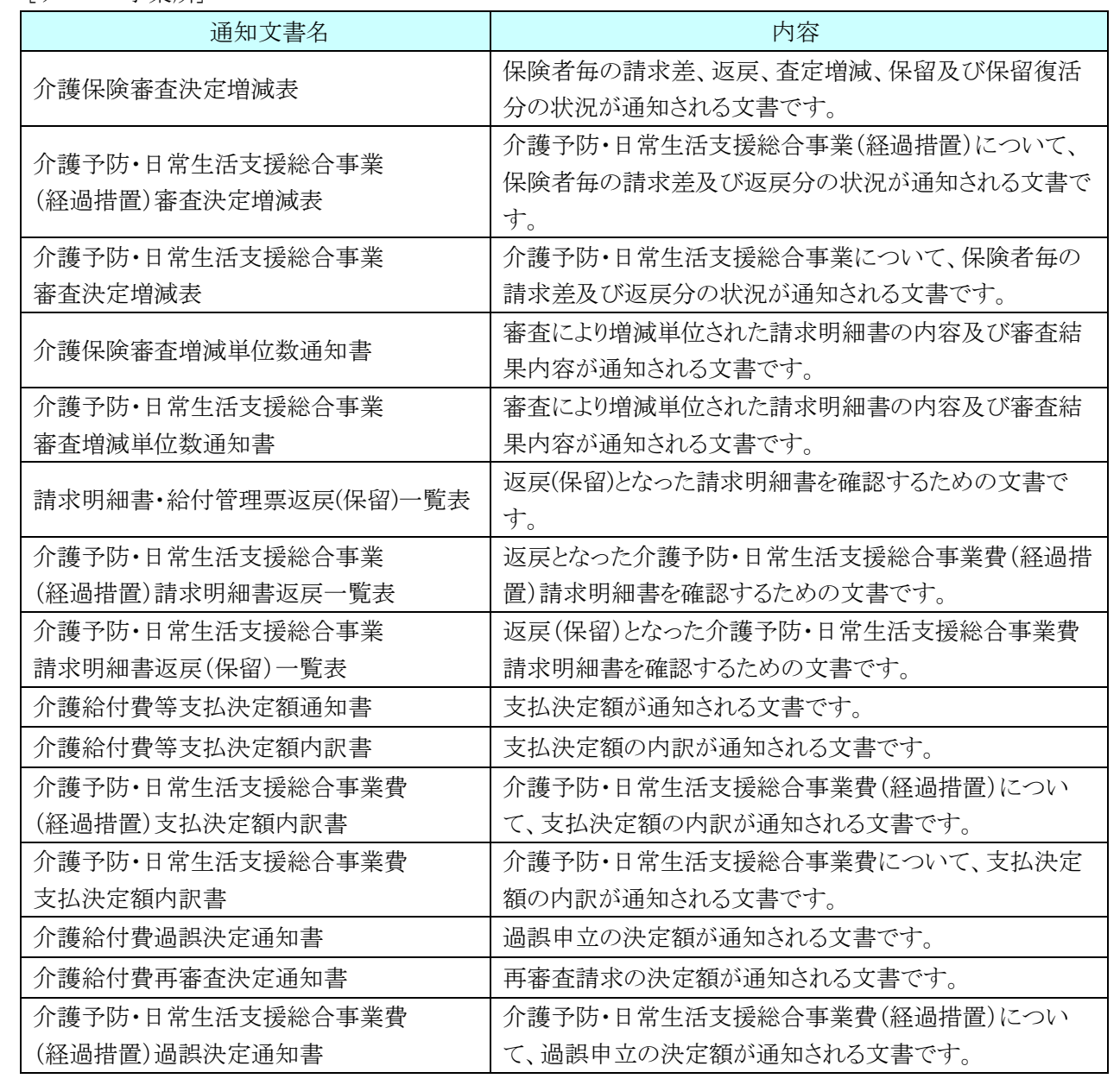

..........

「サービス車業所]

:<br>:<br>:

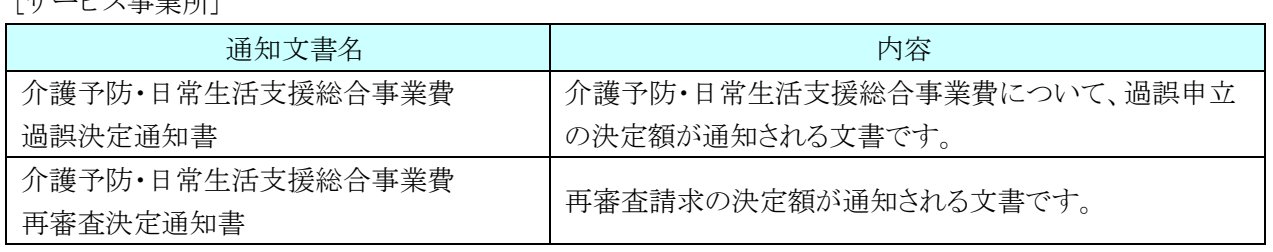

### [居宅介護支援事業所]

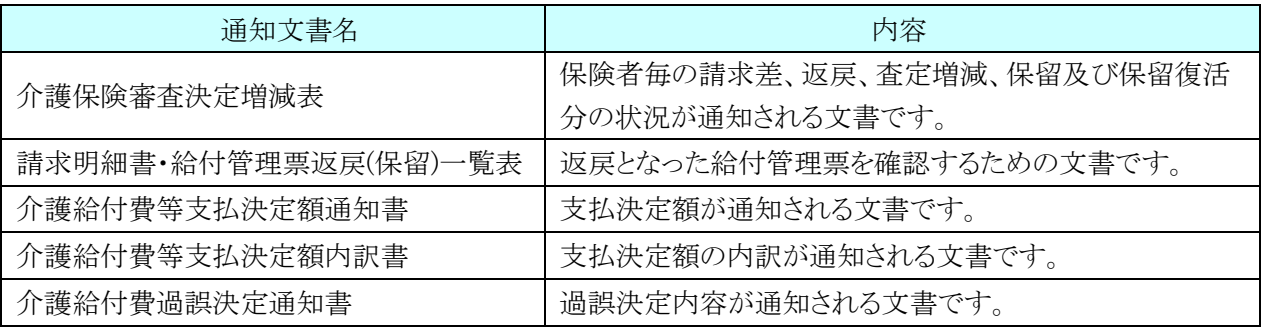

### [地域包括支援センター(介護予防支援事業所)]

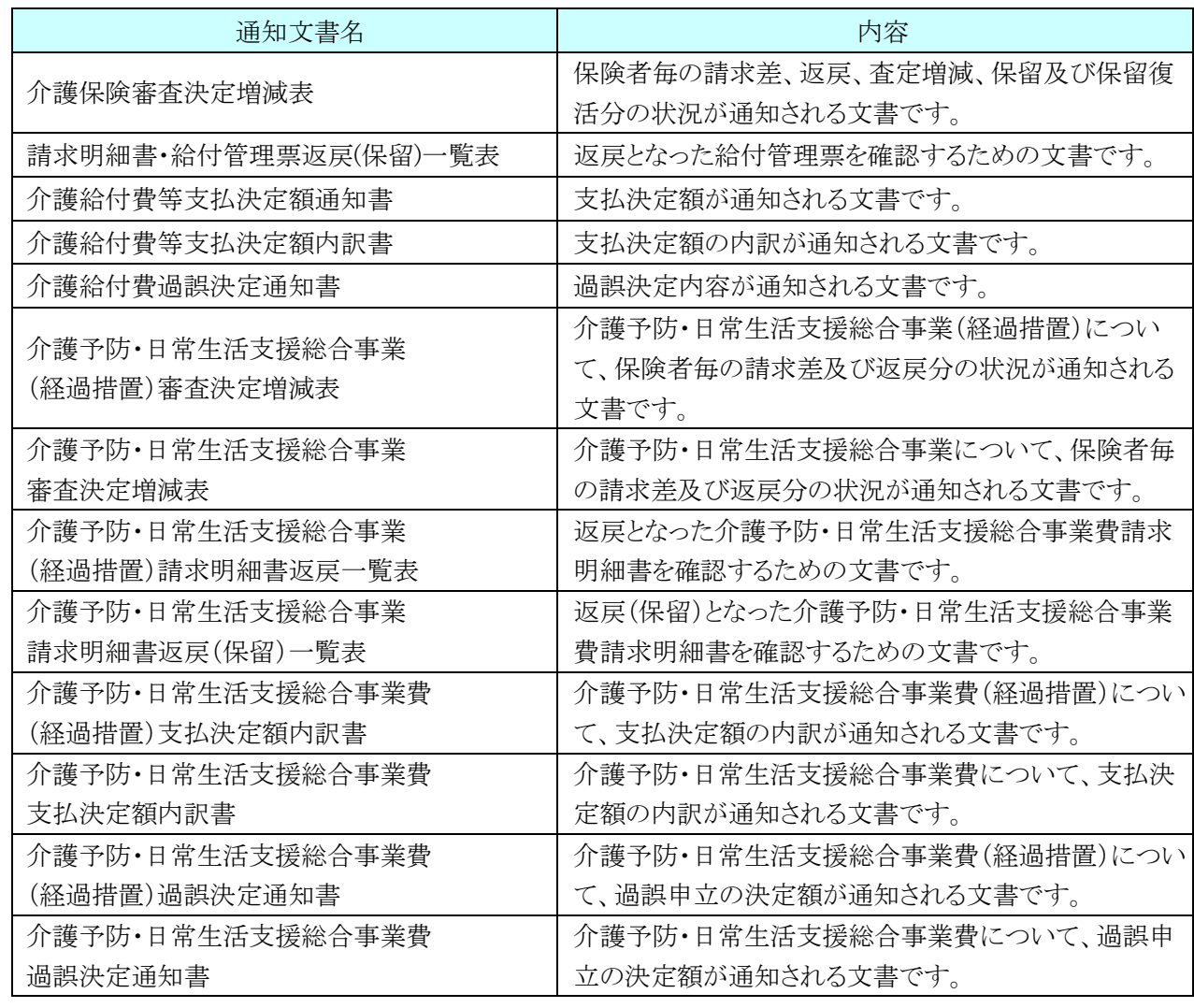

### [2.](#page-48-0) [状況照会及び通知文書取得](#page-48-0)

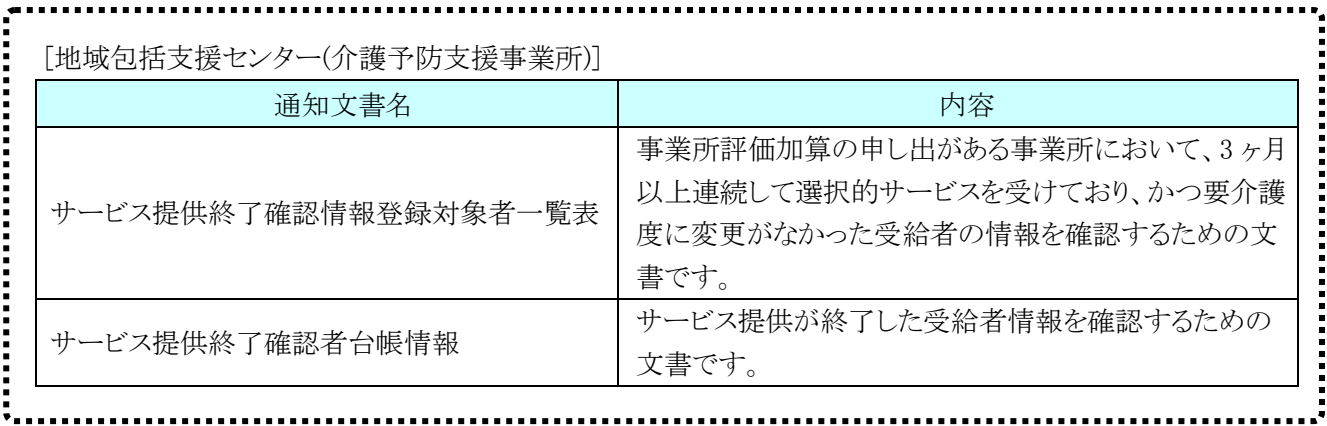

# <span id="page-62-0"></span>**3.** その他の機能

請求情報の取扱状況の確認から通知文書の取得までの流れの他に、FAQ 及びお知らせ等の操作について 説明します。

### **3.1.** お知らせ

事業所宛のお知らせがある場合、この機能を利用して確認します。 ここでは、お知らせ内容を表示する操作方法について説明します。

### ◆画面構成◆

【お知らせ一覧】画面 ※ ログイン前の表示です。

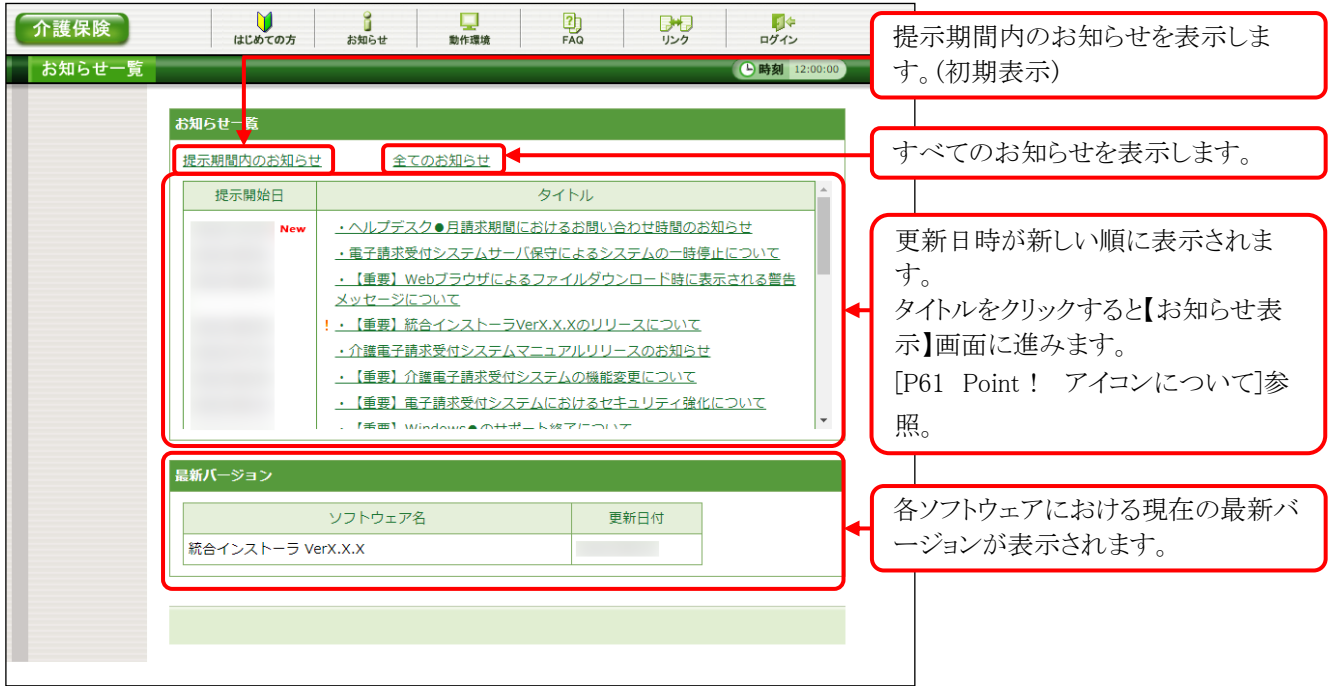

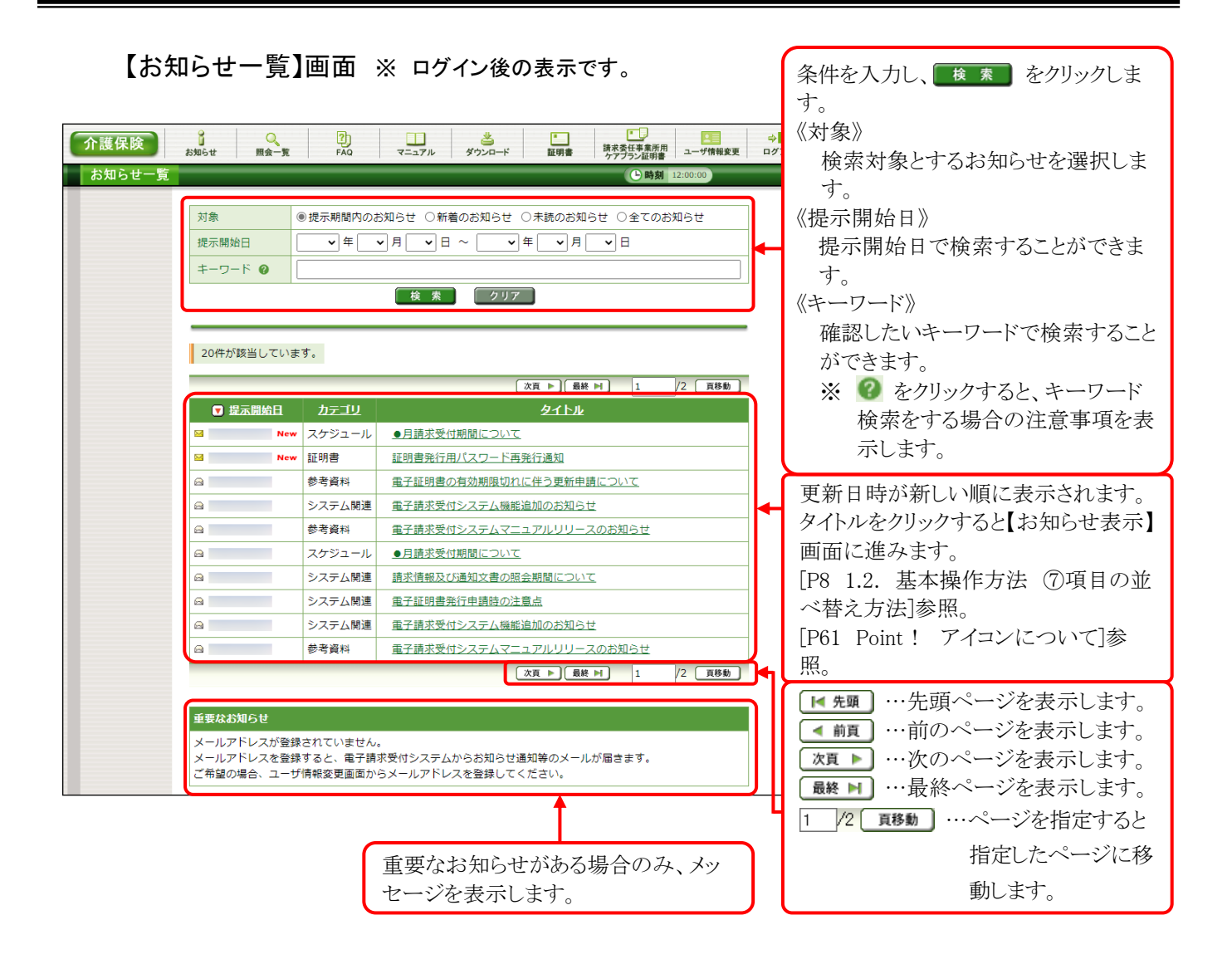

【お知らせ表示】画面 ※ ログイン前後ともに表示形式は同様になります。

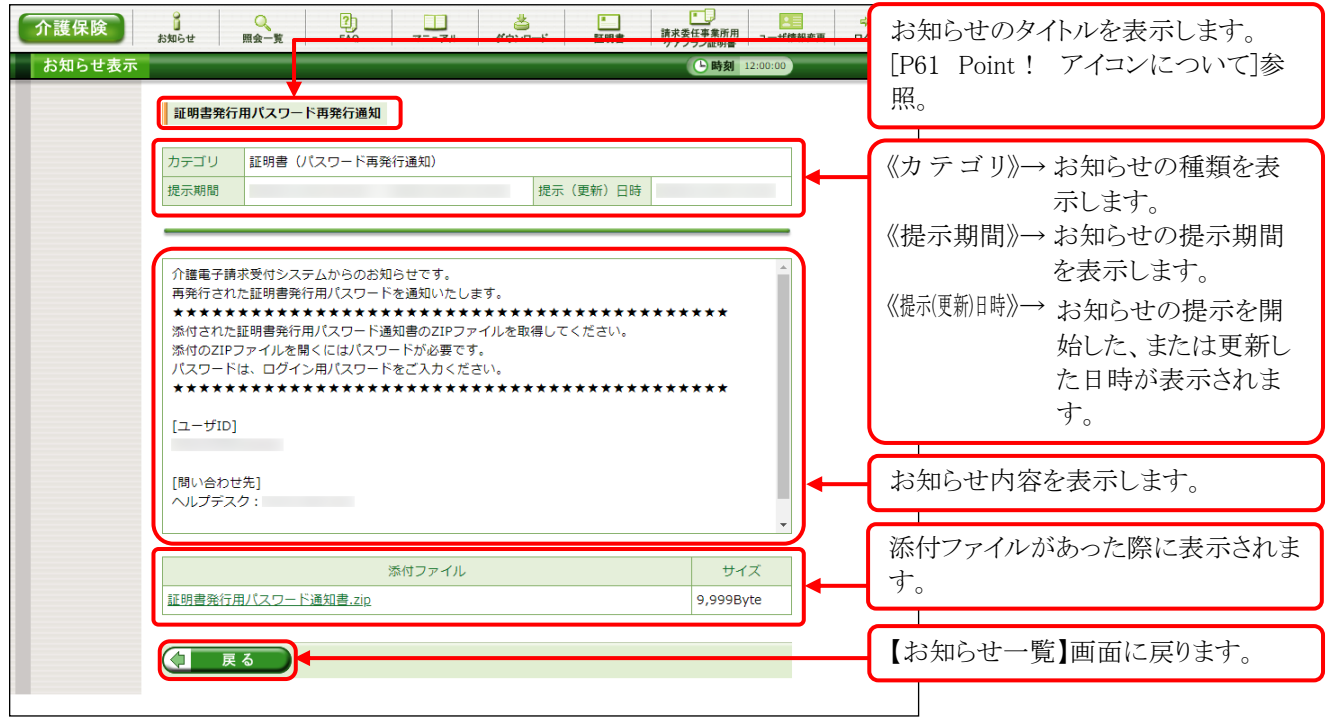

# **学Point!** お知らせについて

お知らせは、ログイン前及びログイン後の両方の画面で表示されますが、ログイン前と後では内容が異 なります。

システムのメンテナンス等、全事業所に通知するお知らせは、ログイン前に表示され、国保連合会から の個別連絡等、都道府県単位で事業所に通知するお知らせは、ログイン後に表示されます。

# <span id="page-64-0"></span>**Sy Point!** アイコンについて

į,

お知らせの《提示開始日》欄、または《タイトル》欄に表示されるアイコンにより新しく登録されたお知らせ、 未確認のお知らせ及び作業依頼のお知らせ等を確認することができます。

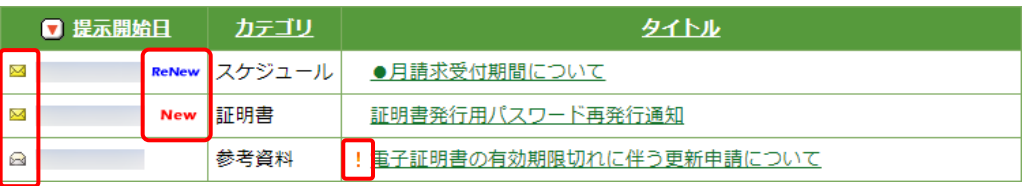

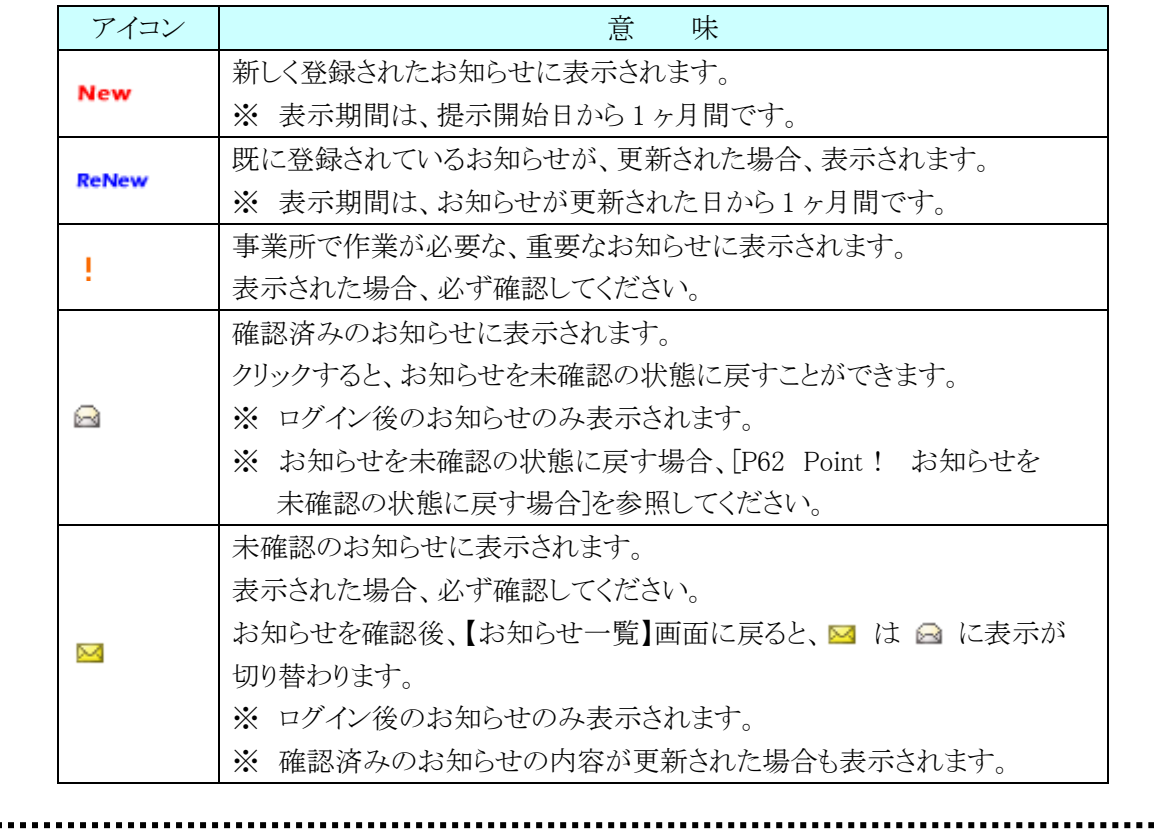

<span id="page-65-0"></span>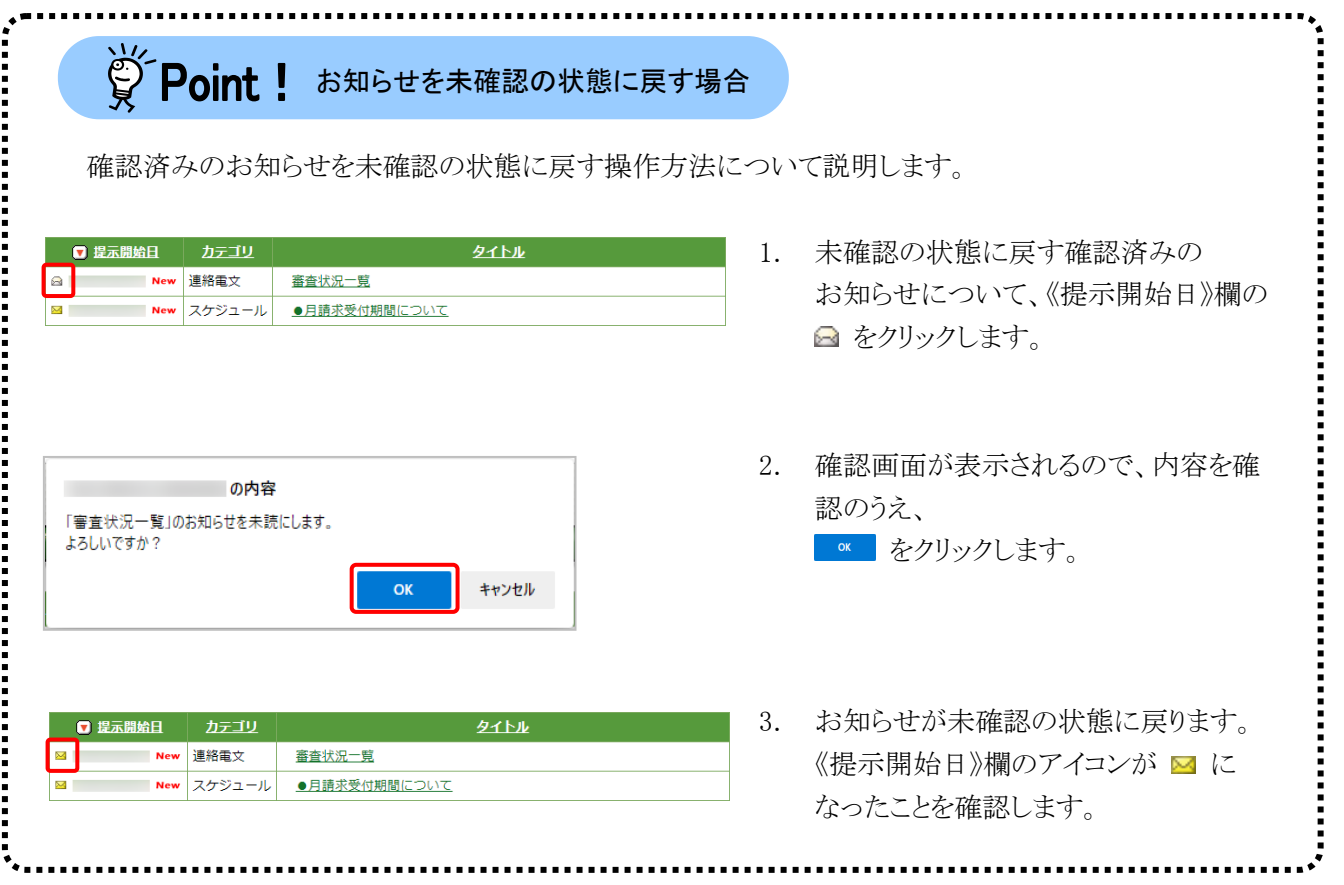

(1)お知らせ表示方法 ※ ログイン前の操作方法です。

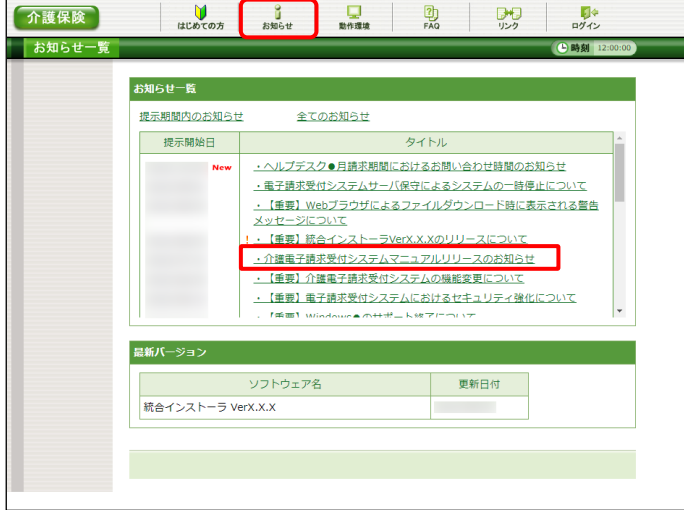

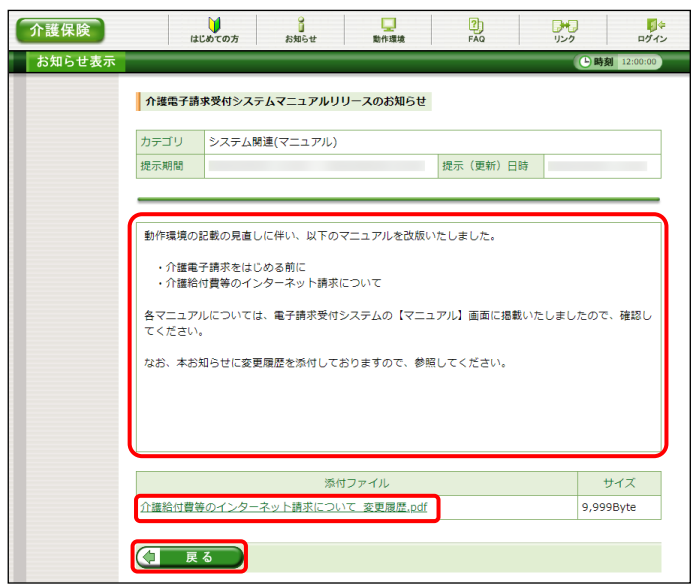

- 1. 《トップメニュー》より をクリックします。
	- ※ 【電子請求受付システム 総合窓口】画 面より《トップメニュー》を表示した際、【お 知らせ一覧】画面は初期表示されていま す。
- 2. 【お知らせ一覧】画面が表示されるので、確 認したいお知らせのタイトル名をクリックしま す。
	- ※ アイコンについては、[[P61](#page-64-0) Point ! アイ コンについて]を参照してください。
- 3. 【お知らせ表示】画面が表示されるので、お 知らせの詳細を確認することができます。 添付ファイルがある場合、タイトルをクリックす るとダウンロードできます。
	- ※ ダウンロード方法については、[[P9](#page-12-0) 1.2. 基本操作方法 ⑧添付ファイルのダウン ロード方法]を参照してください。
- 4. をクリックすると、【お知らせ一 覧】画面に戻ります。

(2)お知らせ表示方法 ※ ログイン後の操作方法です。

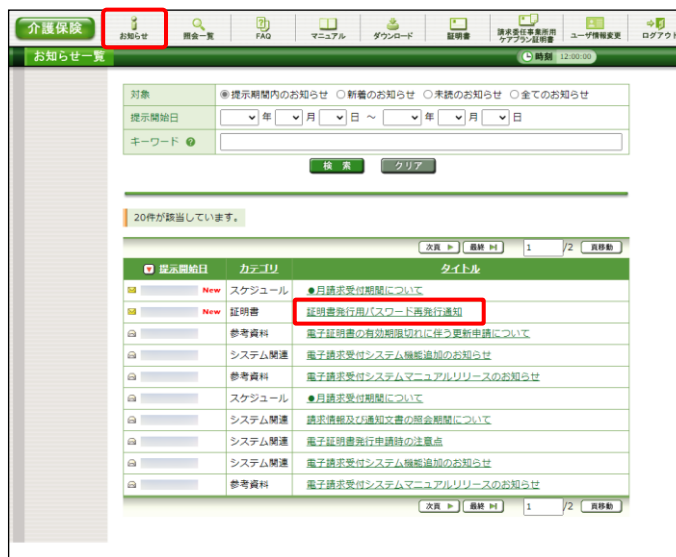

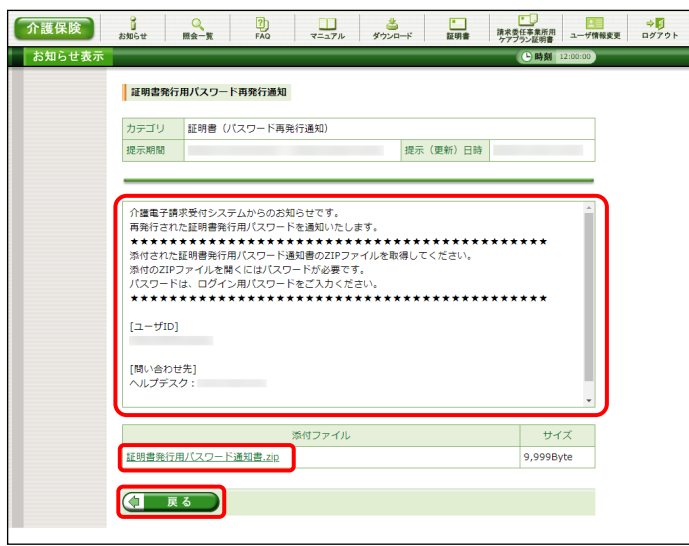

- 1. 《メインメニュー》より をクリックします。
	- ※ 【ログイン】画面より《メインメニュー》を表 示した際、【お知らせ一覧】画面は初期 表示されています。
- 2. 【お知らせ一覧】画面が表示されるので、確 認したいお知らせのタイトル名をクリックしま す。
	- ※ アイコンについては、[[P61](#page-64-0) Point ! アイ コンについて]を参照してください。
- 3. 【お知らせ表示】画面が表示されるので、お 知らせの詳細を確認することができます。 添付ファイルがある場合、タイトルをクリックす るとダウンロードできます。
	- ※ ダウンロード方法については、[[P9](#page-12-0) 1.2. 基本操作方法 ⑧添付ファイルのダウン ロード方法]を参照してください。
- 4. をクリックすると、【お知らせ一 覧】画面に戻ります。

### **3.2.** FAQ

操作等で不明点及び疑問点等の解決方法を探す場合、この機能を利用します。

ここでは、FAQ 機能を利用して疑問点を検索し表示する操作方法について説明します。

なお、ログイン前とログイン後では、【FAQ】画面に表示される内容が異なります。ログイン前では、電子 請求受付システムを利用するにあたり、よく寄せられる質問及び回答が記載され、ログイン後では、電子請 求受付システムの運用上、よく寄せられる質問及び回答が記載されます。また、ログイン後では、条件を入 力し検索することができます。

※ FAQ とは、[Frequently Asked Questions]の略で「よく聞かれる質問(とその回答)」という意味です。

### ◆画面構成◆ ※ ログイン前の表示です。

### 【FAQ】画面

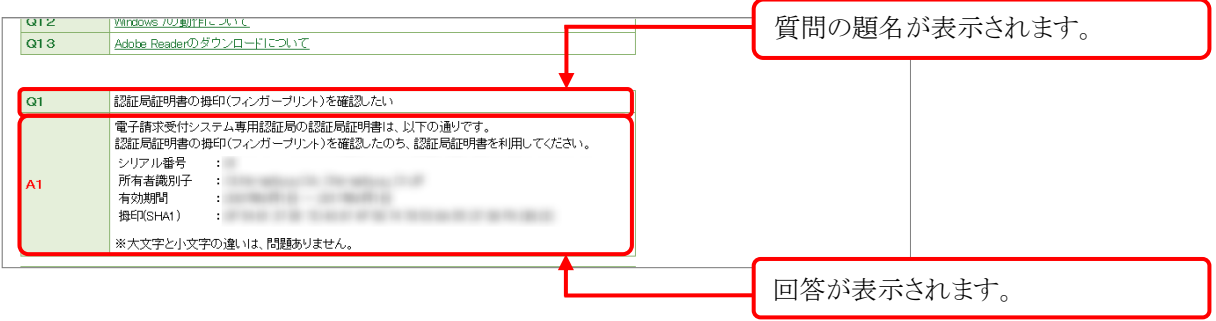

※ 【FAQ】画面の内容は変更する場合がありますので、ご了承ください。

◆画面構成◆ ※ ログイン後の表示です。

【FAQ一覧】画面

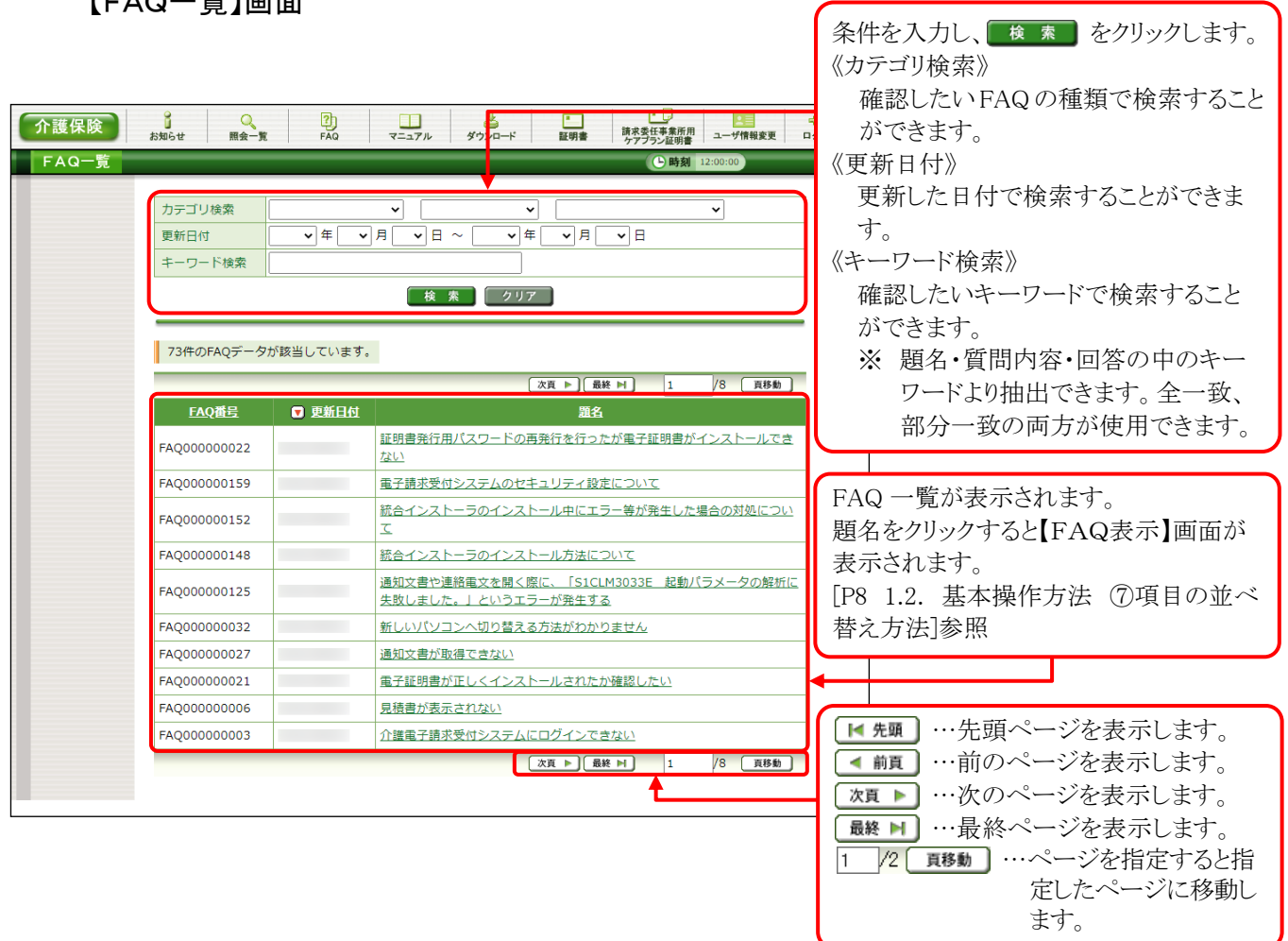

# 【FAQ表示】画面

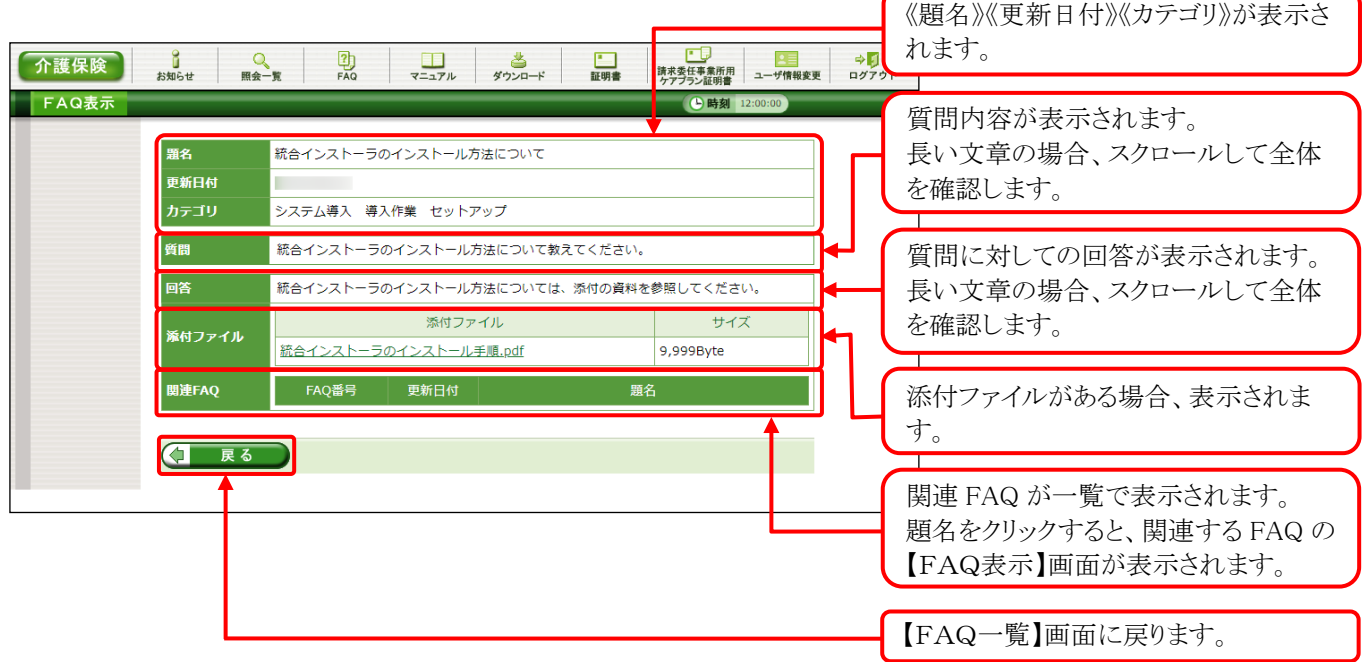

(1)FAQ 表示方法 ※ ログイン前の操作方法です。

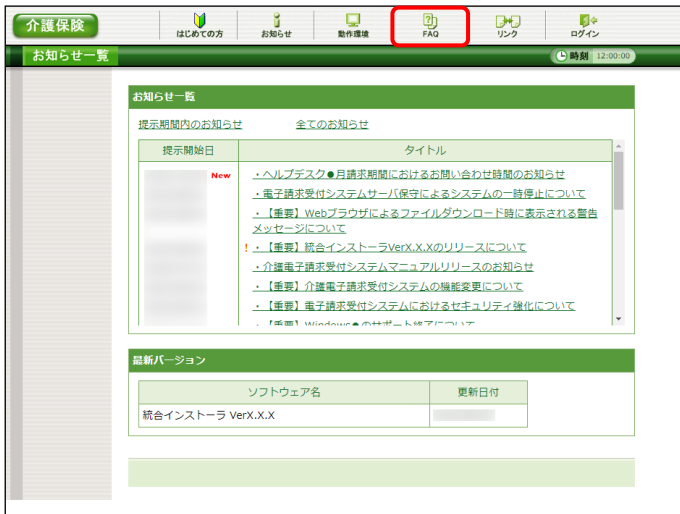

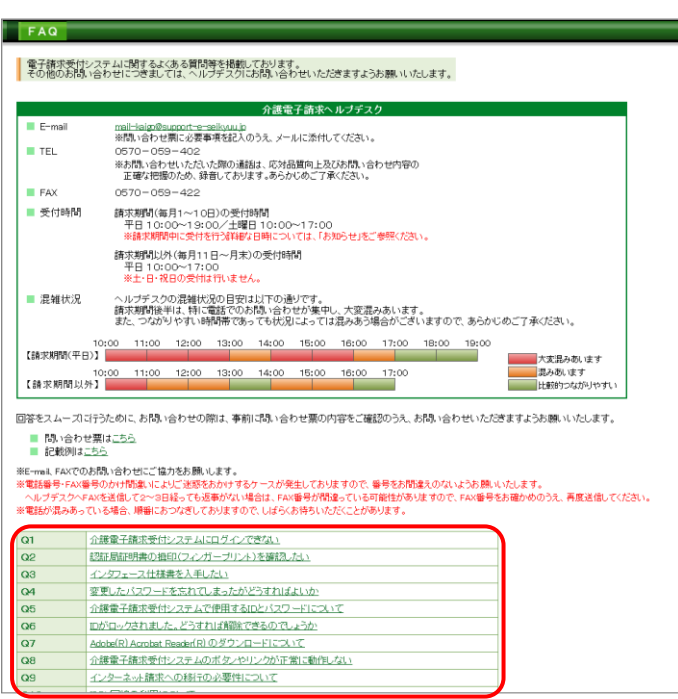

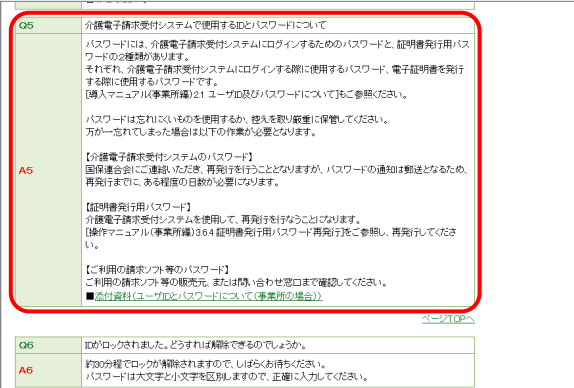

1. 《トップメニュー》より ■ をクリックします。

- 2. 【FAQ】画面が新しい画面で表示されるので、 一覧より表示したい質問をクリックします。
	- ※ リンクの操作方法については、[[P6](#page-9-0) 1.2. 基本操作方法 ①リンクの操作方法]を 参照してください。

- 3. クリックした質問の回答が表示されます。
	- ※ 質問の一覧へ戻る場合、回答の右下に 表示されている、《ページ TOP へ》をクリ ックします。

(2)FAQ 表示方法 ※ ログイン後の操作方法です。

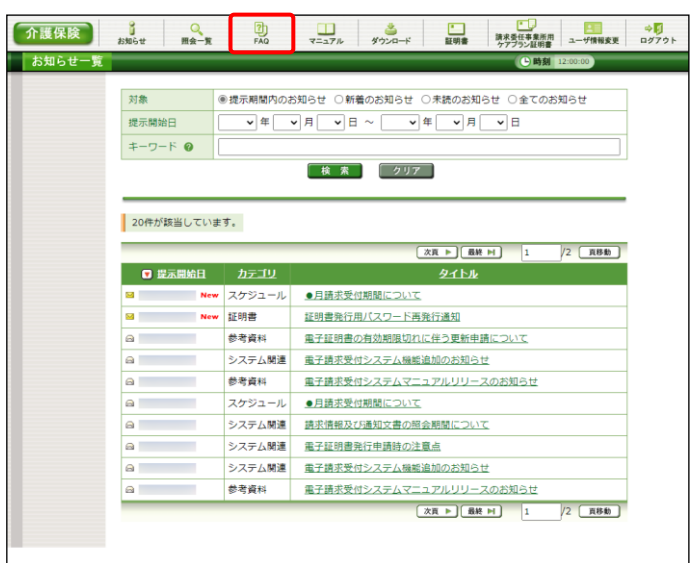

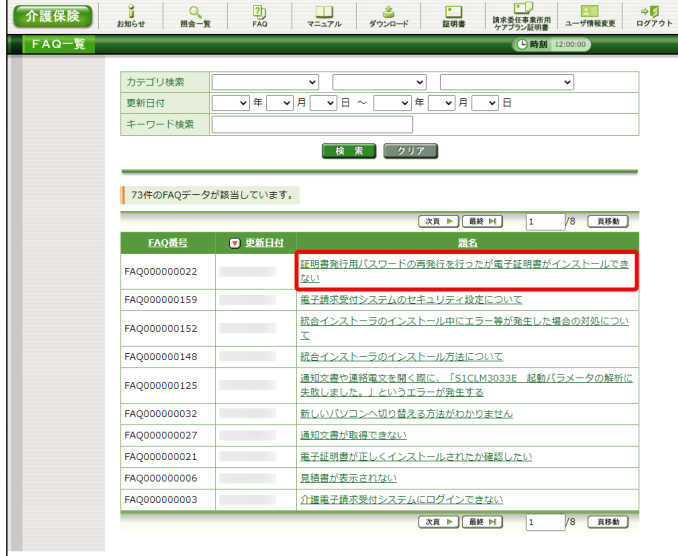

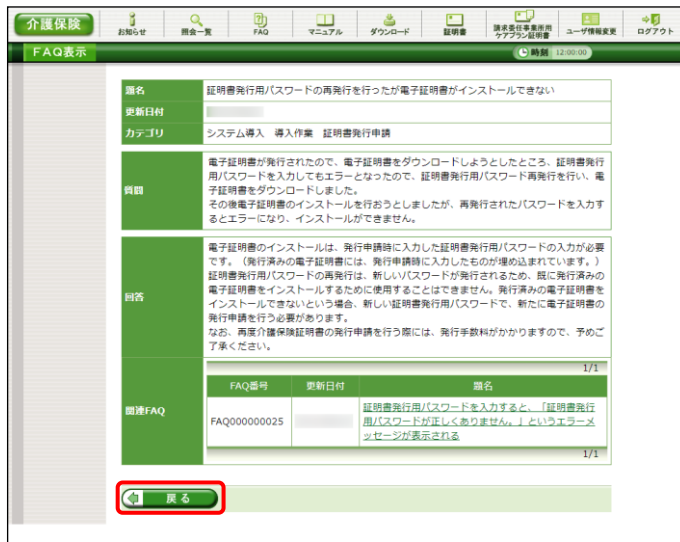

1. 《メインメニュー》より | ■ をクリックします。

- 2. 【FAQ一覧】画面が表示されるので、一覧よ り表示したい題名をクリックします。
	- ※ 一覧の初期表示は[更新日付]から1ヶ月 以内の情報を表示します。

- 3. 【FAQ表示】画面が表示されるので、FAQ の 詳細を確認することができます。 添付ファイル等がある場合、ダウンロードして 確認することができます。
	- ※ ダウンロード方法については、[[P9](#page-12-0) 1.2. 基本操作方法 ⑧添付ファイルのダウン ロード方法]を参照してください。
- 4. (コ MR お をクリックすると、【FAQ一覧】画 面に戻ります。
# **3.3.** マニュアル

電子請求受付システムのマニュアルを取得したい場合、この機能を利用します。 ここでは、マニュアルを取得する操作方法について説明します。

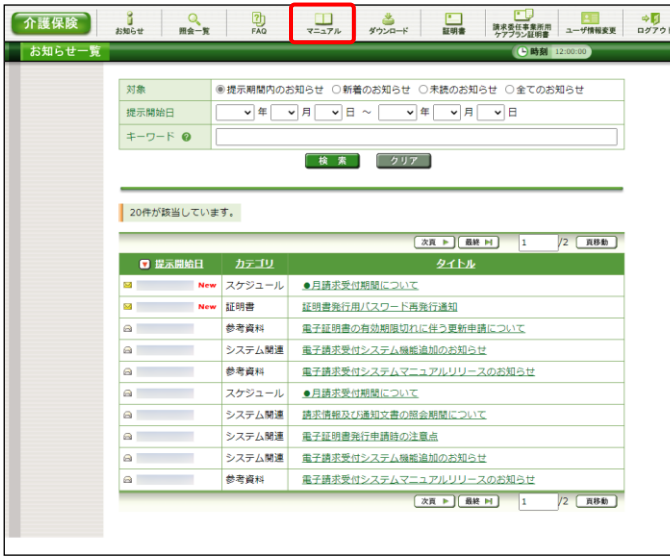

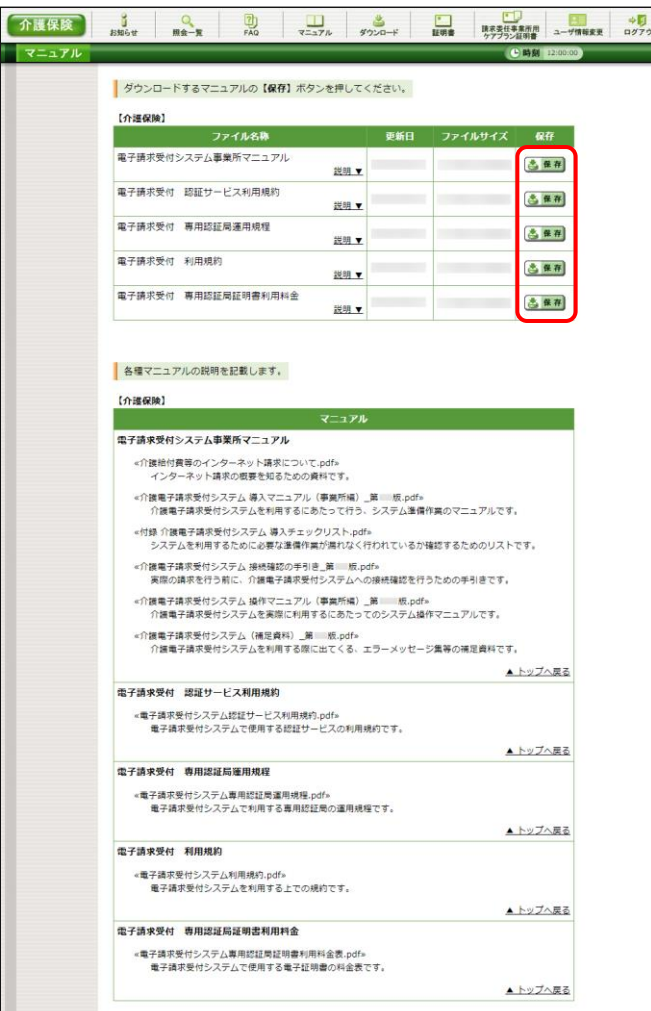

1. 《メインメニュー》より | コル をクリックします。

2. 【マニュアル】画面より取得したいマニュアル の さ 保存 をクリックします。 各マニュアルの内容を確認したい場合、 **…**<br>マニュアルの《ファイル名称》欄にある《<u>説明</u> ■ ▼》をクリックすると、クリックしたマニュアルの 説明を確認できます。 マニュアルの一覧へ戻る場合、説明の右 ■ 下に表示されている、《▲トップへ戻る》をクリ! ックします。 ※ Point ! マニュアルの説明について

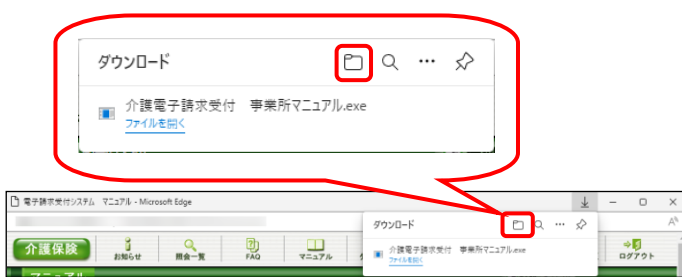

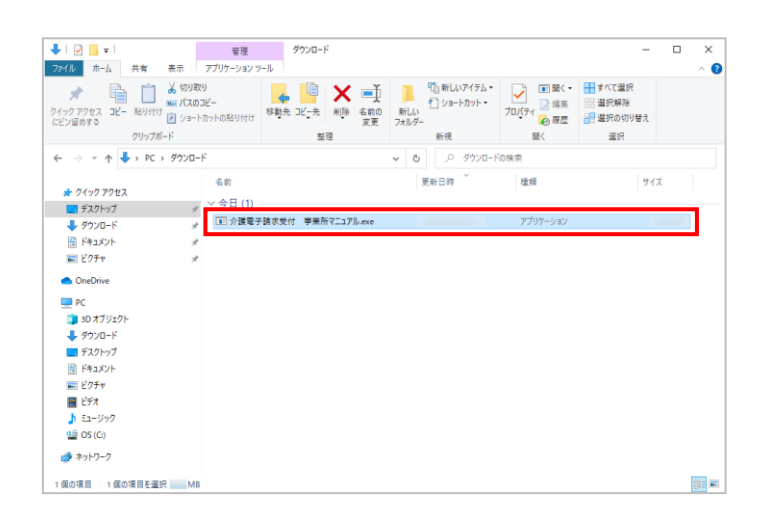

C¥Users¥ お¥介護電子請求受付 事業所マニュアル.ex  $\Box$ \* Livon<br>Comanager(SLC 32) Self-Extractor VOILO3<br>行謀給付費等のインターネット請求について.edf<br>行謀電子請求受けンステム 導入マニュアル (事実所編) 美1.7版.edf<br>行謀電子請求受けンステム 導入マニュアル (事実所編) 美1.7版.edf

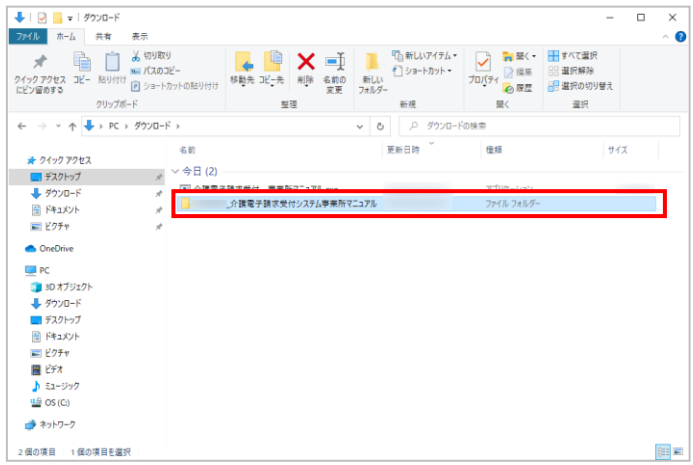

- 3. 画面上部に通知バーが表示されるので、□ をクリックし、保存先のフォルダを開きます。
	- ※ Google Chrome の場合、[[P10](#page-13-0) 1.2. 基 本操作方法 ⑧添付ファイルのダウンロ ード方法]を参照してください。
- 4. 保存先のフォルダが表示されるので、ダウン ロードしたファイルをダブルクリックします。
	- ※ マニュアルは、自己解凍形式の圧縮ファ イルとしてダウンロードされます。拡張子 は、[exe]となります。

- 5. 解凍が始まります。
	- ※ 解凍中の画面は、表示されない場合が あります。

6. マニュアルのフォルダが作成されるので、ダ ブルクリックします。

7. 該当のマニュアルをダブルクリックすると、画 面で確認できます。

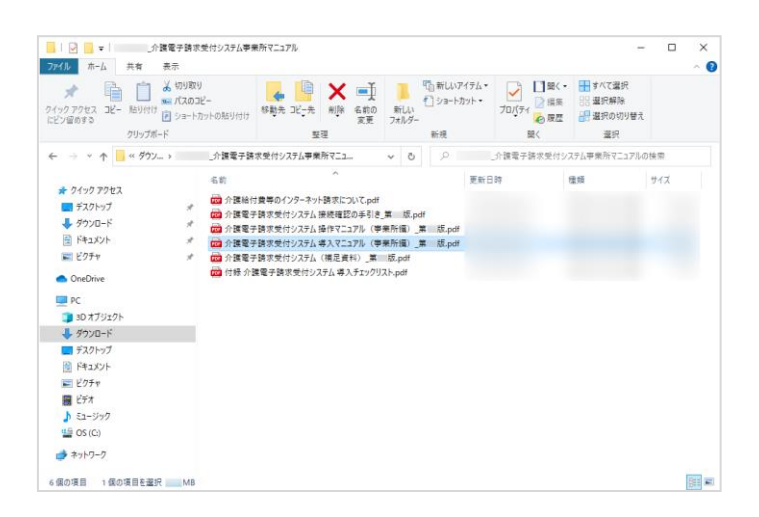

※ 【マニュアル】画面の内容は変更する場合がありますので、ご了承ください。

# **3.4.** ダウンロード

電子請求受付システムを利用するために必要なソフトウェア等をダウンロードする場合、この機能を利用 します。

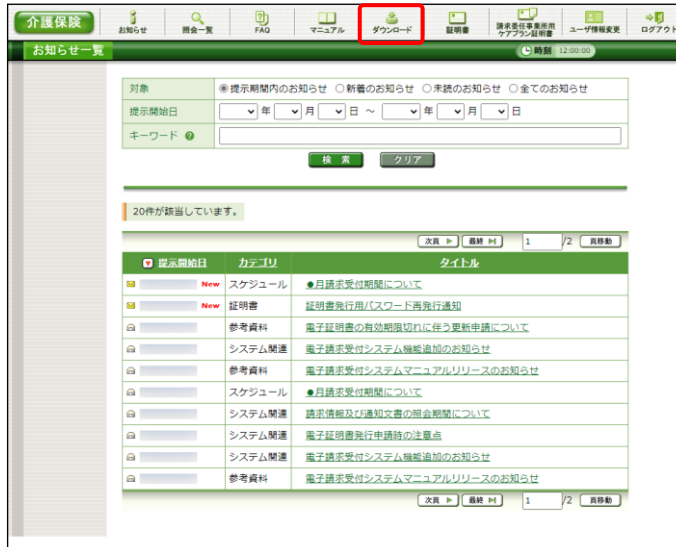

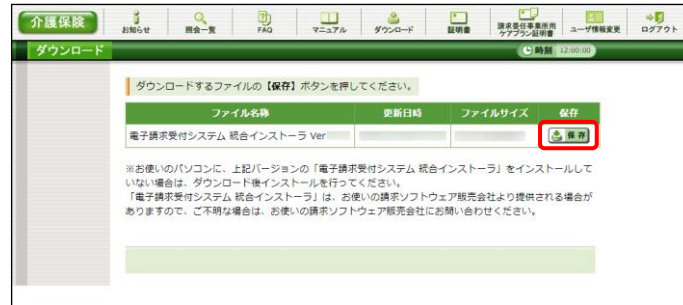

1. 《メインメニュー》より 第一 をクリックします。

2. 【ダウンロード】画面よりダウンロードするファ イルの さ 保存 をクリックします。

※ 【ダウンロード】画面の内容は変更する場合がありますので、ご了承ください。

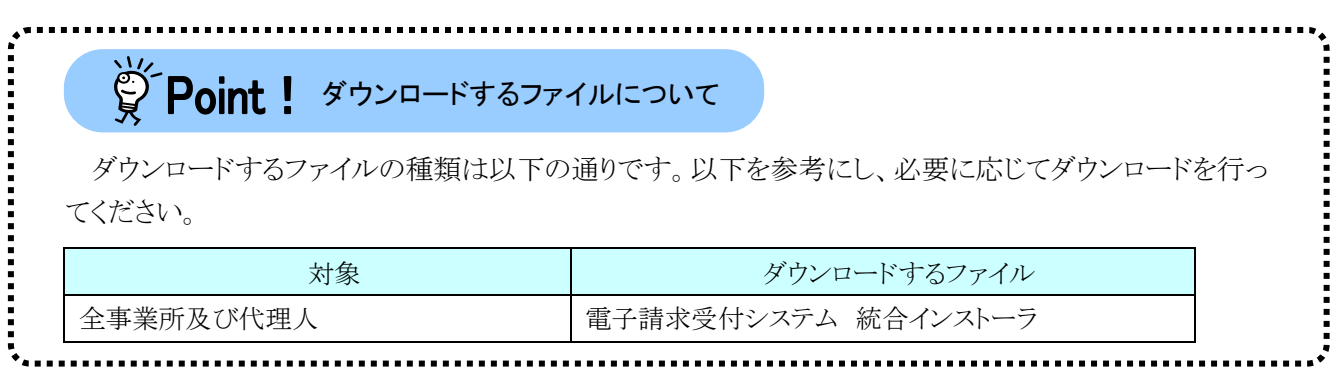

# **3.5.** リンク

関連するホームページの一覧を表示する場合、この機能を利用します。

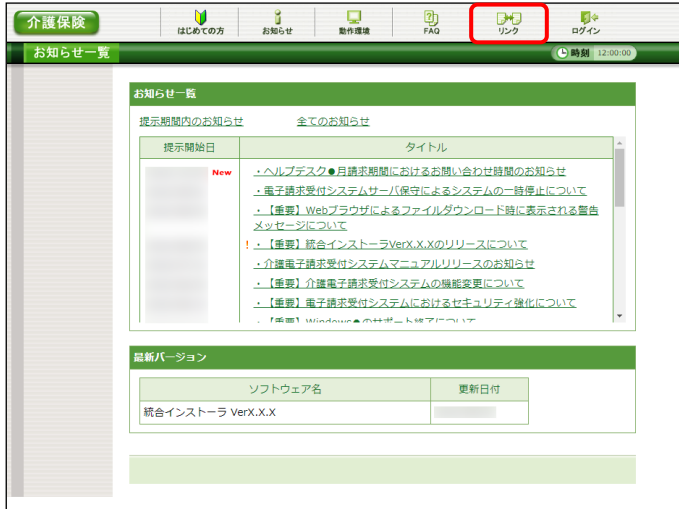

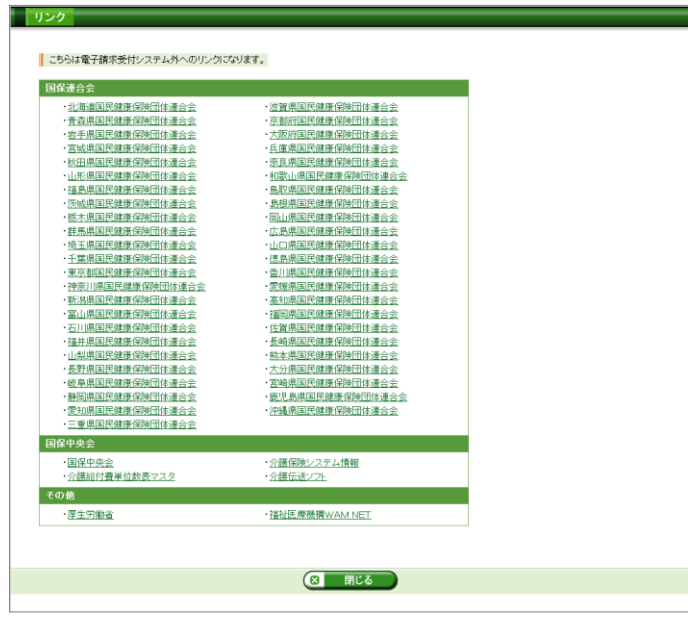

1. 《トップメニュー》より 验 をクリックします。

2. 関連するホームページの一覧が新しい画面 で表示されます。 表示したいリンク名をクリックするとホームペ ージが新しい画面で表示されます。

※ 【リンク】画面の内容は変更する場合がありますので、ご了承ください。

#### **3.6.** 介護保険証明書の取得・更新

電子請求受付システムで行う介護保険証明書の発行から、パソコンにインストールする手順について説 明します。

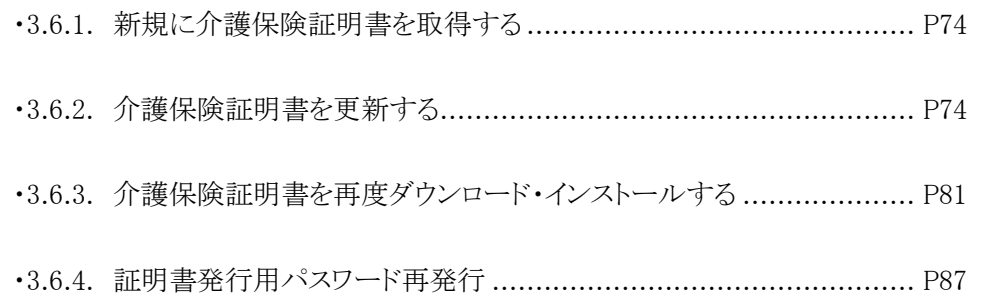

#### <span id="page-77-0"></span>**3.6.1.** 新規に介護保険証明書を取得する

電子請求受付システムで初めて介護保険証明書を取得する方法については、[介護電子請求受付システ ム 導入マニュアル(事業所編) 3.2. 介護保険証明書の取得]を参照してください。

#### <span id="page-77-1"></span>**3.6.2.** 介護保険証明書を更新する

介護保険証明書の有効期間は発行日から 3 年間です。

介護保険証明書の有効期限が切れた場合、必要に応じて介護保険証明書の更新を行ってください。

ここでは、有効期間内に、介護保険証明書を更新する手順について説明します。

なお、更新できる期間は、介護保険証明書の有効終了年月日の 3 ヶ月前から有効終了年月日までとなり、 有効終了年月日の 3 ヶ月以上前及び有効期間を過ぎた場合、更新することができません。

有効期間を過ぎてしまった場合、[3.6.1. 新規に介護保険証明書を取得する]と同様、新規に介護保険証 明書を発行します。

新規に介護保険証明書を発行する場合の手順については、[介護電子請求受付システム 導入マニュア ル(事業所編) 3.2. 介護保険証明書の取得]を参照してください。

※ 介護保険証明書の更新を行わず、有効期限切れの介護保険証明書を使用して請求情報を送信でき る場合があります。有効期間を過ぎている介護保険証明書を使用する請求情報送信については、 [[P86](#page-89-0) Point! 有効期間が過ぎている介護保険証明書について]を参照してください。

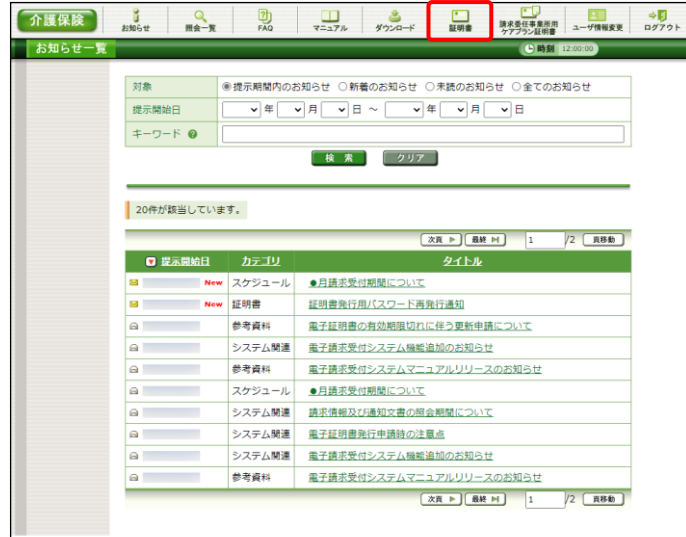

1. 《メインメニュー》より 日 をクリックします。

- 2. 見積書が必要な場合、[見積書を作成する (必要な場合のみ)]の ○ をクリックし、 ● ※へ をクリックします。
	- ※ の選択方法については、[[P7](#page-10-0) 1.2. 基本操作方法 ⑤ラジオボタンの操作方 法]を参照してください。
	- ※ 見積書が不要な場合、[手順 7.]より操作 を行ってください。
- 3. 【見積書項目入力】画面が表示されます。登 録した内容が表示されるので、修正がある場 合、直接修正してください。修正が終わりまし たら ● 見積書表示 をクリックします。
	- ※ 入力の操作方法については、[[P6](#page-9-0) 1.2. 基本操作方法 ②テキストボックスの操 作方法]を参照してください。
	- ※ 見積書表示 をクリックしても画面が表示 されない場合、[[P111](#page-114-0) 4.1. トラブルシュ ーティング (1)ボタンまたはリンクをクリッ クしても何も表示されない]を参照してく ださい。
	- ※ 「接続がプライベートではありません」とい うエラーが表示された場合、[[P115](#page-118-0) 4.1. トラブルシューティング (6)セキュリティ証 明書のエラーが表示された]を参照してく ださい。
- 4. 入力した宛先が反映され、【見積書】画面が 表示されるので、必要に応じて印刷します。
- 5. X をクリックし、【見積書】画面を終了しま す。

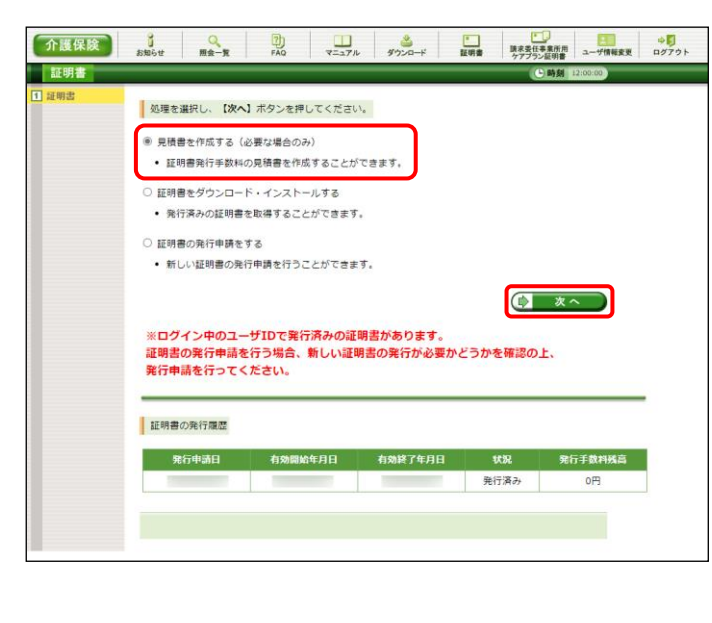

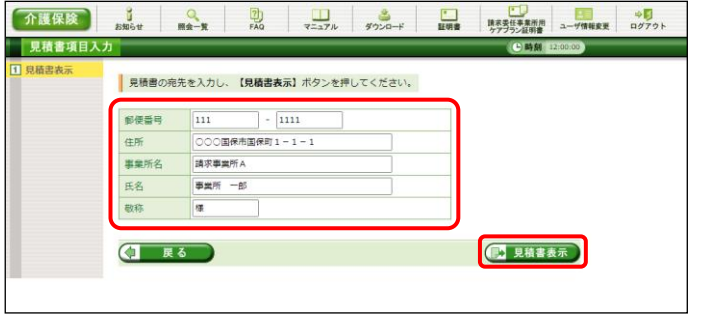

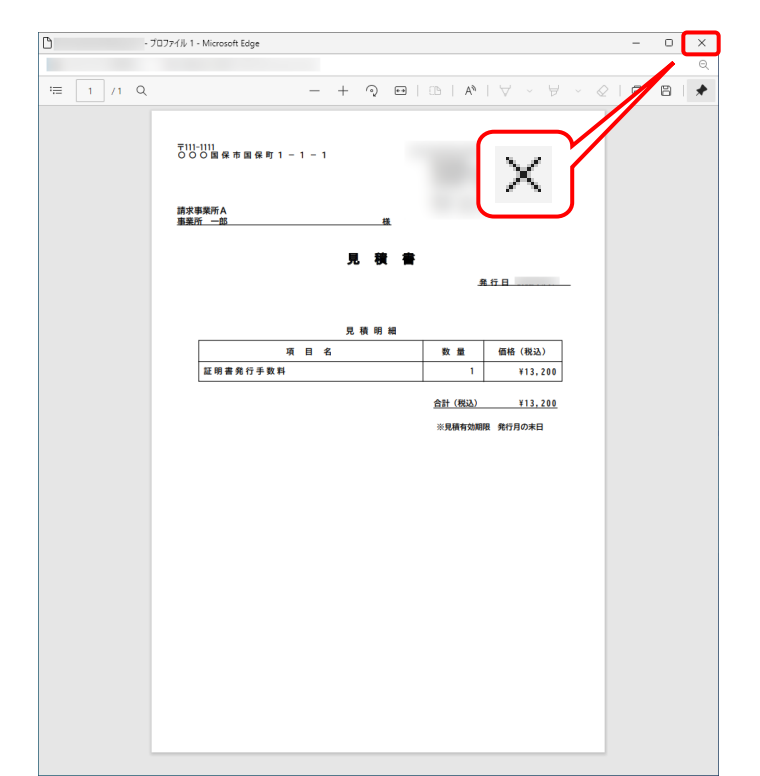

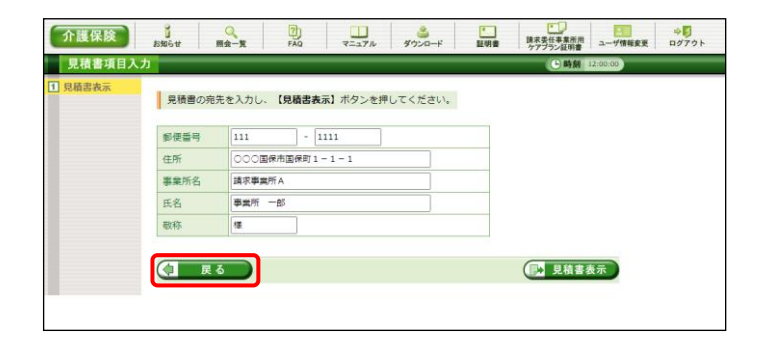

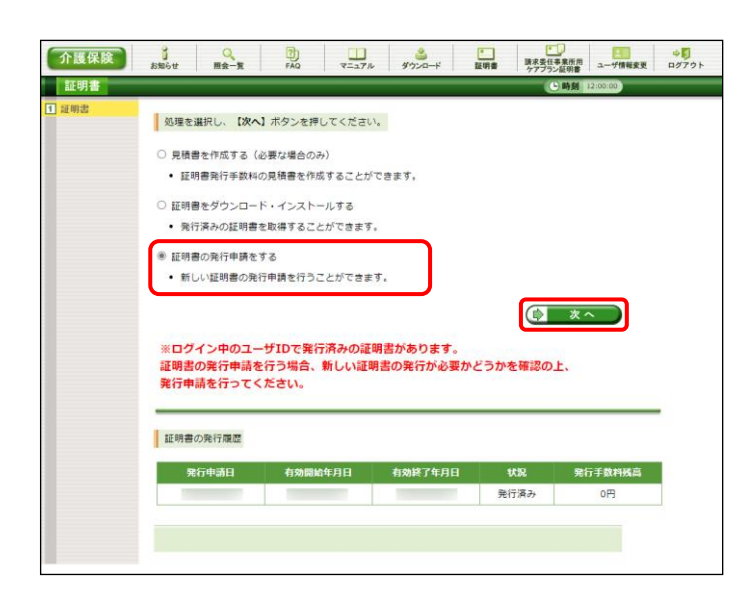

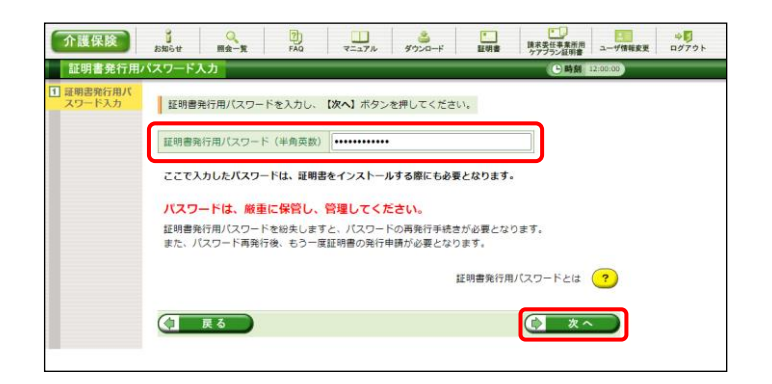

- 6. 【見積書項目入力】画面に戻ります。 (コ 戻る) をクリックします。
	- ※ 見積書のみ作成の場合、この画面でログ アウトしてください。
- 7. 【証明書】画面より[証明書の発行申請をす る]の ● をクリックし、 ← \* をクリック します。
	- ※ の選択方法については、[[P7](#page-10-0) 1.2. 基本操作方法 ⑤ラジオボタンの操作方 法]を参照してください
	- ※ [証明書の発行申請をする]が表示されな い場合、発行済みの証明書について発 行手数料の残高が残っています。詳しく は[[P79](#page-82-0) Point! 証明書発行手数料に 残高がある場合]を参照してください。
- 8. 【証明書発行用パスワード入力】画面が表示 されるので、《証明書発行用パスワード》欄に 国保連合会より通知された証明書発行用パ スワードを入力し、 (1 ぁ^ ) をクリックしま す。

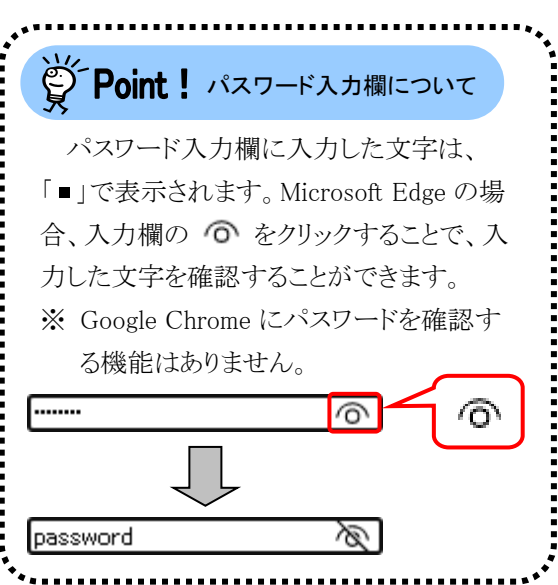

- 9. 【証明書有効期間選択】画面が表示されます。 現在の介護保険証明書の有効期間が表示 されるので、そのまま継続する場合、[2022 年 12 月 01 日から有効な証明書]の ○ をクリッ クし、(☆ ぁ )をクリックします。
	- ※ 2022 年 12 月 01 日は一例です。 実際には有効終了年月日の翌日が表示 されます。
	- ※ 証明書の有効終了年月日より3ヶ月以上 前の場合、更新できません。
	- ※ [発行日から有効な証明書]については、 [[P80](#page-83-0) Point! [発行日から有効な証明 書]について]を参照してください。
- 10. 【送信確認】画面が表示されます。 [電子請求受付システム 認証サービス利用 規約]が表示されるので、最後までスクロール して内容を確認し、同意する場合、 (シ利用規約に同意して送信) をクリックします。
	- ※ る 利服物をダウンロード】をクリックすると、[電子 請求受付システム 認証サービス利用規 約]をダウンロードします。必要に応じて ダウンロードしてください。

11. 処理が正常に終了すると、【処理終了】画面 が表示されるので、 8 終了 をクリックし ます。

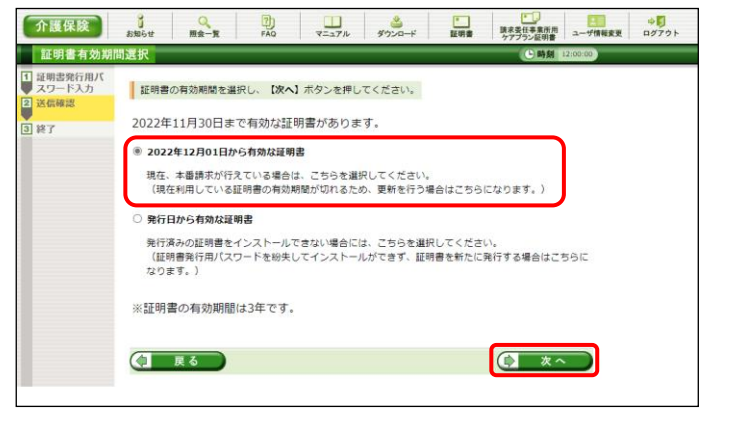

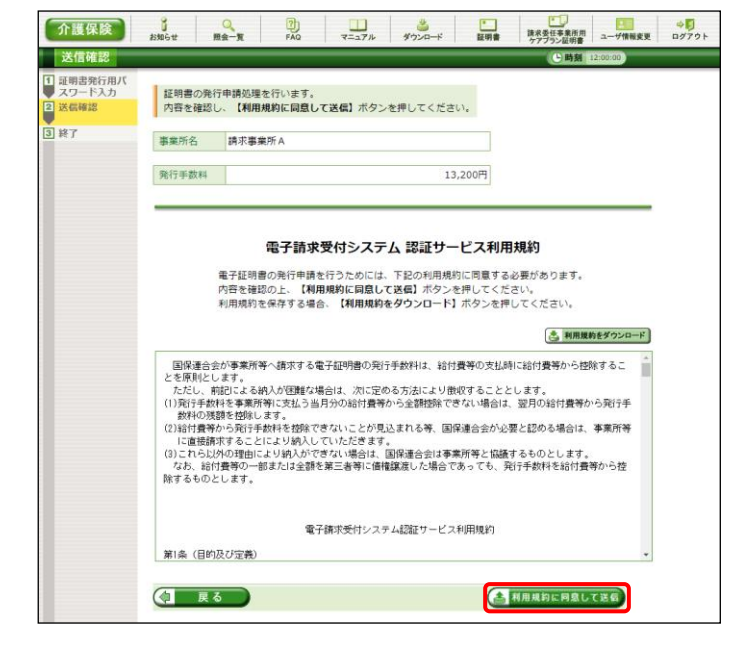

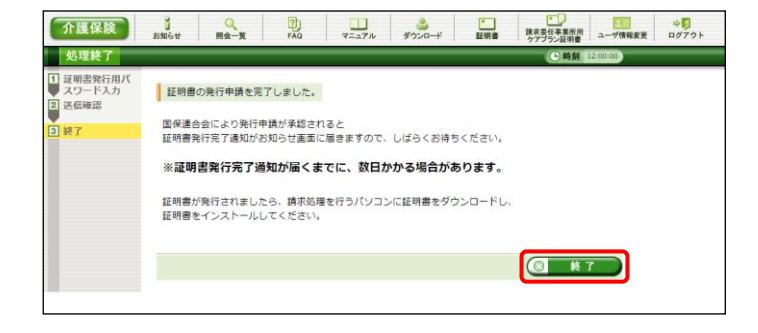

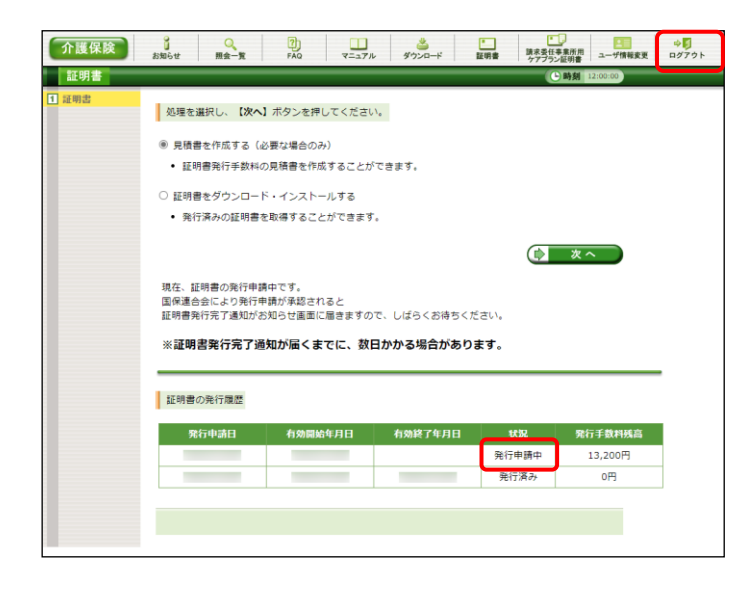

□ 電子請求受付システム お知らせ一覧 - Microsoft Edge 介護保険  $\begin{array}{|c|c|c|c|}\hline \textbf{1} & \textbf{2} & \textbf{3} & \textbf{4} & \textbf{5} & \textbf{5} & \textbf{6} & \textbf{6} & \textbf{7} & \textbf{8} & \textbf{8} & \textbf{8} & \textbf{9} & \textbf{10} & \textbf{10} & \textbf{10} & \textbf{10} & \textbf{10} & \textbf{10} & \textbf{10} & \textbf{10} & \textbf{10} & \textbf{10} & \textbf{10} & \textbf{10} & \textbf{10} & \textbf{10} &$ ■ **DD** 助 **お知らせ一覧**  $\times$ お知らせ一覧 提示期間内のお知らせ 全てのお知らせ 提示開始日 タイト <u>・ヘルプデスク●月請求期間におけるお問い合わせ時間のお知らせ</u> · 電子請求受付システムサーバ保守によるシステムの一時停止について -<br>|・【重要】Webブラウザによるファイルダウンロード時に表示される警告| メッセージについて ·【重要】統合インストーラVerX.X.Xのリリースについて ・介護電子請求受付システムマニュアルリリースのお知らせ · 【重要】電子請求受付システムにおけるセキュリティ強化について 新バージョン ソフトウェア名 更新日付 FAX 7 N-5 Very x x

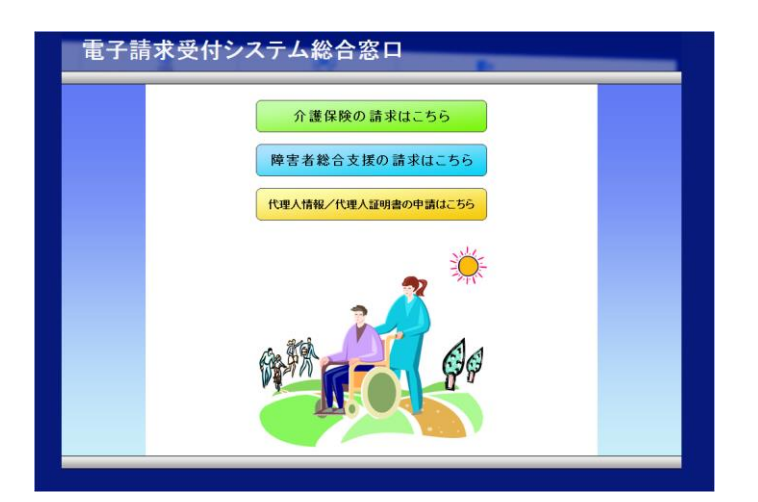

- 12. 発行申請が終了すると、【証明書】画面の《状 況》欄には[発行申請中]と表示されます。
	- ※ 介護保険証明書を発行申請してから発 行されるまで、数日かかる場合がありま す。
- 13. 電子請求システムの操作を終了する場合、 《メインメニュー》より 部 をクリックします。
- 14. 《トップメニュー》に戻ります。 電子請求受付システムを終了する場合、 をクリックします。

15. 【電子請求受付システム 総合窓口】画面が 表示されます。

<span id="page-82-0"></span>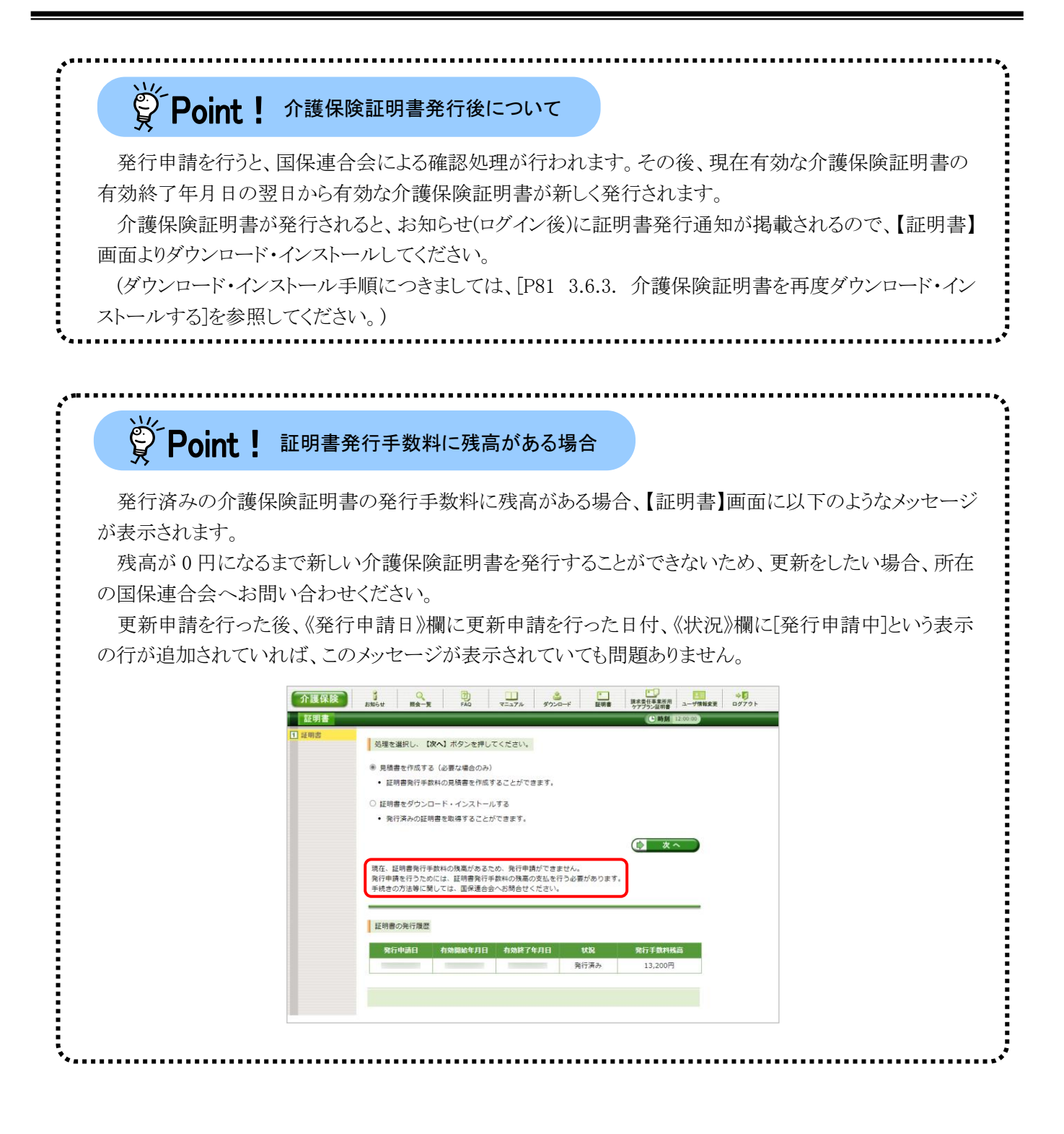

<span id="page-83-0"></span>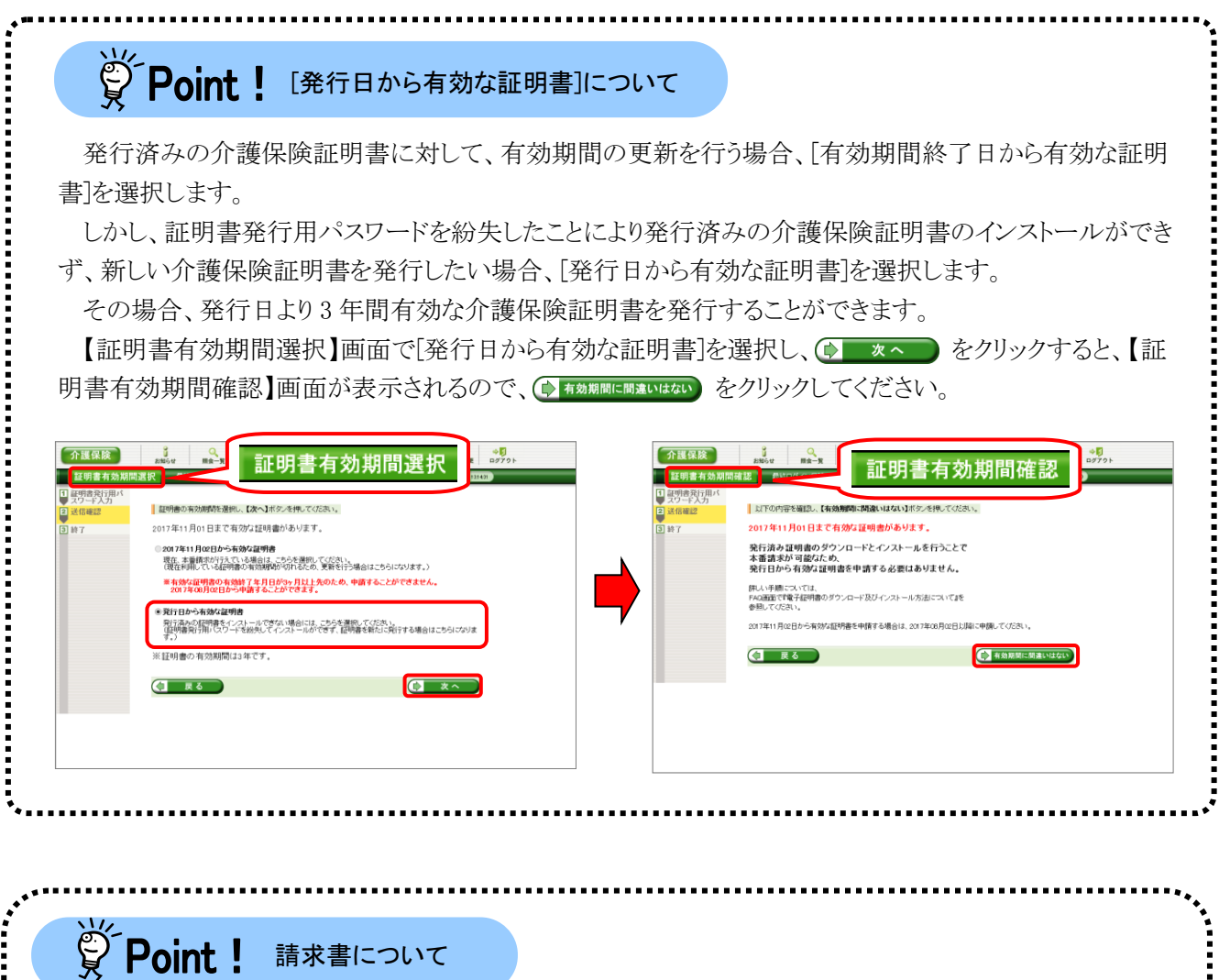

発行申請を行うと、お知らせ[証明書発行手数料請求書発行通知]が登録されます。 適格請求書等保存方式(インボイス制度)に従い、添付ファイルからインボイス対応請求書の取得が可 能です。必要に応じて取得し、保管を行ってください。

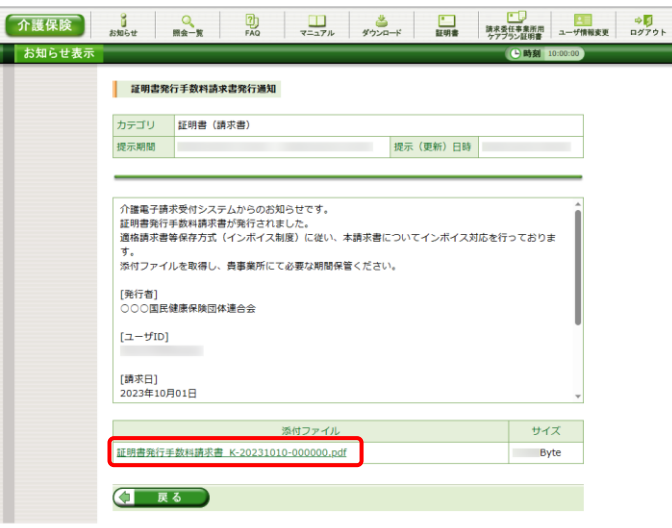

なお、ケアプランデータ連携システムで利用申請を行いライセンス料が発生すると、お知らせ[ケアプラ ンデータ連携システムライセンス料請求書発行通知]が登録されます。

上記と同様に、添付ファイルからインボイス対応請求書の取得が可能です。必要に応じて取得し、保管 を行ってください。

## <span id="page-84-0"></span>**3.6.3.** 介護保険証明書を再度ダウンロード・インストールする

パソコンの初期化、または買い替え等の理由により介護保険証明書を再度ダウンロード・インストールする 必要がある場合の操作方法について説明します。

なお、介護保険証明書のインストールには、発行申請時に使用した証明書発行用パスワードを使用しま す。

また、介護保険証明書のインストールについては、管理者権限のあるアカウントで作業を行ってください。

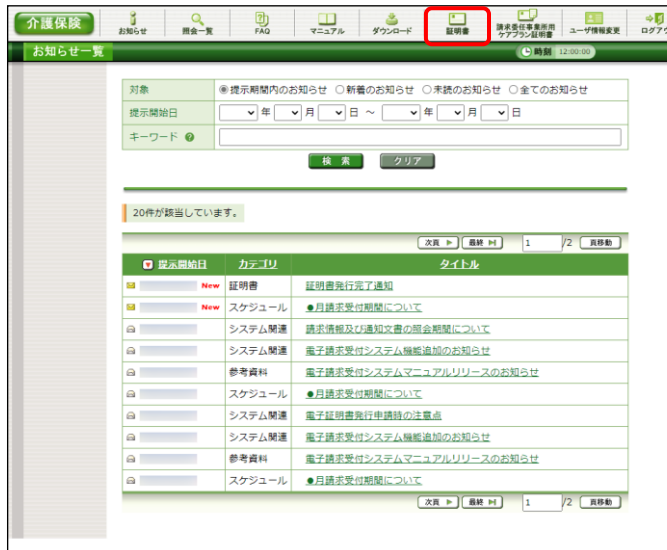

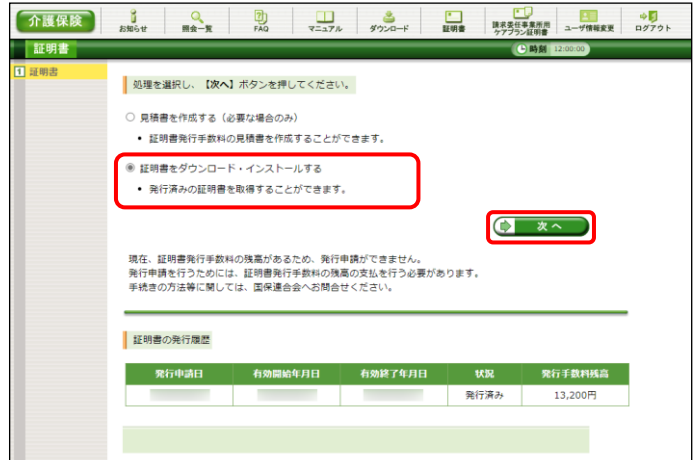

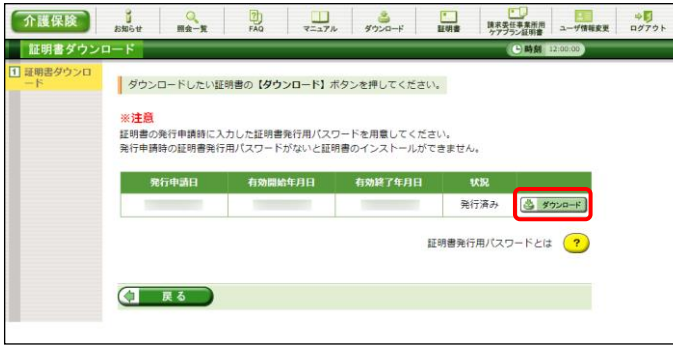

1. 《メインメニュー》より | 日 をクリックします。

- 2. [証明書をダウンロード・インストールする]の ○ をクリックし、 (→ ※へ ) をクリックしま す。
	- ※ の選択方法については、[[P7](#page-10-0) 1.2. 基本操作方法 ⑤ラジオボタンの操作] を参照してください。

- 3. 【証明書ダウンロード】画面に、[発行済み]の 証明書が表示されるので、と タッコード をクリ ックします。
	- ※ 有効期間が過ぎている証明書の場合、 [[P86](#page-89-0) Point! 有効期間が過ぎている介 護保険証明書について]を参照してくだ さい。

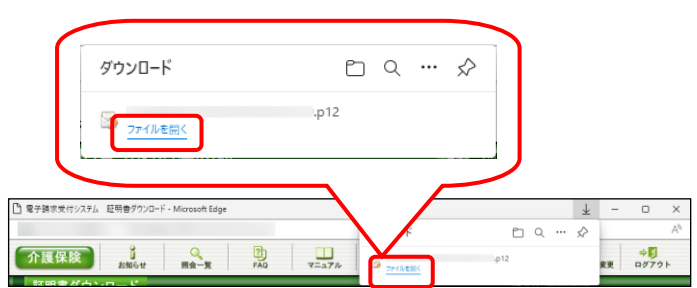

4. 画面上部に通知バーが表示されるので、《フ ァイルを開く》をクリックします。

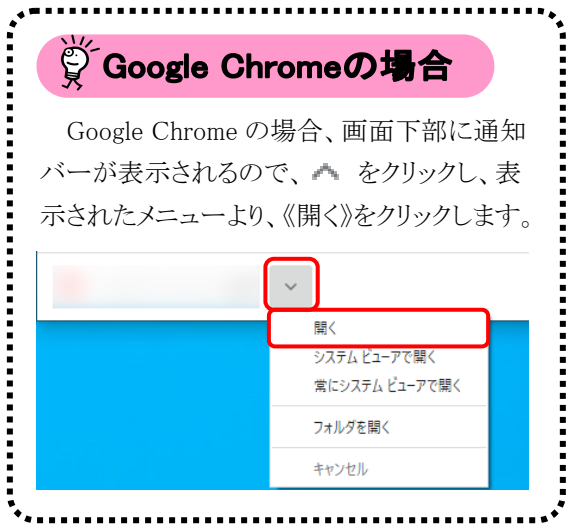

5. 【証明書のインポートウィザードの開始】画面 が表示されるので、《保存場所》欄の、[現在 のユーザー(C)]を選択し、 スペハ をクリッ クします。

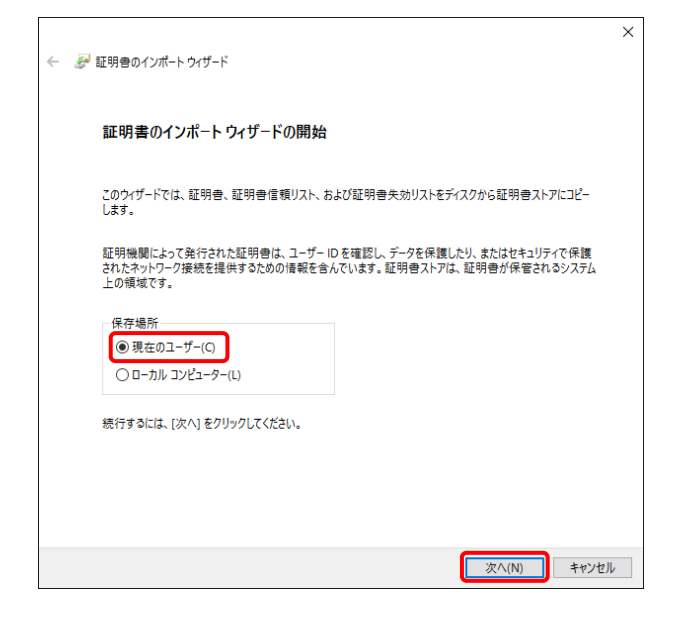

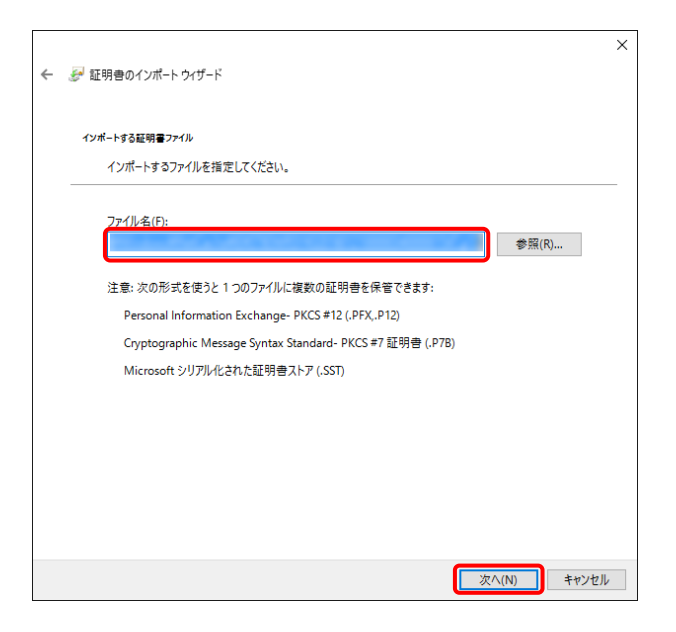

6. 【インポートする証明書ファイル】画面が表示 されるので、 をクリックします。

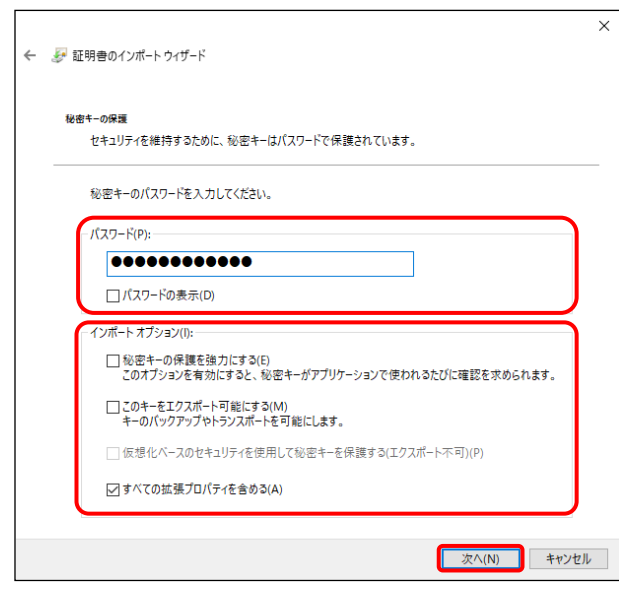

7. 《パスワード(P):》欄に証明書発行用パスワー ドを入力します。 [すべての拡張プロパティを含める(A)]を除き、 画面内の □ はチェックがはずれていること を確認し、 **スヘハン** をクリックします。

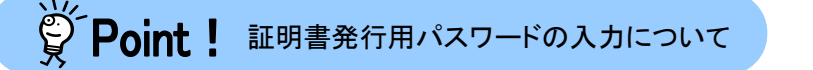

証明書発行用パスワードは、大文字及び小文字を区別します。 大文字は大文字、小文字は小文字でそれぞれ正確に入力してください。大文字及び小文字の入力を

切り替える場合、[Shift]キーを押しながら入力します。

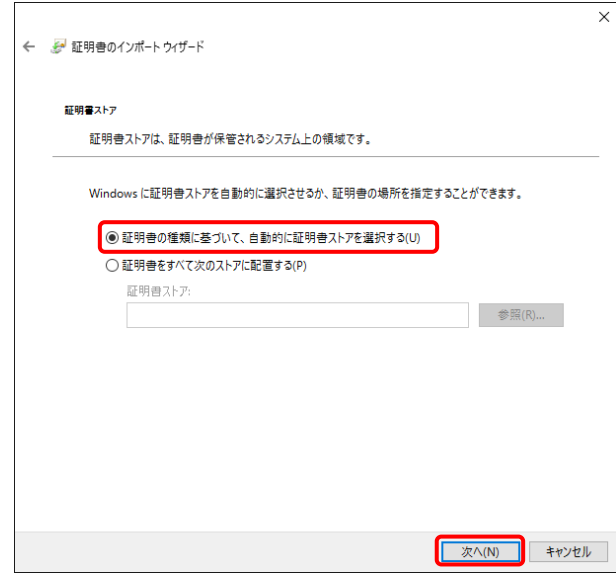

8. 【証明書ストア】画面が表示されるので、 「証明書の種類に基づいて、自動的に証明 書ストアを選択する(U)]に ● がついている ことを確認し、 次へ(N) をクリックします。

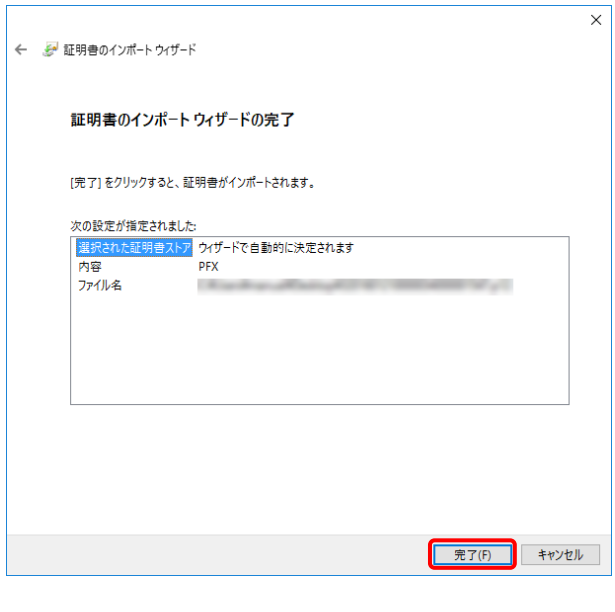

![](_page_87_Picture_2.jpeg)

![](_page_87_Picture_3.jpeg)

9. 【証明書のインポートウィザードの完了】画面 が表示されるので、| 完了(F) をクリックしま す。

- 10. インストールする介護保険証明書が正しいか 確認するため、【セキュリティ警告】画面の《拇 印》欄の値を電子請求受付システムに掲載さ れている拇印の値と比較し、等しいか確認し ます。
	- ※ 拇印の値については、電子請求受付シ ステムの【FAQ一覧】画面の[認証局証 明書の拇印(フィンガープリント)を確認し たい]を参照してください。
- 11. 確認ができたら | ELMY | をクリックし、インス トールを開始します。
	- ※ 2回目以降のインストールではこの画面 は表示されません。
- 12. [正しくインポートされました。]と表示されるの で、 <sup>ok</sup> をクリックします。

![](_page_88_Picture_21.jpeg)

13. (コ 尿る をクリックすると、【証明書】画面 に戻ります。

# <span id="page-89-0"></span>※ Point ! 有効期間が過ぎている介護保険証明書について

有効期間が過ぎている介護保険証明書の場合、さ メッコード をクリックすると、以下のような画面が表示 され、送信できる請求情報のサービス提供年月を確認することができます。

■ ■ をクリックすると、ダウンロード・インストールが開始されます。

有効期間を過ぎた介護保険証明書でも、有効終了年月日より過去のサービス提供年月の請求情報で あれば送信することができます。

そのため、有効期間内の介護保険証明書がない場合でも、返戻及び月遅れ等の過去のサービス提供 年月の請求情報については、有効期間が過ぎている介護保険証明書を使用して送信することができま す。

なお、有効終了年月日より未来のサービス提供年月の請求情報は送信できないため、新たな介護保険 証明書の発行申請が必要となります。

![](_page_89_Picture_7.jpeg)

ただし、有効期間が過ぎている介護保険証明書を使用して請求情報を送信し、【到達確認】画面に以下 のような証明書エラーが表示された場合、電子請求受付システムで定めるセキュリティ上の観点により、該 当の介護保険証明書で過去のサービス提供年月の請求情報送信を行える期間が終了しています。 この場合も、新たな介護保険証明書の発行申請が必要となります。

![](_page_89_Picture_73.jpeg)

#### <span id="page-90-0"></span>**3.6.4.** 証明書発行用パスワード再発行

電子証明書の発行申請及びインストールを行う場合、証明書発行用パスワードが必要です。そのため、証 明書発行用パスワードを紛失し、電子証明書の発行申請及びインストールを行うことができなくなってしまった 場合、証明書発行用パスワードを再発行する必要があります。

なお、再発行した証明書発行用パスワードでは、以前の証明書発行用パスワードで申請した電子証明書 をインストールすることはできません。

ここでは、「電子請求登録結果に関するお知らせ」を紛失してしまった際、証明書発行用パスワードを再発 行する操作方法について説明します。

再発行を行うと、以前の証明書発行用パスワードは使用できなくなるため、「電子請求登録結果に関する お知らせ」がお手元にある場合、この項の操作を行わないでください。

また、証明書発行用パスワードは、介護保険証明書及び請求委任事業所用ケアプラン証明書で共通のパ スワードを使用します。

![](_page_90_Picture_67.jpeg)

1. 【証明書ダウンロード】画面で ? をクリック します。

![](_page_91_Picture_1.jpeg)

![](_page_91_Picture_2.jpeg)

- 2. 「電子請求登録結果に関するお知らせ」を確 認する画面が表示されます。
- 3. 画面をスクロールし、内容をよく読み通知文 書がお手元にあるか確認してください。
	- ※ スクロールの操作方法については、[[P8](#page-11-0) 1.2. 基本操作方法 ⑥スクロールの操 作方法]を参照してください。
- 4. 確認した結果、通知文書を紛失してしまった 場合、● 画書を紛失してしまった。 をクリックします。
	- ※ 通知文書がお手元にあった場合、 (す 戻る をクリックし、通知文書に記 載されている「証明書発行用パスワード」 を入力し、作業を進めてください。

5. 【証明書発行用パスワードの再発行】画面が 表示されるので、証明書発行用パスワードの 再発行を行う場合、内容をよく読み確認した うえで (シ 再発行する) をクリックします。

- 6. [証明書発行用パスワードが再発行されまし た。]と表示されるので、内容を確認し、 ( お知らせ画面を開く) をクリックします。
- <span id="page-92-0"></span>7. 【お知らせ表示】画面が表示されるので、《添 付ファイル》欄の[証明書発行用パスワード通 知書.zip]をクリックします。

- 8. 画面上部に通知バーが表示されるので、□ をクリックし、保存先のフォルダを開きます。
	- ※ Google Chrome の場合、[[P10](#page-13-0) 1.2. 基 本操作方法 ⑧添付ファイルのダウンロ ード方法]を参照してください。
- 9. 保存先のフォルダが表示されるので、「証明 書発行用パスワード通知書.zip」をダブルクリ ックします。

![](_page_92_Picture_110.jpeg)

![](_page_92_Picture_111.jpeg)

![](_page_92_Picture_9.jpeg)

![](_page_92_Picture_112.jpeg)

![](_page_93_Picture_1.jpeg)

![](_page_93_Picture_2.jpeg)

<span id="page-93-0"></span>![](_page_93_Picture_3.jpeg)

10. フォルダが開くので、「証明書発行用パスワ ード通知書.pdf」をダブルクリックします。

- 11. ファイルをダブルクリックすると【パスワードの 入力】画面が開きます。 ログインパスワードを入力し、 OK お クリックします。
- 12. [証明書発行用パスワード通知書]が開きます。 終了する場合、X ボタンをクリックします。
	- ※ 再発行した証明書発行用パスワードでは、 以前の証明書発行用パスワードで申請 した電子証明書をインストールすることが できません。新たに電子証明書の発行 申請を行ってください。

※ [手順 13.]以降の操作は、[手順 10.]で取得した[証明書発行用パスワード通知書]ファイルを、お知らせで取 得する手順です。[手順 10.]で取得した[証明書発行用パスワード通知書]ファイルを紛失した場合等に、実 施してください。

![](_page_94_Picture_94.jpeg)

![](_page_94_Picture_95.jpeg)

![](_page_94_Picture_96.jpeg)

13. 《メインメニュー》より ま をクリックします。

14. 【お知らせ一覧】画面が表示されるので、タイ トル[証明書発行用パスワード再発行通知]を クリックします。

- 15. 【お知らせ表示】画面が表示されるので、添 付ファイルのファイル名をクリックし、[証明書 発行用パスワード通知書]ファイルを取得しま す。
	- ※ [証明書発行用パスワード通知書]ファイ ルの確認方法については、[P89](#page-92-0)~[P90](#page-93-0) の [手順 7.~12.]を参照してください。
- 16. をクリックすると、【お知らせ一 覧】画面に戻ります。

#### **3.7.** 請求委任事業所用ケアプラン証明書の取得・更新

事業所においてケアプランデータ連携システムで使用する請求委任事業所用ケアプラン証明書を取得 することができます。

ここでは、証明書発行申請から請求委任事業所用ケアプラン証明書をパソコンにインストールする手順ま でを説明します。

なお、ケアプランデータ連携システムを利用する予定がない場合、または介護給付費等の請求を事業所 で行っており、介護保険証明書を発行済みの場合、請求委任事業所用ケアプラン証明書の発行申請は不 要です。

介護保険証明書を使用して、ケアプランデータ連携システムを利用することができます。

・3.7.1. 新規に請求委任事業所用ケアプラン証明書を取得する......................................... [P93](#page-96-0)

・3.7.2. 請求委任事業所用ケアプラン証明書を更新する................................................... [P98](#page-101-0)

・3.7.3. 請求委任事業所用ケアプラン証明書をダウンロード・インストールする....................... [P103](#page-106-0)

・3.7.4. 証明書発行用パスワード再発行 ........................................................................ [P108](#page-111-0)

### <span id="page-96-0"></span>**3.7.1.** 新規に請求委任事業所用ケアプラン証明書を取得する

ケアプランデータ連携システムで使用する請求委任事業所用ケアプラン証明書の発行申請方法について 説明します。

![](_page_96_Picture_50.jpeg)

![](_page_96_Picture_51.jpeg)

1. 《メインメニュー》より 震撼 をクリックしま す。

2. 【請求委任事業所用ケアプラン証明書】画面 より → 発行申請を行う前に をクリックします。

![](_page_97_Picture_1.jpeg)

3. 【発行申請を行う前に】画面が表示されます。 表示内容を確認し、8 開いる をクリックし ます。

![](_page_97_Picture_117.jpeg)

- 4. 【請求委任事業所用ケアプラン証明書】画面 より[請求委任事業所用ケアプラン証明書の 発行申請をする]の ○ をクリックし、 ● \* ^ をクリックします。 なお、● 難申請を行前に をクリックし、【発行申請 を行う前に】画面の表示内容を確認していな い場合、(ト xへ をクリックして処理を進 めることができませんので、[手順 2.~3.]を必 ず実施してください。
	- ※ の選択方法については、[[P7](#page-10-0) 1.2. 基本操作方法 ⑤ラジオボタンの操作方 法]を参照してください。
- 介護保険 issue me-R Ro Vinter System 証明書発行用パスワード入力 ■ 調求委任事業所用ケアプラン証明書の発行申請処理を行います。<br>|証明書発行用パスワードを入力し、【**次へ】**ボタンを押してください。 証明書発行用パスワード (半角英数) …………… ここで入力したパスワードは、証明書をインストールする際にも必要となります パスワードは、厳重に保管し、管理してください。 証明書発行用パスワードを紛失しますと、パスワードの再発行手続きが必要となります。<br>また、パスワード再発行後、もう一度証明書の発行申請が必要となります。 証明書発行用パスワードとは ? (日 民る)  $\sqrt{2 \times 1}$
- 国保連合会から通知された証明書発行用パ スワードを入力し、(1 スヘ )をクリックしま す。 ................................ いつ Point ! パスワード入力欄について パスワード入力欄に入力した文字は、 「 」で表示されます。Microsoft Edge の場 合、入力欄の つ をクリックすることで、入 力した文字を確認することができます。 ※ Google Chrome にパスワードを確認す る機能はありません。 r<del>........</del> ெ  $\odot$ Ø. password

5. 【証明書発行用パスワード入力】画面が表示 されるので、《証明書発行用パスワード》欄に

**介護保険 3 Q D V=37ル \$2200** - <br>証明書 法求受任事業所用 ユーザ情報変更 ログアウト **送信確認** | 過信/転設|<br>|1 証明書発行用/<br>|スワード入力|<br>|2 送信確認 ■ 請求委任事業所用ケアプラン証明書の発行申請処理を行います。<br>| 内容を確認し、【利用規約に同意して送信】ボタンを押してください。  $\frac{1}{31}$  is  $\frac{1}{7}$ 事業所名 請求事業所A 雷子請求受付システム 認証サービス利用規約 電子証明書の発行申請を行うためには、下記の利用規約に同意する必要があります。<br>内容を確認の上、【利用規約に同意**して送信】**ボタンを押してください。<br>利用規約を保存する場合、**【利用規約をダウンロード】**ボタンを押してください。 △ 利用規約をダウンロード 新条(目的及び変換)<br>- 「、「生存機関サンステム認証サービス」(以下「本サービス」という。)は国民健康保険団体連合会<br>- 「、「、「工作業務制度」という。)と連携して公益社団法人国民健康保険中央会(以下「国家中央会」という。)が提供する事業が発行システムの専用認証局(以下「国家中央会」という。)が提供する電子は完全は改革を確定する旅客の付システムの専用認証局(以下「無用認証局(以下)」が提供する電子経験的のとおりです。<br>- 下「無用 「セザツキハモのもことで唾品することでは、同様の広伯達すで以ったのもしいかいことで証明すること<br>ができます。<br>(3)「公開鍵」:秘密鍵と対になる鍵で、署名の検証等に利用します。公開鍵は一般に公開されますが、こ ・ ● 利用規約に同意して送儀  $\left($   $\frac{1}{2}$   $\frac{1}{2}$   $\frac{1$ 

![](_page_98_Picture_4.jpeg)

- 6. 【送信確認】画面が表示されます。 [電子請求受付システム 認証サービス利用 規約]が表示されるので、最後までスクロール して内容を確認し、同意する場合、 (シ利用規約に同意して送信) なクリックします。
	- ※ 昼 利服物をダウンロード をクリックすると、「雷子 請求受付システム 認証サービス利用規 約]をダウンロードします。必要に応じて ダウンロードしてください。

7. 処理が正常に終了すると、【処理終了】画面 が表示されるので、 8 ※7 をクリックし ます。

□ 電子請求受付システム お知らせ一覧 - Microsoft Edge

お知らせ一覧 提示期間内のお知らせ

提示開始日

介護保険

お知らせ一覧

![](_page_99_Picture_1.jpeg)

**DE** 

全てのお知らせ

メッセージについて

功<br>FAQ

タイト ・ヘルプデスク●月請求期間におけるお問い合わせ時間のお知らせ · 電子請求受付システムサーバ保守によるシステムの一時停止について ·【重要】Webブラウザによるファイルダウンロード時に表示される警告

<u>・・・・・・・・。</u><br>・【重要】統合インストーラVerX.X.Xのリリースについて

助力

X

はじめての方 お知らせ

 $\Box$ 

- 8. 発行行申請が終了すると、【請求委任事業 所用ケアプラン証明書】画面の《状況》欄に は[発行申請中]と表示されます。
	- ※ 請求委任事業所用ケアプラン証明書を 発行申請してから発行されるまで、数日 かかる場合があります。
- 9. 電子請求システムの操作を終了する場合、 《メインメニュー》より 調 をクリックします。
- 10. 《トップメニュー》に戻ります。 電子請求受付システムを終了する場合、 をクリックします。

![](_page_99_Picture_6.jpeg)

代理人情報/代理人評明書の申請はこちら

11. 【電子請求受付システム 総合窓口】画面が 表示されます。

# ※<<br />
Point ! 請求委任事業所用ケアプラン証明書発行申請後について

発行申請後の【請求委任事業所用ケアプラン証明書】画面における《請求委任事業所用ケアプラン証 明書の発行履歴》欄の表示について説明します。

#### 《発行申請直後の表示》

![](_page_100_Picture_85.jpeg)

#### 《有効期限》

- ・請求委任事業所用ケアプラン証明書が発行されると、《状況》欄が「発行済み]になり、《有効開始年月 日》及び《有効終了年月日》欄に日付が表示されます。
- ・ 例として、有効終了年月日が[2026/04/01]と表示されている場合、実際には、[2026/04/01 23:59:59] までが有効な期間となります。

《発行手数料残高》

・ 請求委任事業所用ケアプラン証明書に発行手数料はかからないため、[0 円]と表示されます。

.....................

#### <span id="page-101-0"></span>**3.7.2.** 請求委任事業所用ケアプラン証明書を更新する

請求委任事業所用ケアプラン証明書の有効期間は発行日から 3 年間です。

有効期間を過ぎてケアプランデータ連携システムを使用する場合、必ず請求委任事業所用ケアプラン証 明書の更新を行ってください。

ここでは、有効期間内に、請求委任事業所用ケアプラン証明書を更新する手順について説明します。

なお、更新できる期間は、請求委任事業所用ケアプラン証明書の有効終了年月日の 3 ヶ月前から有効終 了年月日までとなり、有効終了年月日の 3 ヶ月以上前及び有効期間を過ぎた場合、更新することができませ  $h_{\alpha}$ 

有効期間を過ぎてしまった場合、[3.7.1. 新規に請求委任事業所用ケアプラン証明書を取得する]を参照 し、新規に請求委任事業所用ケアプラン証明書を発行してください。

![](_page_101_Picture_127.jpeg)

1. 《メインメニュー》より | 中 をクリックしま す。

![](_page_101_Picture_128.jpeg)

- 2. 【請求委任事業所用ケアプラン証明書】画面 より[請求委任事業所用ケアプラン証明書の 発行申請をする]の ○ をクリックし、 **(ウ ぁへ)をクリックします。** 
	- ※ の選択方法については、[[P7](#page-10-0) 1.2. 基本操作方法 ⑤ラジオボタンの操作方 法]を参照してください
- 介護保険 i Q  $\frac{1}{20}$   $\frac{1}{227h}$   $\frac{8}{322h}$ ■ 東京客任事業所用 ユーザ情報業業 ログプウト 証明書発行用パスワード入力 **お求委任事業所用ケアプラン証明書の発行申請処理を行います。**<br>|証明書発行用パスワードを入力し、【**次へ】**ボタンを押してください。 証明書発行用パスワード (半角英数) …………… アアで入力したパスワードは、証明書をインストールする際にも必要となります。 パスワードは、厳重に保管し、管理してください。 証明書発行用パスワードを紛失しますと、パスワードの再発行手続きが必要となります。<br>また、パスワード再発行後、もう一度証明書の発行申請が必要となります。 証明書発行用パスワードとは (?) (日 民る) **ロ** ※へ
- 3. 【証明書発行用パスワード入力】画面が表示 されるので、《証明書発行用パスワード》欄に 国保連合会より通知された証明書発行用パ スワードを入力し、(エ \*^ おクリックしま す。

![](_page_102_Picture_3.jpeg)

- 4. 【証明書有効期間選択】画面が表示されます。  $\frac{8}{1000}$  $\frac{1}{x-3}$ 現在の請求委任事業所用ケアプラン証明書 の有効期間が表示されるので、そのまま継続 する場合、[2026 年 12 月 01 日から有効な証 明書]の ● をクリックし、● \*へ きクリ ックします。
	- ※ 2026 年 12 月 01 日は一例です。 実際には有効終了年月日の翌日が表示 されます。
	- ※ 証明書の有効終了年月日より3ヶ月以上 前の場合、更新できません。
	- ※ [発行日から有効な証明書]については、 [[P102](#page-105-0) Point! [発行日から有効な証明 書]について]を参照してください。

![](_page_102_Picture_8.jpeg)

![](_page_103_Picture_152.jpeg)

- 5. 【送信確認】画面が表示されます。 [電子請求受付システム 認証サービス利用 規約】が表示されるので、最後までスクロール して内容を確認し、同意する場合、 (シ 利用規約に同意して送信) をクリックします。
	- ※ 昼 利服物をダウンロード をクリックすると、「雷子 請求受付システム 認証サービス利用規 約]をダウンロードします。必要に応じて ダウンロードしてください。

机理终了 【 証明書発行用バ<br>【 証明書発行用バ<br>2】送信確認 | 証明書の発行申請を完了しました。 国保連合会により発行申請が承認されると<br>証明書発行完了通知がお知らせ画面に届きますので、しばらくお待ちください。 ※証明書発行完了通知が届くまでに、数日かかる場合があります。 証明書が発行されましたら、請求処理を行うパソコンに証明書をダウンロードし、<br>証明書をインストールしてください。 **C** #7

![](_page_103_Picture_5.jpeg)

6. 処理が正常に終了すると、【処理終了】画面 が表示されるので、 (8 終了) をクリックし ます。

- 7. 発行申請が終了すると、【請求委任事業所 用ケアプラン証明書】画面の《状況》欄には [発行申請中]と表示されます。
	- ※ 請求委任事業所用ケアプラン証明書を 発行申請してから発行されるまで、数日 かかる場合があります。
- 8. 電子請求システムの操作を終了する場合、 《メインメニュー》より キュ をクリックします。

9. 《トップメニュー》に戻ります。 電子請求受付システムを終了する場合、X をクリックします。

10. 【電子請求受付システム 総合窓口】画面が 表示されます。

![](_page_104_Picture_41.jpeg)

![](_page_104_Picture_5.jpeg)

# ジンFoint ! 請求委任事業所用ケアプラン証明書発行後について

発行申請を行うと、国保連合会による確認処理が行われます。その後、現在有効な請求委任事業所用 ケアプラン証明書の有効終了年月日の翌日から有効な請求委任事業所用ケアプラン証明書が新しく発行 されます。

請求委任事業所用ケアプラン証明書が発行されると、お知らせ(ログイン後)に証明書発行通知が掲載さ れるので、【請求委任事業所用ケアプラン証明書】画面よりダウンロード・インストールしてください。

<span id="page-105-0"></span>(ダウンロード・インストール手順につきましては、[[P103](#page-106-0) 3.7.3. 請求委任事業所用ケアプラン証明書を 再度ダウンロード・インストールする]を参照してください。)

(S) Point ! [発行日から有効な証明書]について

発行済みの請求委任事業所用ケアプラン証明書に対して、有効期間の更新を行う場合、[有効期間終 了日から有効な証明書]を選択します。

しかし、証明書発行用パスワードを紛失したことにより発行済みの請求委任事業所用ケアプラン証明書 のインストールができず、新しい請求委任事業所用ケアプラン証明書を発行したい場合、[発行日から有 効な証明書]を選択します。

その場合、発行日より 3 年間有効な請求委任事業所用ケアプラン証明書を発行することができます。 【証明書有効期間選択】画面で「発行日から有効な証明書]を選択し、(\* \*^ )をクリックすると、【証 明書有効期間確認】画面が表示されるので、(▶ ক \*\*\* ■ ■ \*\*\* \*\*\* ) をクリックしてください。

![](_page_105_Picture_111.jpeg)

### <span id="page-106-0"></span>**3.7.3.** 請求委任事業所用ケアプラン証明書をダウンロード・インストールする

請求委任事業所用ケアプラン証明書が発行され取得できる状態になると、お知らせに掲載されます。同時 に【請求委任事業所用ケアプラン証明書】画面に[発行済み]と表示されるので、請求委任事業所用ケアプラ ン証明書をダウンロードします。ダウンロードは何回でも行うことができ、パソコンを新しく買い替えた場合等で も、既に発行済みの請求委任事業所用ケアプラン証明書をダウンロードし、使用することができます。

ここでは、ダウンロードした請求委任事業所用ケアプラン証明書が正しい証明書であるかを確認し、請求委 任事業所用ケアプラン証明書をパソコンにインストールする操作方法について説明します。

なお、請求委任事業所用ケアプラン証明書のインストールには、発行申請時に使用した証明書発行用パ スワードを使用し、管理者権限のあるアカウントで作業を行ってください。

![](_page_106_Picture_101.jpeg)

![](_page_106_Picture_102.jpeg)

1. 《メインメニュー》より 整理 す。

- 2. [請求委任事業所用ケアプラン証明書をダウ ンロード・インストールする】の○ をクリックし、 をクリックします。
	- ※ の選択方法については、[[P7](#page-10-0) 1.2. 基本操作方法 ⑤ラジオボタンの操作] を参照してください。

 $\overline{1}$ 

![](_page_107_Picture_1.jpeg)

![](_page_107_Picture_2.jpeg)

![](_page_107_Picture_110.jpeg)

3. 【証明書ダウンロード】画面に、[発行済み]の 証明書が表示されるので、と タッコード をクリ ックします。

4. 画面上部に通知バーが表示されるので、《フ ァイルを開く》をクリックします。

![](_page_107_Picture_111.jpeg)

5. 【証明書のインポートウィザードの開始】画面 が表示されるので、《保存場所》欄の、[現在 のユーザー(C)]を選択し、| 次へIN をクリッ クします。
6. 【インポートする証明書ファイル】画面が表示 されるので、 **スヘハハ** をクリックします。

7. 《パスワード(P):》欄に証明書発行用パスワー ドを入力します。 [すべての拡張プロパティを含める(A)]を除き、 画面内の □ はチェックがはずれていること を確認し、| 次へ(N) をクリックします。

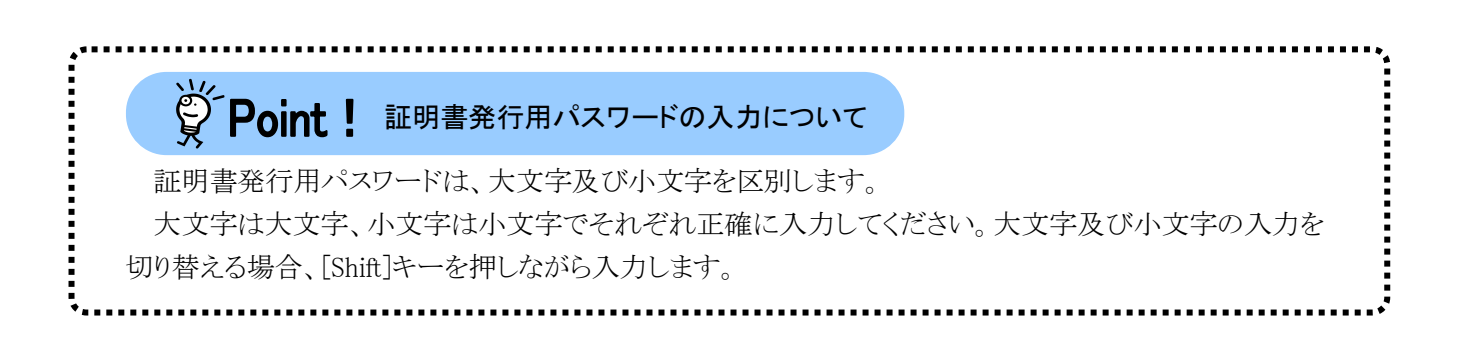

■ 次へ(N) キャンセル

 $\overline{\mathbf{x}}$ 

参照(R)...

■ 次へ(N) → キャンセル

 $\checkmark$ 

← と 証明書のインポートウィザード

インボートする証明書ファイル

-<br>ファイル名(F)

← と 証明書のインポートウィザード

-<br>- パフワード/D\-

秘密キーの保護

インポートするファイルを指定してください。

注意: 次の形式を使うと 1 つのファイルに複数の証明書を保管できます: Personal Information Exchange- PKCS #12 (.PEX .P12) Cryptographic Message Syntax Standard- PKCS #7 証明書 (.P7B)

セキュリティを維持するために、秘密キーはパスワードで保護されています。

□ 秘密キーの保護を強力にする(E)<br>このオプションを有効にすると、秘密キーがアプリケーションで使われるたびに確認を求められます。

□仮想化パースのセキュリティを使用して秘密キーを保護する(エクスポート不可)(P)

秘密キーのパスワードを入力してください。

000000000000 □パスワードの表示(D) インポート オプション(I):

□このキーをエクスポート可能にする(M)<br>キーのバックアップやトランスポートを可能にします。

○すべての拡張プロパティを含める(A)

Microsoft シリアル化された証明書ストア (.SST)

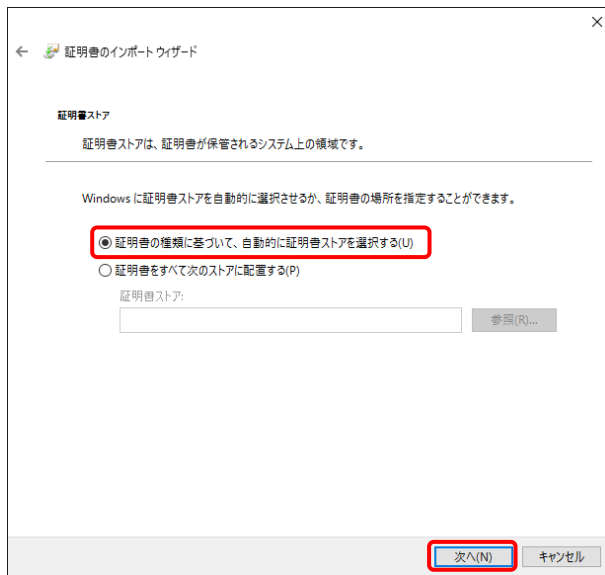

 $\times$ ← ● 証明書のインポートウィザード 証明書のインポートウィザードの完了 [完了]をクリックすると、証明書がインポートされます。 次の設定が指定されました ----------------<br>た証明書ストア ウィザードで自動的に決定されます 選択された<br>内容<br>ファイル名 **PFX**  $\sim$ -<br>
| 完了(F) | キャンセル |

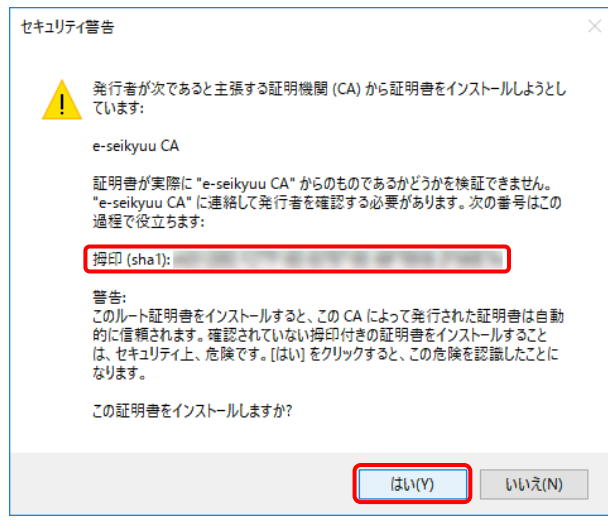

8. 【証明書ストア】画面が表示されるので、 [証明書の種類に基づいて、自動的に証明 書ストアを選択する(U)]に ● がついている ことを確認し、| 次へIN をクリックします。

9. 【証明書のインポートウィザードの完了】画面 が表示されるので、| 完了(F) をクリックしま す。

- 10. インストールする請求委任事業所用ケアプラ ン証明書が正しいか確認するため、【セキュリ ティ警告】画面の《栂印》欄の値を電子請求 受付システムに掲載されている拇印の値と比 較し、等しいか確認します。
	- ※ 拇印の値については、電子請求受付シ ステムの【FAQ一覧】画面の[認証局証 明書の拇印(フィンガープリント)を確認し たい]を参照してください。
- 11. 確認ができたら | ENY | をクリックし、インス トールを開始します。
	- ※ 2回目以降のインストールではこの画面 は表示されません。

12. [正しくインポートされました。]と表示されるの で、 <sup>OK</sup> をクリックします。

13. (コ 良る ) をクリックすると、【請求委任事 業所用ケアプラン証明書】画面に戻ります。

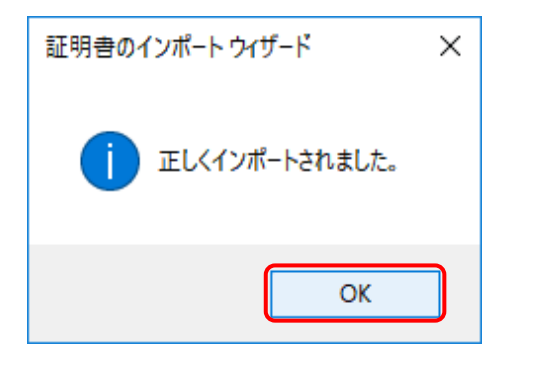

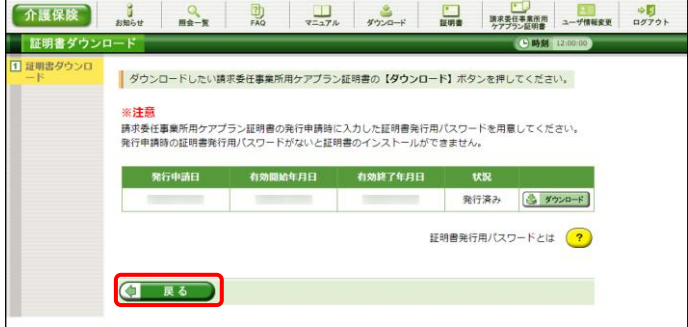

#### **3.7.4.** 証明書発行用パスワード再発行

電子証明書の発行申請及びインストールを行う場合、証明書発行用パスワードが必要です。そのため、証 明書発行用パスワードを紛失し、電子証明書の発行申請及びインストールを行うことができなくなってしまった 場合、証明書発行用パスワードを再発行する必要があります。

証明書発行用パスワードを再発行する操作方法については、[[P87](#page-90-0) 3.6.4. 証明書発行用パスワード再発 行]を参照してください。

#### **3.8.** 動作環境

電子請求受付システムを利用するために必要となる、パソコン等の動作環境を確認する場合、この機能 を利用します。

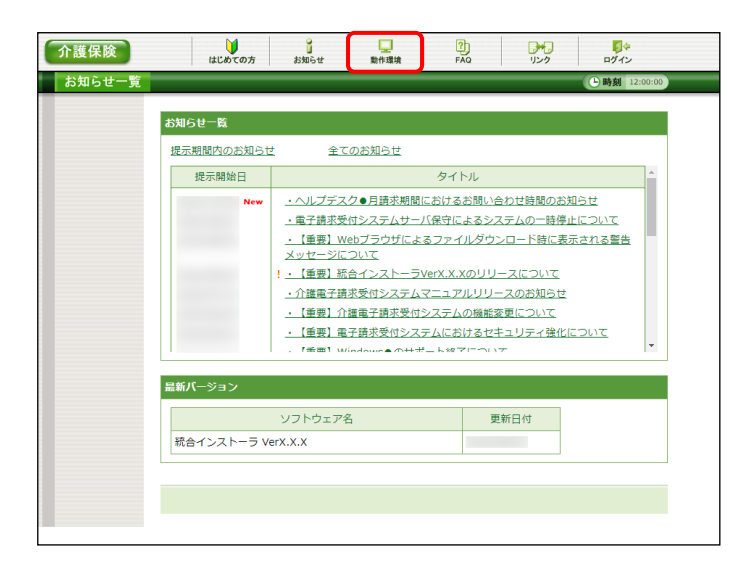

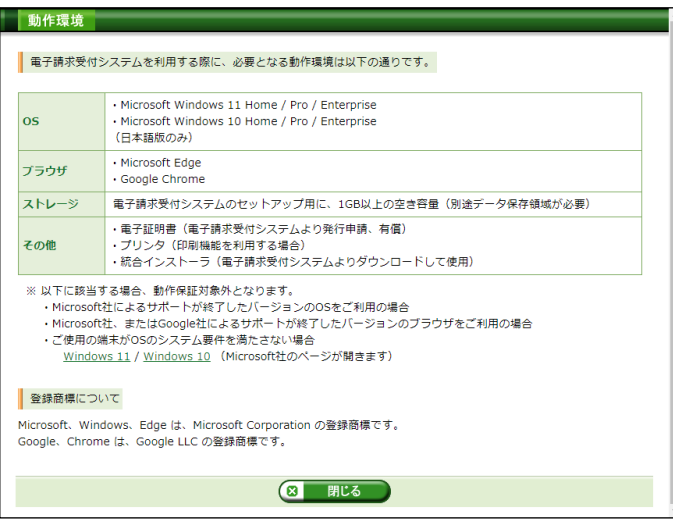

1. 《トップメニュー》より - おか をクリックします。

2. 【動作環境】画面が新しい画面で表示されま す。

※ 【動作環境】画面の内容は変更する場合がありますので、ご了承ください。

## マニュアル空白ページ

### <span id="page-114-0"></span>**4.** 補足事項

補足事項について説明します。

### **4.1.** トラブルシューティング

電子請求受付システムを利用するにあたり問題が発生した場合、このトラブルシューティングより解決方 法を試してください。トラブルシューティングを試してみても解決しない場合、電子請求受付システムにログ インし、【FAQ】画面の内容を確認してください。それでも解決しない場合、ヘルプデスクにお問い合わせく ださい。問い合わせについては[[P117](#page-120-0) 5. 問い合わせ]を参照してください。

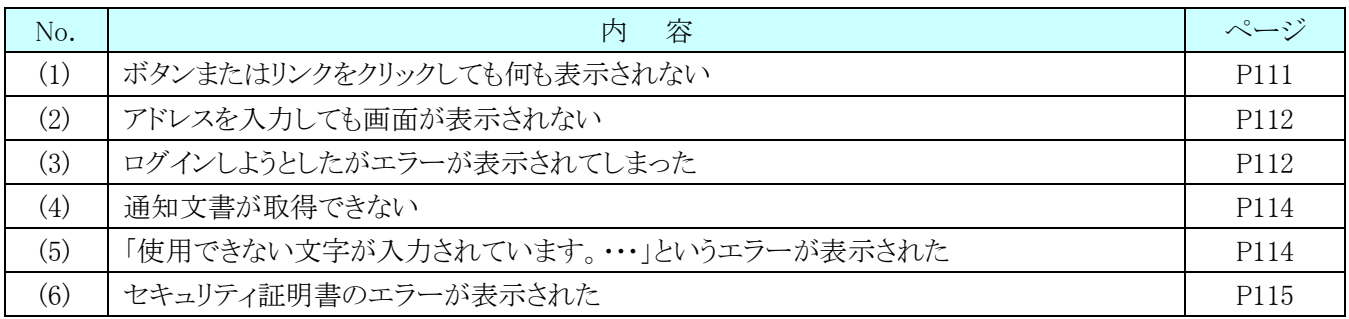

# <span id="page-114-1"></span>(1) Question ボタンまたはリンクをクリックしても何も表示されない

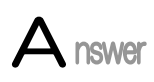

ボタン、またはリンクをクリックしても何も表示されない場合、ポップアップブロックの設定 がされていないため、ポップアップブロック機能が動作している可能性が考えられます。

電子請求受付システムを利用する際には、ポップアップブロックの設定をする必要があ るので、[[P13](#page-16-0) 1.3. 注意事項 (1)ポップアップブロックの設定]を参照し、設定をしてくださ い。

また、Google ツールバー等がインストールされている場合、ポップアップブロックが動作 する可能性があります。その場合、解除してください。手順は各ツールバーのヘルプ等を 参照してください。

<span id="page-115-0"></span>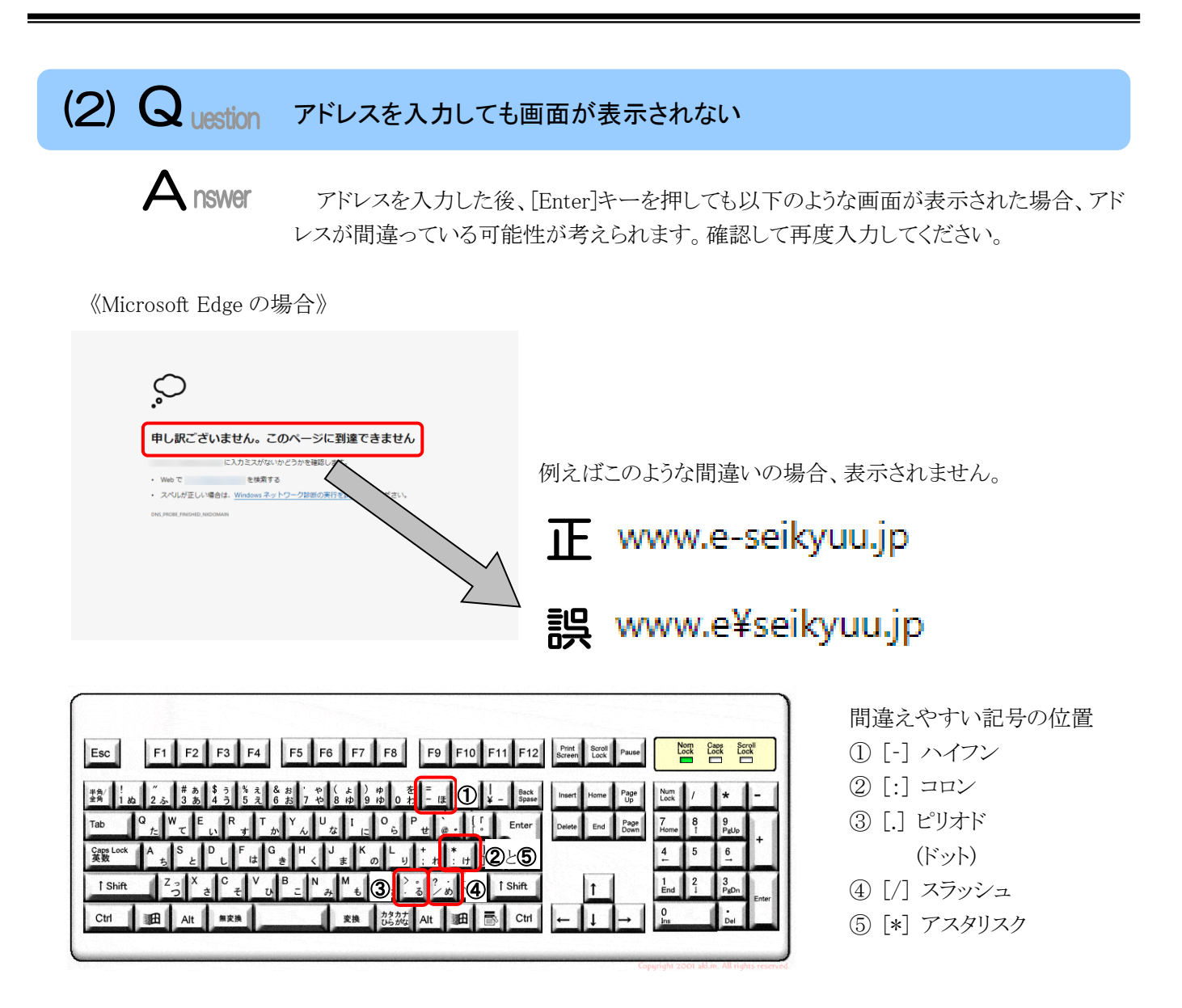

※ ⑤のアスタリスクの入力は[Shift]キーと組み合わせて入力します。

# <span id="page-115-1"></span>(3) Question ログインしようとしたがエラーが表示されてしまった

【エラー】画面に表示されたメッセージに沿って、対処を行ってください。

《仮パスワードを使用した場合》

 $\mathbf A$  nswer

《パスワードの有効期限が切れていた場合》

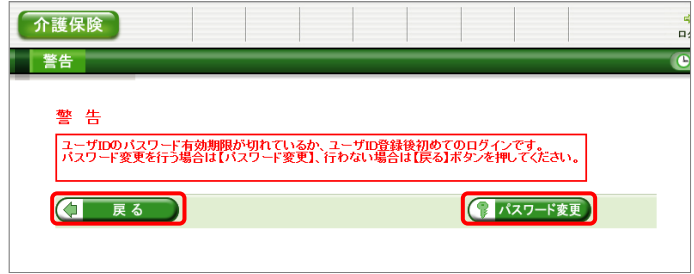

ユーザ ID 及び仮パスワードの初回入力時、ま たはパスワードの有効期限が切れた時に表示さ れます。 『パスワード®更 をクリックし、パスワードを変 更してください。

※ (コ 戻る) をクリックした場合、ログインでき ません。必ずパスワードを変更する必要があり ます。

《ユーザ ID、またはパスワードを間違えた場合》

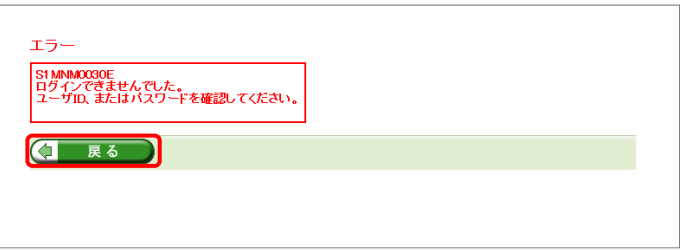

ユーザ ID、またはパスワードが間違っていた場 合、表示されます。 をクリックし、正し い ID、またはパスワードを入力し直してください。

《ユーザ ID、パスワード、またはセキュリティコードを間違えた場合》

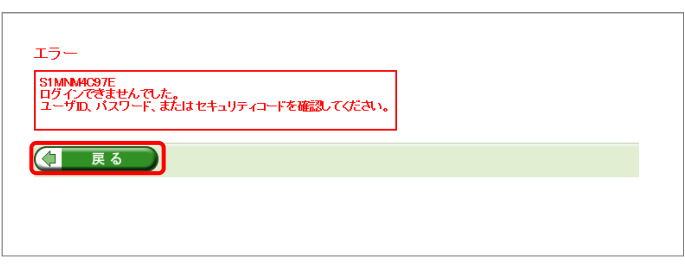

ユーザ ID、パスワード、またはセキュリティコー ドが間違っていた場合、表示されます。

をクリックし、正しい ID、パスワード、 またはセキュリティコードを入力し直してください。

- ※ セキュリティコードが設定されている場合、表 示されます。
- ※ 設定したセキュリティコードを忘れてしまった 場合、国保連合会へ連絡し、セキュリティコー ドの設定解除を依頼します。

《3 回パスワードを間違えた後に、正しいパスワードを入力した場合》

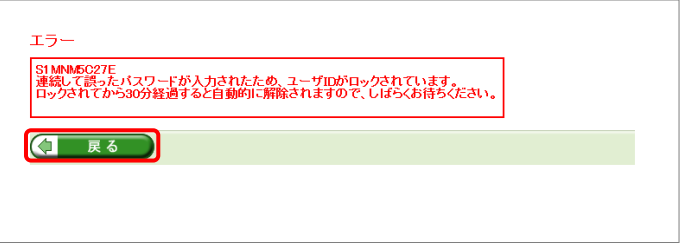

3回連続して誤ったパスワードを入力した場合、 ロックがかかり一時的に無効になります。この場合、 ロックがかかってから 30 分間は、正しいパスワード を入力してもログインできません。30 分後に自動 的に解除されますので、正しいユーザ ID 及びパ スワードを入力してログインしてください。

《パスワードの有効期限が近づいている場合》

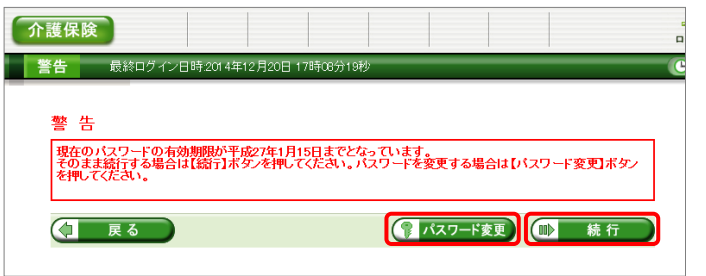

パスワードの有効期限が近づくと表示されます。 パスワードを変更する場合、 スワード変更 をクリッ クします。変更せずに進む場合、 ■ 精行 をク リックします。

※ 【警告】画面は、パスワードを変更するまでロ グイン時に毎回表示されます。

<span id="page-117-0"></span>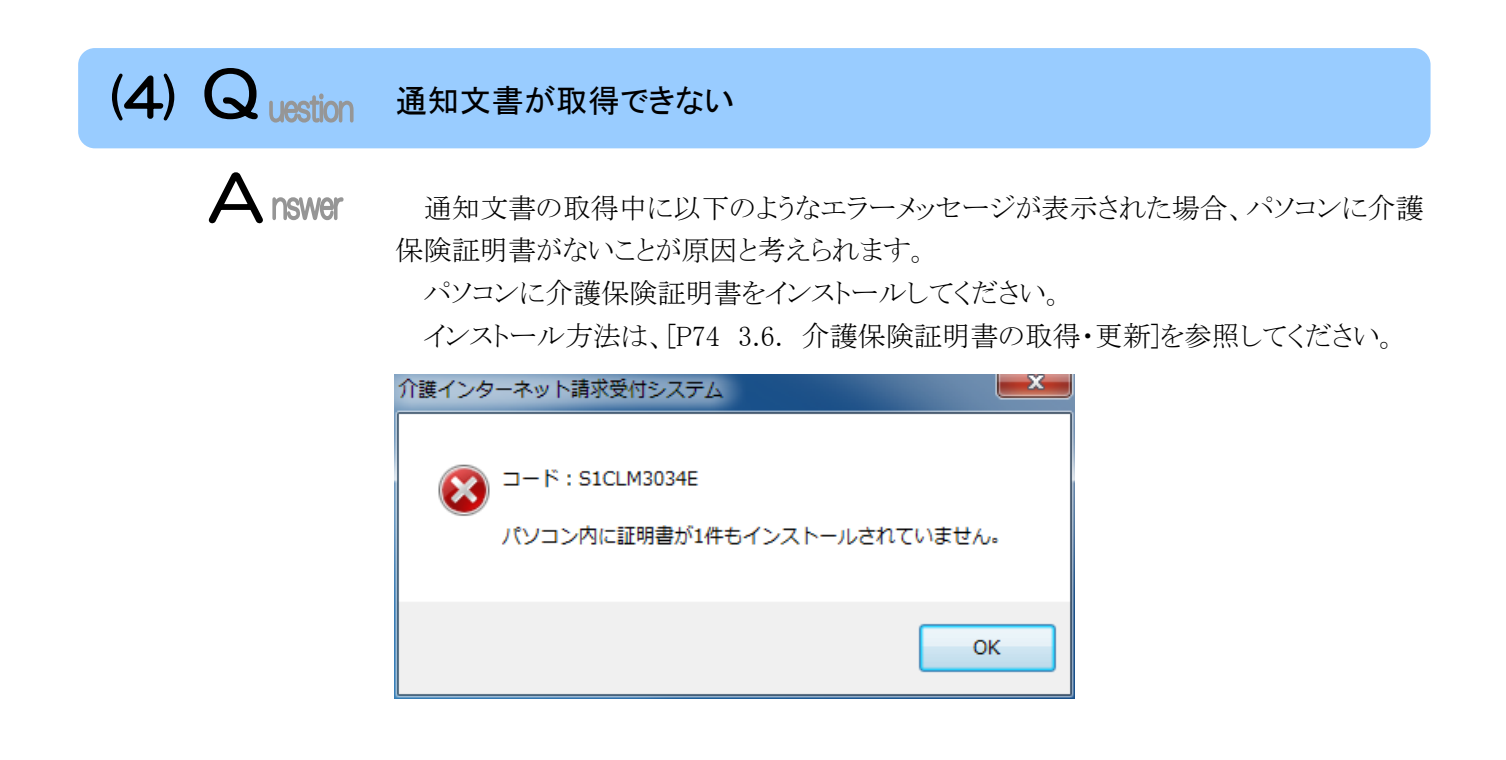

<span id="page-117-1"></span> $(5)$  Q uestion 「使用できない文字が入力されています。…」というエラーが表示された  $\mathbf A$  nswer 【見積書項目入力】画面、または【FAQ】画面のテキストボックスに、漢字コード JIS2004 のフォントを入力し、処理を実行した場合、以下のようなメッセージが表示されます。 電子請求受付システムでは漢字コード JIS2004 に対応していませんので、文字変換の 選択候補にある「環境依存」と表示される文字については使用しないでください。

《エラーメッセージの例》 そうしゃ インスティング インタン 《環境依存の例》

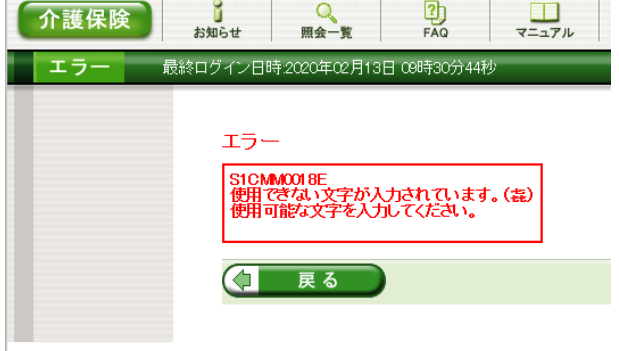

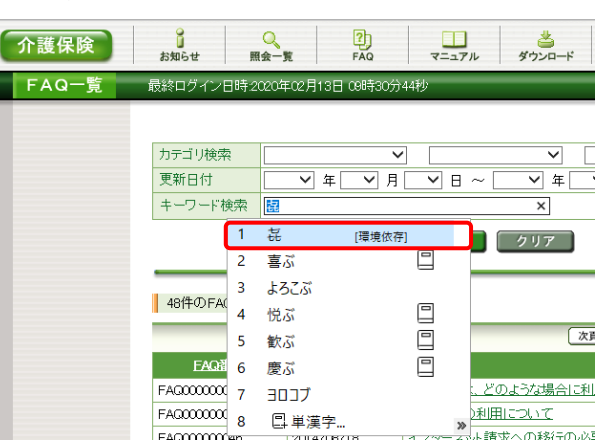

<span id="page-118-0"></span>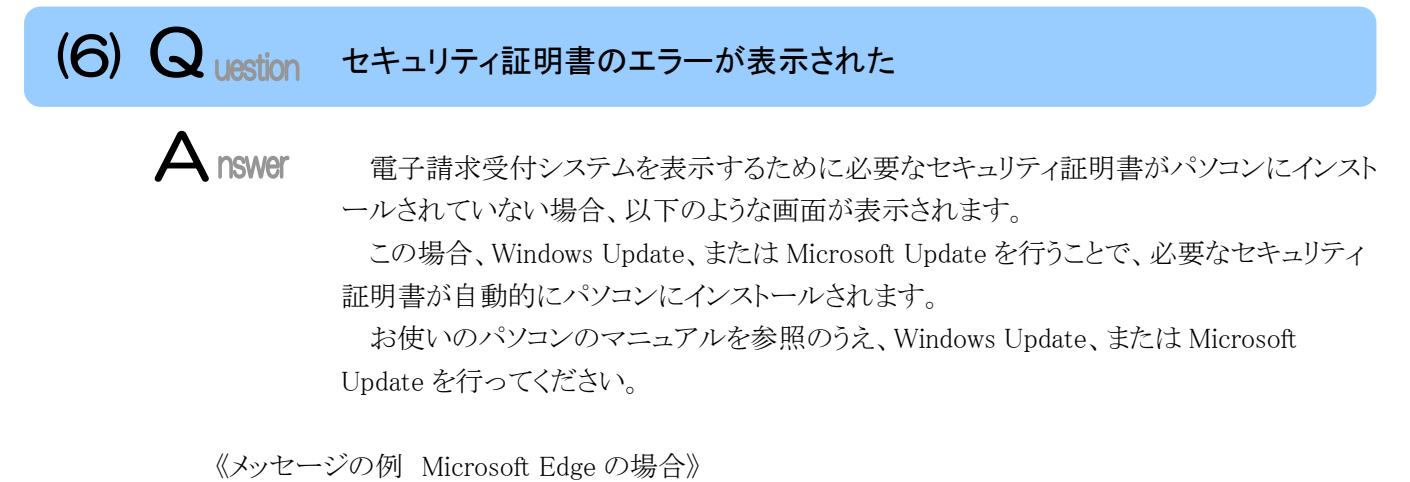

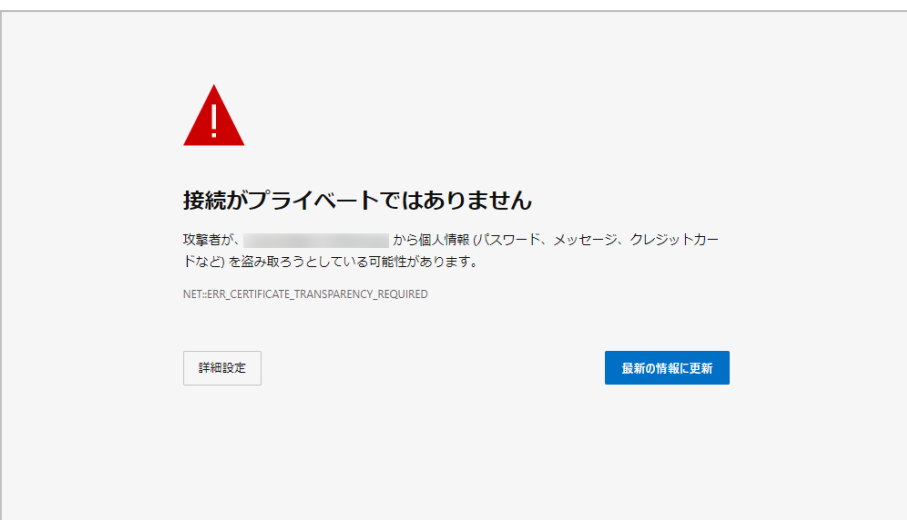

マニュアル空白ページ

## <span id="page-120-0"></span>**5.** 問い合わせ

■ヘルプデスクへお問い合わせの前に・・・

- ① 各マニュアル記載のトラブルシューティングを確認してください。
- ② 電子請求受付システムの【FAQ】画面の内容を確認してください。
- ③ 上記の確認を行っても解決しない場合、へルプデスクにお問い合わせください。

お問い合わせ先については、電子請求受付システムの【FAQ】画面に掲載しております。

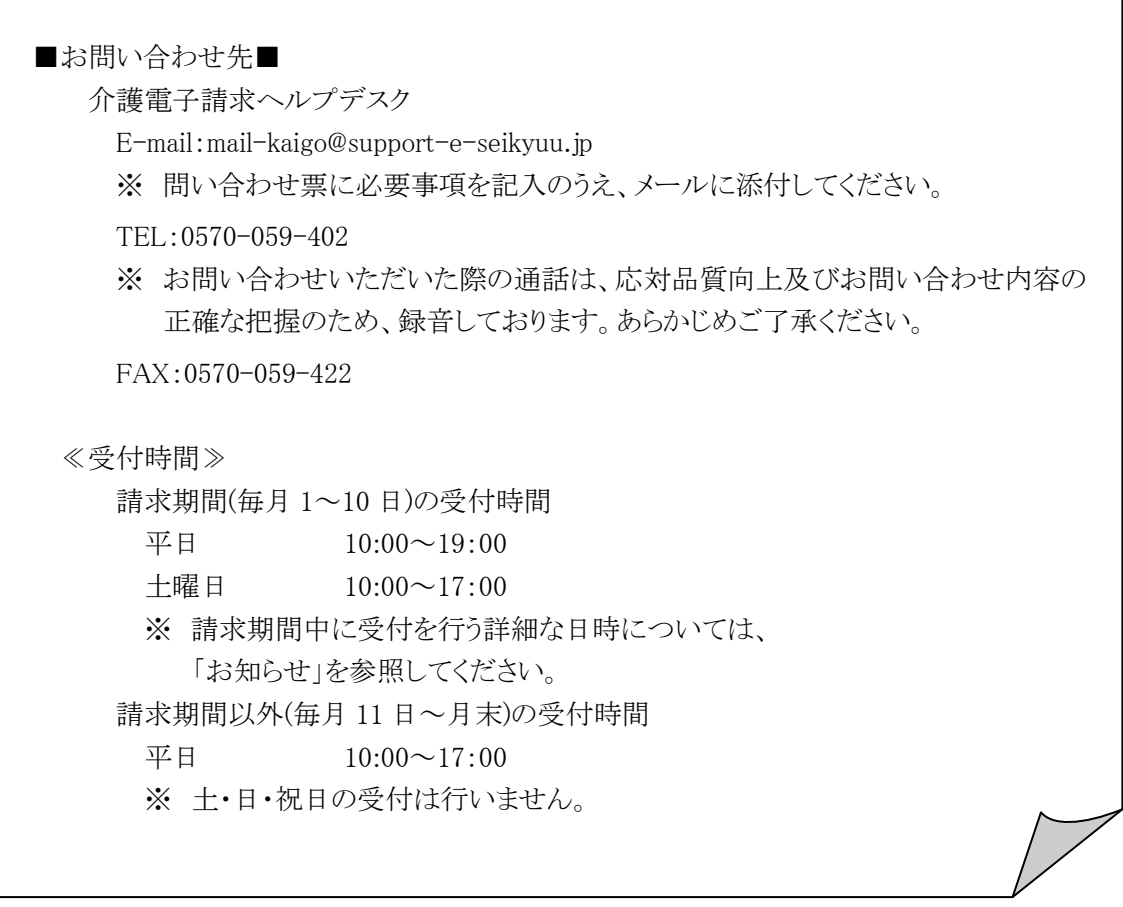

※ E-mail、FAX でのお問い合わせにご協力をお願いします。

- ※ 回答をスムーズに行うために、お問い合わせの際は、事前に問い合わせ票の記載項目をご確認のうえ、 お問い合わせいただきますようお願いします。
- ※ 問い合わせ票は、【FAQ】画面よりダウンロードできます。

#### 介護電子請求受付システム 操作マニュアル(事業所編) 変更履歴

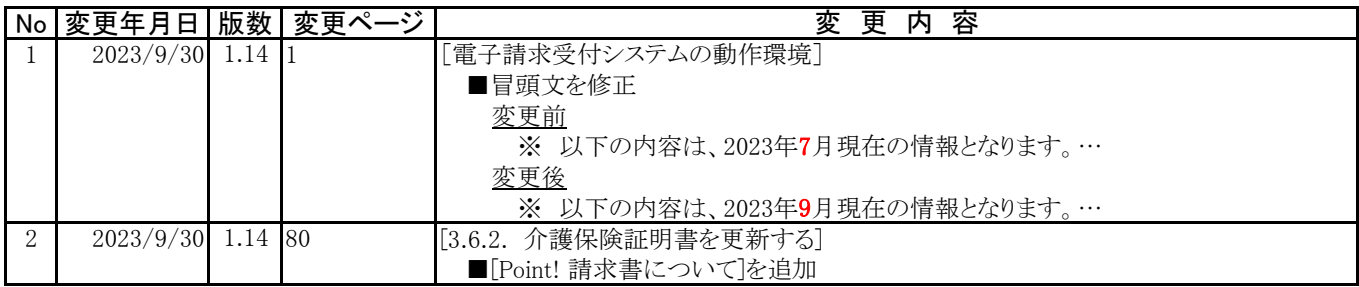